# HD CCTV DVR USER MANUAL

■ 2MP ~ 5MP Video Recording

Please read instructions thoroughly before operation and retain it for future reference. For the actual display & operation, please refer to your DVR in hand. Complete user manual download: <u>www.surveillance-download.com/user/z404.swf</u>

# **IMPORTANT SAFEGUARD**

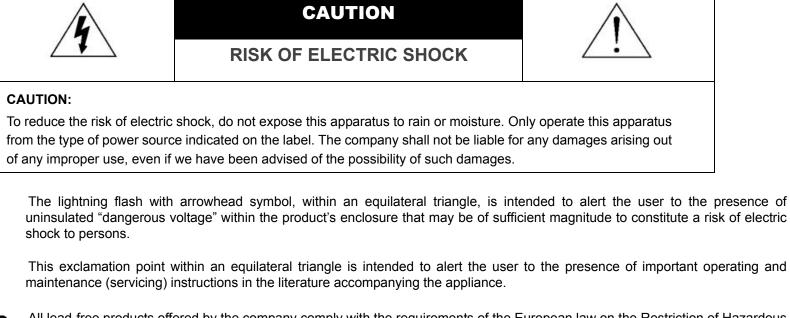

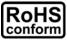

All lead-free products offered by the company comply with the requirements of the European law on the Restriction of Hazardous Substances (RoHS) directive, which means our manufacture processes and products are strictly "lead-free" and without the hazardous substances cited in the directive.

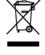

The crossed-out wheeled bin mark symbolizes that within the European Union the product must be collected separately at the product end-of-life. This applies to your product and any peripherals marked with this symbol. Do not dispose of these products as unsorted municipal waste. Contact your local dealer for procedures for recycling this equipment.

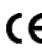

This apparatus is manufactured to comply with the radio interference requirements.

# Federal Communications Commission Interference Statement

This equipment has been tested and found to comply with the limits for a Class A digital device, pursuant to Part 15 of the FCC Rules. These limits are designed to provide reasonable protection against harmful interference when the equipment is operated in a commercial environment. This equipment generates, uses, and can radiate radio frequency energy and, if not installed and used in accordance with the instruction manual, may cause harmful interference to radio communications. Operation of this equipment in a residential area is likely to cause harmful interference in which case the user will be required to correct the interference at his own expense.

# Trademark Acknowledgements

-

EagleEyes) - The trademark application is filed and under process in the U.S. and other countries.

iPhone®, iPad® and iOS® are the registered trademark of Apple Inc., and Apple holds the intelligential property rights to the iPhone, iPad and iOS content.

Microsoft®, Windows®, Internet Explorer®, Google Chrome™ & QuickTime® mentioned in this document are the registered trademarks of their respective holders.

# Disclaimer

The information in this manual was current when released. We reserve the right to revise or remove any content in this manual at any time. We do not warrant or assume any legal liability or responsibility for the accuracy, completeness, or usefulness of this manual. For the actual display & operation, please refer to your DVR in hand. The content of this manual is subject to change without notice.

# Grounding

This is a Safety Class 1 Product (provided with a protective earthing ground incorporated in the power cord). The mains plug shall only be inserted in a socket outlet provided with a protective earth contact. Any interruption of the protective conductor inside or outside of the instrument is likely to make the instrument dangerous. Intentional interruption is prohibited.

#### Water & Moisture

Do not expose this product to dripping or splashing and that no objects filled with liquids, such as vases, shall be placed on the product.

#### **MPEG4** Licensing

THIS PRODUCT IS LICENSED UNDER THE MPEG-4 VISUAL PATENT PORTFOLIO LICENSE FOR THE PERSONAL AND NON-COMMERCIAL USE OF A CONSUMER FOR (i) ENCODING VIDEO IN COMPLIANCE WITH THE MPEG-4 VISUAL STANDARD ("MPEG-4 VIDEO") AND/OR (ii) DECODING MPEG-4 VIDEO THAT WAS ENCODED BY A CONSUMER ENGAGED IN A PERSONAL AND NON-COMMERCIAL ACTIVITY AND/OR WAS OBTAINED FROM A VIDEO PROVIDER LICENSED BY MPEG LA TO PROVIDE MPEG-4 VIDEO. NO LICENSE IS GRANTED OR SHALL BE IMPLIED FOR ANY OTHER USE. ADDITIONAL INFORMATION INCLUDING THAT RELATING TO PROMOTIONAL INTERNAL AND COMMERCIAL USES AND LICENSING MAY BE OBTAINED FROM MPEG LA, LLC. SEE HTTP://WWW.MPEGLA.COM.

#### GPL Licensing

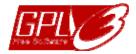

This product contains codes which are developed by Third-Party-Companies and which are subject to the GNU General Public License ("GPL") or the GNU Lesser Public License ("LGPL").

The GPL Code used in this product is released without warranty and is subject to the copyright of the corresponding author.

Further source codes which are subject to the GPL-licenses are available upon request.

We are pleased to provide our modifications to the Linux Kernel, as well as a few new commands, and some tools to get you into the code. The codes are provided on the FTP site, and please download them from the following site or you can refer to your distributor:

http://download.dvrtw.com.tw/GPL/DVR/TVI/linux-3.3-fa.tgz

# TABLE OF CONTENTS

| 1. HARDWARE OVERVIEW                  |    |
|---------------------------------------|----|
| 1.1 Package Content                   |    |
| 1.2 Front Panel                       |    |
| 1.3 Rear Panel                        | 2  |
| 2. CONNECTION AND SETUP               | 4  |
| 2.1 SATA Hard Disk Installation       |    |
| 2.2 Camera Connection                 |    |
| 2.2.1 Normal Camera                   |    |
| 2.2.2 HD CCTV Camera Series           |    |
| 2.2.3 Other brand's speed dome camera |    |
| 2.2.4 IP Camera                       |    |
| 2.3 DVR Power On                      |    |
| 3. FOR INITIAL USE                    |    |
| 3.1 Setup Wizard                      |    |
| 3.2 Clear Hard Disk                   |    |
| 3.3 Change User Name and Password     |    |
|                                       |    |
| 4. USER INTERFACE                     |    |
| 4.1 DVR Access                        | 13 |
| 4.2 Live Page                         |    |
| 4.2.1 DVR Status                      |    |
| 4.2.2 Channel Status                  |    |
| 4.2.3 Record-related Icons            |    |
| 4.3 Quick Menu Bar                    |    |
| 4.4 Main Menu                         | 15 |
| 5. FREQUENTLY-USED FUNCTIONS          |    |
| 5.1 Key Lock / Unlock                 |    |
| 5.2 User Level Creation               |    |
| 5.3 PTZ Control                       |    |
| 5.4 Playback                          | 19 |
| 5.4.1 Playback Control                |    |
| 5.4.2 Event Search                    |    |
| 5.4.3 Audio Playback                  |    |
| 5.5 Video Backup                      | 20 |
| 5.6 Video Playback on PC (.dv5)       | 21 |
| 5.6.1 Convert the file format to AVI  |    |
| 5.7 Digital Zoom                      |    |
| 6. MAIN MENU                          |    |
| 6.1 QUICK START                       |    |
| 6.1.1 GENERAL                         |    |
| 6.1.2 TIME SETUP                      |    |
| 6.1.3 DAYLIGHT                        |    |
| 6.1.4 EaZy                            |    |
| 6.2 SYSTEM                            |    |
| 6.2.1 ACCOUNT                         |    |
| 6.2.2 TOOLS                           |    |
| 6.2.3 SYSTEM INFO                     |    |
| 6.2.4 ONLINE                          |    |
| 6.2.5 BACKUP DATA                     |    |

| 6.2.6 BACKUP LOG                                                      |    |
|-----------------------------------------------------------------------|----|
| 6.3 EVENT INFORMATION                                                 |    |
| 6.3.1 QUICK SEARCH                                                    |    |
| 6.3.2 EVENT SEARCH                                                    |    |
| 6.3.3 HDD INFO                                                        |    |
| 6.3.4 EVENT LOG                                                       |    |
| 6.4 ADVANCED CONFIG                                                   |    |
| 6.4.1 CAMERA                                                          |    |
| 6.4.2 DETECTION                                                       |    |
| 6.4.3 ALERT                                                           |    |
| 6.4.4 NETWORK                                                         |    |
| 6.4.5 DISPLAY                                                         |    |
| 6.4.6 RECORD                                                          |    |
| 6.4.8 DCCS                                                            | _  |
| 6.4.9 IVS                                                             |    |
| 6.4.10 NOTIFY                                                         |    |
| 6.4.11 JOYSTICK                                                       |    |
| 6.5 SCHEDULE SETTING                                                  |    |
| 6.5.1 RECORD / DETECTION / ALARM IN / ALARM OUT / PUSH VIDEO / BUZZER | _  |
| 6.5.2 REGULAR REPORT                                                  |    |
| 6.5.3 AUTO BACKUP                                                     |    |
| 6.5.4 REGULAR REBOOT                                                  |    |
| 7. REMOTE OPERATION                                                   |    |
| 7.1 Web Browser                                                       |    |
| 7.1.1 IVS Statistics                                                  |    |
| 7.1.2 PTZ Panel                                                       |    |
| 7.2 Mobile Devices                                                    |    |
| 7.2.1 Prerequisites                                                   |    |
| 7.2.2 Where to download                                               |    |
| 7.2.3 Manual Setup                                                    |    |
| APPENDIX 1 SPECIFICATIONS                                             | 64 |
| APPENDIX 2 PUSH VIDEO CONFIGURATION                                   |    |
| A2.1 Alarm Sensor Connection                                          |    |
| A2.1 Alarm Sensor Connection                                          |    |
|                                                                       |    |
| APPENDIX 3 SET PUSH VIDEO                                             |    |
| A3.1 Prerequisite                                                     |    |
| A3.2 Enable Push Video                                                |    |
| A3.2.1 From iOS Mobile Device (iPhone / iPad)                         |    |
| A3.2.2 From Android Mobile Device                                     |    |
| APPENDIX 4 COMPATIBLE USB FLASH DRIVE LIST                            |    |
| APPENDIX 5 COMPATIBLE SATA HDD LIST                                   | 76 |
| APPENDIX 6 MAIN MENU STRUCTURE                                        | 77 |
| APPENDIX 7 DVR BATTERY REPLACEMENT                                    | 79 |
| APPENDIX 8 EAZY NETWORKING                                            | 80 |
| A8.1 Via EagleEyes on iOS / Android Device                            | 80 |
| A8.2 Via Internet Explorer on PC / Laptop                             |    |
| A8.3 Cloud Icons                                                      |    |

# **1. HARDWARE OVERVIEW**

**Note:** The functions on the front panel and rear panel may vary, depending on the model you have.

□ IR Remote Controller

# **1.1 Package Content**

| Standard Package       |               |
|------------------------|---------------|
|                        | □ HDD screws  |
| □ Adapter & power cord | □ Quick Start |
| Optional Accessories   |               |

□ I/O terminal block

USB Mouse

# 1.2 Front Panel

#### 1) LED Indicators

- **U** DVR is powered on.
- The hard disk is reading or recording.
- An alarm is triggered. (For selected models only)
- Timer recording is on. (For selected models only)
- Under playback status. (For selected models only)

#### 2) <u>CH1 ~ 16 / 1 ~ 8 / 1 ~ 4</u>

Press the channel number buttons to select the channel to display.

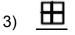

Press to show the 4 channel display mode.

4) <u>SEQ</u>

Press to display each channel in full screen one by one starting from CH1. When the last channel is displayed, it will repeat from CH1 again. To exit this mode, press **SEQ** again.

5) <u>SLOW</u>

In the playback mode, press to show slow playback.

6) <u>ZOOM</u>

Press to enlarge the picture of selected channel in the FRAME or FIELD recording mode.

7) <u>PLAY</u>

Press to playback the latest recorded data.

8) LIST (Event List Search)

Press to quickly search the recorded files by event types, or select **FULL** to show all the event logs. To quickly search the time you want, select **QUICK SEARCH**. For details, please refer to "5.4.2 Event Search" at page 20.

9) <u>ENTER</u>

Press **ENTER** to confirm the setting.

10) <u>MENU</u>

Press **MENU** to enter the main menu.

11) ▲ (II / PAUSE) / ▼ (■ / STOP) / ◄ (◀ / REW) / ► (► / FF)
Press ▲ / ▼ / ◄ / ► to move up / down / left / right.
In the playback mode:

Press  $\blacktriangle$  to pause playback.

Press ▼ to stop playback.

Press ► to fast forward.

Press  $\blacktriangleleft$  to fast rewind.

#### 12) AUDIO (SLOW + ZOOM)

Press **SLOW** + **ZOOM** to select live or playback audio from audio channel 1~4. Live audio from audio channel 1~4 (indicated in white).

Audio channel unselected

13) <u>P.T.Z. ( + SEQ)</u>

Press  $\blacksquare$  + SEQ at the same time to enter / exit the PTZ control mode.

14) USB port

There are two USB ports on the front panel, one for connecting your USB mouse for mouse control, and the other one for connecting your USB flash drive for video backup.

Note: It's not allowed to have two USB mice or two USB flash drives connected on the front panel.

**Note:** For the compatible USB flash drive list, please refer to "APPENDIX 4 COMPATIBLE USB FLASH DRIVE LIST" at page 75.

# 1.3 Rear Panel

1) <u>VIDEO IN:</u> Connect to the video connector of a camera.

**Note:** The DVR will automatically detect the video system of the camera, please make sure that the cameras are properly connected to the DVR and power-supplied before the DVR is turned on.

2) <u>AUDIO IN</u>

Connect to the audio connector of a camera if the camera supports audio recording.

**Note:** To make a video backup with audio, make sure the camera which supports the audio function is connected to the video-in channel and audio-in channel. For example, the audio data from audio CH1 will be recorded with the video data from video CH1.

For 16CH models, the audio CH1  $\sim$  CH4 are corresponding to video CH1  $\sim$  CH4 respectively.

3) AUDIO OUT

Connect to a speaker with 1 mono audio output.

4) <u>HDMI</u>

Connect to the HDMI port of the monitor which supports HDMI video output.

**Note:** Dual video outputs via both VGA and HDMI ports are supported.

5) <u>VGA</u>

Connect to the VGA port of the monitor which supports VGA video output.

Note: Dual video outputs via both VGA and HDMI ports are supported.

- 6) <u>IR (For selected models only)</u> Connect the IR receiver extension line for remote control.
- Provide the selected models only)
   This port is used to connect a storage device supporting eSATA interface; for instance, an external hard disk or a disk array.

#### **Note:** Please purchase a disk array supporting Linux system to ensure your DVR to work properly.

**Note:** If the disk array is not connected or detected well, check the mode of your disk array, or do a reset default on your disk array and try again.

- 8) <u>External I/O (Alarm IN / Alarm Out / RS485) (For selected models only)</u>
   These ports are used to connect external devices (such as speed dome cameras or external alarm, etc).
- 9) <u>LAN</u>

Connect to Internet by LAN cable.

10) <u>DC IN</u>

Connect to the supplied adapter.

- 11) <u>VIDEO OUT</u> Connect to a CRT monitor for main or call monitor output.
- 12) <u>Power Switch (For selected models only)</u> Switch to "—" to turn on the power, and "O" to turn off the power.

# 2. CONNECTION AND SETUP

Before the DVR is powered on, make sure you have installed a hard disk, connected at least one camera and a HDMI monitor. For details, please refer to the following sections.

**Note:** The DVR is designed to automatically detect the video system of the connected cameras (NTSC or PAL). To make sure the system detection is correct, please check if the cameras are connected to the DVR and power-supplied before the DVR is powered on.

# 2.1 SATA Hard Disk Installation

At least a hard disk is necessary for the recorder to save video footage, and firmware upgrade might be failed if there's no hard disk installed in this recorder.

Either of the following two types of hard disk installation is applicable for your DVR model. Please check the instructions below to see which installation method is the right one for your DVR to install a hard disk.

#### > Type 1

- **Note:** Here takes an 8CH model as an example of how to connect a hard disk to your device. To know how many hard disks could be installed, please refer to the specifications of your device.
- Step1: Remove the top cover, and find the hard disk connector and bracket in the device.
- Step2: Get a compatible hard disk. With the PCB side facing down, insert the hard disk to one of the hard disk connector.

**Note:** To use a green hard disk, use **ONLY** the hard disk designed especially for surveillance to ensure the device works properly.

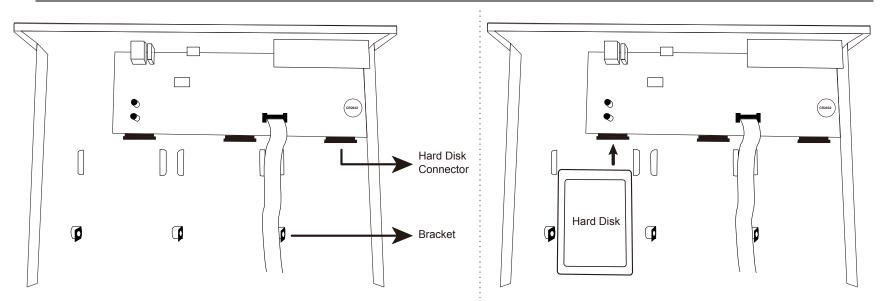

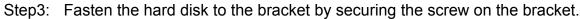

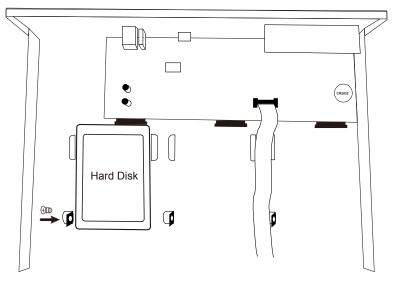

Step4: Replace the top cover and fasten the screws you loosened in Step1.

**Note:** Here takes an 8CH model as an example of how to connect a hard disk to your device. To know how many hard disks could be installed, please refer to the specifications of your device.

Step1: Remove the top cover, and find where to install a hard disk.

Step2: Get a compatible hard disk. With the PCB side facing down, find the screw holes on the DVR base, and place the hard disk in the DVR.

**Note:** To use a green hard disk, use **ONLY** the hard disk designed especially for surveillance to ensure the device works properly.

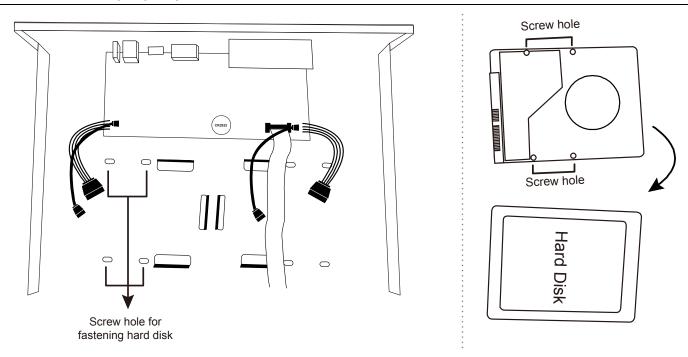

- Step3: Align the screw holes on the DVR base and the hard disk. Then, fasten the hard disk o the DVR base with the supplied screws from the bottom side of the DVR.
- Step4: Connect the data bus and power cable for the hard disk.

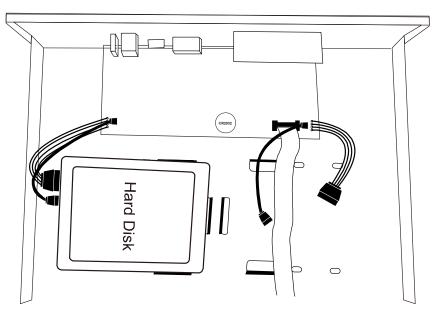

Step5: Replace the top cover and fasten the screws you loosened in Step1.

# 2.2 Camera Connection

Install the camera on the wall or ceiling based on your installation environment and camera type. For installation details, please refer to the user manual of your camera.

# 2.2.1 Normal Camera

- STEP 1: Connect the coaxial cable to the DVR.
- STEP 2: (Optional) Connect the audio cable to the DVR.
- STEP 3: Power on the camera and see if the live video shows.

# 2.2.2 HD CCTV Camera Series

- STEP 1: Connect the coaxial cable to the DVR.
- STEP 2: Power on the camera and see if the live video shows.
- STEP 3: On the DVR side, right click to show the main menu, and go to  $\bigcirc$  (ADVANCED CONFIG)  $\rightarrow$  **DCCS**  $\rightarrow$

# **OSD MENU** to configure the camera if needed.

|           | ADVANCED CONFIG |            |  |  |
|-----------|-----------------|------------|--|--|
| CAMEDA    |                 |            |  |  |
| CAMERA    | CH1 CH2 CH3 CH4 |            |  |  |
| DETECTION | OSD MENU        | SETUP      |  |  |
| ALERT     | DCCS MENU       | SETUP      |  |  |
| NETWORK   |                 |            |  |  |
| DISPLAY   |                 |            |  |  |
| RECORD    |                 |            |  |  |
|           |                 |            |  |  |
| DEVICES   |                 |            |  |  |
| DCCS      |                 |            |  |  |
| IVS       | F.W.            | 1017       |  |  |
| NOTIFY    | DEVICE          | AVT Series |  |  |
| JOYSTICK  | CONNECTION      | ОК         |  |  |
|           |                 |            |  |  |
| EXIT      |                 |            |  |  |

# **EZUM Camera Series**

If the cameras you connected are our EZUM camera series, we have also designed a series of icons for quick camera setup. Based on the EZUM camera type connected, you may find some of the icons as listed below for quick camera configurations, and the sub-functions of each icon may also vary based on the camera connected.

**Path:** Bottom left on each camera channel view  $\rightarrow$   $\overleftarrow{}$ .

| Ú,          | Day & Night<br>Configure the day and night modes of the camera                                |                        | IR Management<br>Manually adjust the brightness of IR LEDs.                                                                              |
|-------------|-----------------------------------------------------------------------------------------------|------------------------|----------------------------------------------------------------------------------------------------|
|             | <b>Noise Reduction</b><br>Reduce image noise if needed.                                       |                        | <b>Optics</b><br>Manually change the shutter speed if needed.                                                                            |
| (;)<br>(;)  | <b>Color</b><br>Manually adjust the color-related parameters if needed.                       | <b>Fa</b> <sup>+</sup> | <b>Image Enhancement</b><br>Enhance the image performance for better sharpness<br>and overall identification even in overexposure areas. |
|             | <b>Zoom</b><br>Used with the motorized lens cameras for optical zoom.                         | <b>±</b>               | Hot Point<br>Click on the screen to move the surveillance area to the<br>point just clicked.                                             |
| +<br>+<br>+ | <b>PTZ Control</b><br>Open the PTZ control panel to pan, tilt, zoom and cruise<br>the camera. | Ξ                      | <b>Advanced</b><br>Set other camera parameters such as camera system,<br>and mirroring or flipping camera images.                        |

#### 2.2.3 Other brand's speed dome camera

- **Note:** The recorder must support RS485 connection to connect a speed dome camera. Please check the specifications of your recorder for details.
  - STEP 1: Connect the coaxial cable to the DVR.
  - STEP 2: Find where the connectors of RS485-A and RS485-B are located on the DVR rear panel, and follow the instructions of your camera manual to connect to the DVR. Then, power on the camera.
  - STEP 3: On the DVR side, right click to show the main menu, and go to <sup>Q</sup> (ADVANCED CONFIG) → **DEVICES** to set the camera.

a) Select the device to **PTZ**.

- b) Set the ID to the value the same as the one set in the camera.
- c) Select the protocol to P-P, P-D, S-T or S-E.

Note: P-P and P-D are protocols used Pelco, and S-T and S-E are protocols used by Samsung.

d) Set the baud rate to the value the same as the one set in the camera.

e) Set the interface to **RS485**.

|                                                              | ADVANCED CONFIG                                                  |                                                                         |  |  |  |
|--------------------------------------------------------------|------------------------------------------------------------------|-------------------------------------------------------------------------|--|--|--|
| CAMERA<br>DETECTION<br>ALERT<br>NETWORK<br>DISPLAY<br>RECORD | CH1 CH2 CH3 CH4<br>DEVICE<br>ID<br>PROTOCOL<br>RATE<br>INTERFACE | PTZ     ▼       000        P-P     ▼       2400     ▼       RS485     ▼ |  |  |  |
| DEVICES<br>DCCS<br>IVS<br>NOTIFY<br>JOYSTICK                 |                                                                  |                                                                         |  |  |  |
| EXIT                                                         |                                                                  |                                                                         |  |  |  |

# 2.2.4 IP Camera

**Note:** Check the specifications of your DVR and see if the DVR supports IP camera connection.

- STEP 1: Connect the camera to the same switch / router as the one the DVR is connected, and power on the camera.
- STEP 2: On the DVR side, move the cursor to the left to show the quick bar, and choose 🕺 (IP Search) to find your camera.

| IP SEARCH       |            |                          |                   |          |                  |
|-----------------|------------|--------------------------|-------------------|----------|------------------|
| IP<br>10.1.1.12 | PORT<br>88 | MAC<br>00:0e:53:e5:9a:f1 | TYPE<br>IP CAMERA | PROTOCOL | STATUS<br>UNUSED |
| 10.1.1.12       | 88         | UNKNOWN                  | IP CAMERA         | ONVIF    | UNUSED           |
| tl              |            |                          | CONNE             | CT SETUP | EXIT             |

STEP 3: Select the IP address which is not used and select **CONNECT** to assign which channel the live video should be displayed.

# 2.3 DVR Power On

This device should be operated only with the type of power source indicated on the manufacturer's label. Connect the indicated AC power cord to the power adapter, and plug into an electrical outlet.

If your device has a power switch on the rear panel, turn it to "—". The power LED will be on. If your device doesn't have a power switch on its rear panel, the power is on once the power source is connected.

- **Note:** Before the DVR is powered on, make sure (1) the cameras are connected and power-supplied for the detection of the camera video system to be correct, and (2) a monitor is connected to the DVR for correct video output detection.
- **Note:** To ensure that your DVR works constantly and properly, it's recommended to use an UPS, Uninterruptible Power Supply (Optional), for continuously operation.
- **Note:** When your DVR is powered on, please check the chapter of "3. FOR INITIAL USE" in the user manual to know how to configure this device and change the default user name and password. To download the user manual, please scan the QR code on the first page, or go to <a href="https://www.surveillance-download.com/user/z404.swf">www.surveillance-download.com/user/z404.swf</a>.

# **3. FOR INITIAL USE**

For the first time to power on this device, you might be prompted to:

- Go through the setup wizard
- Clear hard disk
- Change default user name and password

# 3.1 Setup Wizard

The setup wizard is prompted to guide you finishing the most common settings you might need to do.

**Note:** It's okay to skip the wizard. You can configure the following settings later in their respective menus.

| SETUP WIZARD                                 |            |    |
|----------------------------------------------|------------|----|
|                                              | ENGLISH    | ▼  |
|                                              |            |    |
| WELCOME TO THE SETUP WIZARD.                 |            |    |
| PLEASE FOLLOW THE WIZARD TO FINISH BASIC CON | FIGURATION | S. |
| SKIP EaZ                                     | y NEXT     |    |

Choose **EaZy** (EaZy Networking) to directly go to the EaZy Networking setting page, and refer to "APPENDIX 8 EAZY NETWORKING" at page 80 for details.

**Note:** To configure network setup by using EaZy Networking later, please go to **QUICK START** → **EaZy**.

Or select "NEXT" to go to the next step.

|      |        | SETUP WI     | ZARD      |      |      |  |
|------|--------|--------------|-----------|------|------|--|
|      | PLEASE | E INPUT THIS | MACHINE N | AME  |      |  |
|      |        |              |           |      |      |  |
| SKIP |        |              |           | PREV | NEXT |  |

Name the device. If you don't want to name the device, just skip to the next step.

#### **Note:** To name the device later, please go to **SYSTEM** → **SYSTEM** INFO.

| SETUP WIZARD                                  |                                     |
|-----------------------------------------------|-------------------------------------|
| USER NAME<br>PASSWORD<br>CONFIRM PASSWORD     | office_hd<br>office145<br>office145 |
| PLEASE INPUT THE ADMINISTRATOR'S USER NAME AN | D PASSWORD.                         |
| SKIP                                          | V NEXT                              |

Change the default user name and password. If you don't change the user name and password here, you're not able to go to the next step. This step is compulsory.

**Note:** To change or edit user name and passwords, please go to **SYSTEM**  $\rightarrow$  **ACCOUNT**.

| SETUP WIZARD |            |   |
|--------------|------------|---|
| DATE         | 2015/MAR/0 | 5 |
| TIME         | 14:33:46   |   |
| FORMAT       | Y/M/D      | ▼ |
| GMT          | GMT+08:00  | ▼ |
|              |            |   |
|              |            | 1 |
| SKIP         | PREV NEXT  |   |

Set the date and time.

If you don't want to set the date and time now, just skip to the next step. However, it's necessary to keep the date and time right to ensure the accuracy of the recorded data.

Note: To set the date and time later, please go to QUICK START → TIME SETUP ("6.1.2 TIME SETUP" at page 25). When the date and time are changed, you'll be prompted to clear the hard disk(s). Select YES to erase the previous recorded data, or there might be data disorder and you wouldn't find the footage you need.

|             | SETUP WIZARD |              |   |
|-------------|--------------|--------------|---|
| NTP SERVER  |              | Pool.ntp.org |   |
| SYNC PERIOD |              | OFF          | ▼ |
|             |              |              |   |
|             | -            |              | 1 |
| SKIP        |              | PREV NEXT    |   |

Configure if you want to connect this device to an NTP server to get the right time online.

**Note:** To set the date and time later, please go to **QUICK START**  $\rightarrow$  **TIME SETUP** ("6.1.2 TIME SETUP" at page 25).

| SETUP W       | IZARD           |
|---------------|-----------------|
| NETWORK TYPE  | STATIC <b>V</b> |
| IP            | 192.168.1.10    |
| GATEWAY       | 192.168.1.1     |
| NETMASK       | 255.255.255.0   |
| PRIMARY DNS   | 8.8.8.8         |
| SECONDARY DNS | 168.95.1.1      |
| PORT          | 80              |
|               |                 |
|               |                 |
| SKIP          | PREV NEXT       |

Configure network setup by using the traditional method. For details, please download <u>www.surveillance-download.com/user/network\_setup/network\_setup\_recorder.pdf</u>.

| Note: | То | configure            | network | setup  | by | using  | the  | traditional | method | later, | please | go to | ADVANCED |
|-------|----|----------------------|---------|--------|----|--------|------|-------------|--------|--------|--------|-------|----------|
|       | CC | DNFIG $ ightarrow$ N | IETWORI | K ("NE | TW | ORK″ a | t pa | ge 39).     |        |        |        |       |          |

|                                                                                                | SETUP WIZARD                                                                          |
|------------------------------------------------------------------------------------------------|---------------------------------------------------------------------------------------|
| SMTP SERVER<br>PORT<br>MAIL FROM<br>SSL ENCRYPTION<br>VERIFY PASSWORD<br>USER NAME<br>PASSWORD | Smtp.gmail.com<br>465<br>manager@gmail.com<br>ON<br>ON<br>manager@gmail.com<br>●●●●●● |
| SKIP                                                                                           | PREV NEXT                                                                             |

Configure event notifications by email.

Note: To configure email notifications later, please go to ADVANCED CONFIG → NETWORK -> EMAIL ("E-MAIL" at page 39).

|   | SETUP WIZARD                                              |      |                 |           |
|---|-----------------------------------------------------------|------|-----------------|-----------|
|   | DDNS<br>SYSTEM NAME<br>HOST NAME<br>E-MAIL                |      | eeyes<br>000E53 | ▼<br>3A3D |
|   | CURRENT HOST ADDRESS<br>MAC000E533A3D4A.ddns.eagleeyes.tw |      |                 |           |
|   | SKIP                                                      | PREV | NEXT            |           |
| E | Enable DDNS if needed.                                    |      |                 |           |

Note: To enable the DDNS later, please go to ADVANCED CONFIG → NETWORK → DDNS ("NETWORK" at page 39).

# 3.2 Clear Hard Disk

When this device is powered on, hard disk detection will be on, and you'll be prompted to clear the hard disk(s):

| CLEAR HDD      |    |  |  |  |
|----------------|----|--|--|--|
| CLEAR HDD HDD0 |    |  |  |  |
| YES            | NO |  |  |  |

Please choose "YES" to clear the connected hard disk(s), or this device will not detect hard disks properly for video recording.

It might take some time to clear the connected hard disk(s). When it's done, you'll see the remaining hard disk capacity on the top right corner of the screen.

To change later, right click to show the main menu, and select  $\checkmark$  (SYSTEM)  $\rightarrow$  SYSTEM INFO  $\rightarrow$  CLEAR HDD. The DVR will reboot when hard disk data are cleared.

| SYSTEM      |                   |                     |  |  |  |  |  |
|-------------|-------------------|---------------------|--|--|--|--|--|
|             |                   |                     |  |  |  |  |  |
| ACCOUNT     | BAUD RATE         | 2400 🔻              |  |  |  |  |  |
| TOOLS       | HOST ID           | 000                 |  |  |  |  |  |
| SYSTEM INFO | R.E.T.R           | 5 🔻                 |  |  |  |  |  |
| ONLINE      | AUTO KEY LOCK(S)  | NEVER 🔻             |  |  |  |  |  |
| BACKUP DATA | CLEAR HDD         | HDD-0 🔻             |  |  |  |  |  |
| BACKUP LOG  | RESET DEFAULT     | SUBMIT              |  |  |  |  |  |
|             | REMOTE CONTROL ID | 000                 |  |  |  |  |  |
|             | DEVICE TITLE      | OFFICE              |  |  |  |  |  |
|             | SERIAL TYPE       | RS485               |  |  |  |  |  |
|             | VIDEO FORMAT      | NTSC                |  |  |  |  |  |
|             | VERSION           | 1019-1008-1010-1010 |  |  |  |  |  |
|             |                   |                     |  |  |  |  |  |
| EXIT        |                   |                     |  |  |  |  |  |

**Note:** It's necessary to clear hard disks in order to format the connected disks to the right format to save video data. The format used for this device can **NOT** be read directly on a PC. Please do not install the hard disk directly to a PC and try to copy the video data saved in the hard disk. The video data might be impaired.

# 3.3 Change User Name and Password

It's highly recommended to change the user name and password of this device to keep your account safe. Otherwise, any person could access this device if he knows the default user name and password.

If you didn't go through the setting wizard at the first place, you'll be prompted to change the user name and password:

| WARNING                         |  |  |  |  |  |
|---------------------------------|--|--|--|--|--|
| PLEASE BE ADVISED TO MODIFY THE |  |  |  |  |  |
| DEFAULT ACCOUNT TO ENSURE YOUR  |  |  |  |  |  |
| INFORMATION SECUIRTY.           |  |  |  |  |  |
| MODIFY                          |  |  |  |  |  |
| <b>O</b> REMIND ME LATER        |  |  |  |  |  |
| O DON'T REMIND ME ANYMORE       |  |  |  |  |  |
| CONFIRM                         |  |  |  |  |  |

Choose **MODIFY** to start the change immediately.

To change later, right click to show the main menu, and select  $\mathbf{V}$  (SYSTEM)  $\rightarrow$  **ACCOUNT** to change the default user name and password of **SUPERVISOR**.

|             | SYSTEM    |       |          |
|-------------|-----------|-------|----------|
|             |           | 1     |          |
| ACCOUNT     | USER LIST | GROUP |          |
| TOOLS       | USER NAME | GRO   | OUP      |
| SYSTEM INFO | admin     | SUF   | PERVISOR |
| ONLINE      |           |       |          |
| BACKUP DATA |           |       |          |
| BACKUP LOG  |           |       |          |
|             |           |       |          |
|             |           |       |          |
|             |           |       |          |
|             |           |       |          |
| EXIT        | ADD       | EDIT  | DEL      |

# **4. USER INTERFACE**

# 4.1 DVR Access

Connect your USB mouse to one of the USB ports on the DVR front panel, and check if there's a mouse icon (<sup>®</sup>) on the screen, indicating the USB mouse is detected properly.

Move your mouse to enter the DVR password with the password keypad. The default user name and password are both "**admin**". The status will be changed from (key lock) to (unlock).

Note: You may configure four different user levels to have different access privileges in SYSTEM → ACCOUNT. For details, please refer to "5.2 User Level Creation" at page 16.

Password Input

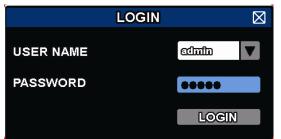

# 4.2 Live Page

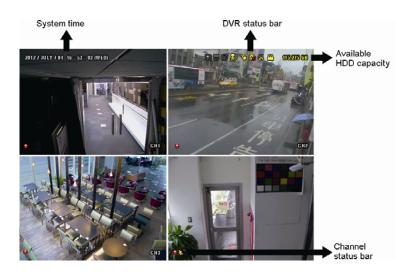

# 4.2.1 DVR Status

Note: Certain icons are for selected models only.

| <u> </u>         | Key lock                                       | <u></u>       | Key unlock                                   |
|------------------|------------------------------------------------|---------------|----------------------------------------------|
| 8.               | Overwrite on                                   | $\mathcal{O}$ | Overwrite off                                |
| R                | Internet disconnected                          | 酚             | Internet connected                           |
| ę                | Local connection                               | 8             | USB mouse connected                          |
| <del>&amp;</del> | USB flash drive / device connected             | Ś             | No USB device connected                      |
| X                | IVS on                                         | 0             | Click to mute an alert buzzer when it sounds |
| ()               | Timer record on                                | 9             | Timer record off                             |
| 0                | PTZ mode on                                    | 6             | PTZ mode off                                 |
| þ                | Sequence mode on                               | þ             | Sequence mode off                            |
| 8                | Backup event queued and USB flash drive needed |               | USB flash drive full                         |

# 4.2.2 Channel Status

Note: The functions shown may vary based on the model or the access user level you use.

| Ø | Live audio on      |       | Audio off           | <b>(</b> ) | Audio playback on  |          | Audio playback off |
|---|--------------------|-------|---------------------|------------|--------------------|----------|--------------------|
| 9 | Recording          | D     | PTZ control         | ŝ          | Motion event       | <b>}</b> | Alarm event        |
| 8 | PIR event          | and a | Virtual fence event | 9          | One way pass event |          | Scene Change event |
| Ţ | Camera quick setup |       |                     |            |                    |          |                    |

#### For Analog Camera

#### For IP Camera

|   | Auto search on   |   | Auto search off      | 1:1          | Original size        | 6 × 3      | Fit to screen      |
|---|------------------|---|----------------------|--------------|----------------------|------------|--------------------|
| Ó | Live audio on    | Ś | Audio off            | 9            | Audio playback on    |            | Audio playback off |
| 9 | Recording        | D | PTZ control          | <b>() ()</b> | Alarm event          | ₹ <u>₹</u> | Motion event       |
| Î | Live information | Ĩ | Playback information | ٢            | Quick camera control |            |                    |

#### 4.2.3 Record-related lcons

1) Manual Recording

By defaults, manual recording is on () when the DVR is powered on and a hard disk is installed.

2) Event Recording

The event icons, 🇞 / 🚥 / 😵 / 🕙 / 😒 / 🐯, show on the channel status bar when their respective

events occur and the related record function is on.

3) <u>Timer Recording</u>

When timer recording is on, you will see """ on the screen.

4) HDD Overwritten

Be defaults, the HDD overwritten function is set to ON, and "

**Note:** To disable this function, right click to display the main menu in the live view, and go to "Q" (ADVANCED CONFIG.)  $\rightarrow$  **RECORD**  $\rightarrow$  **OVERWRITE**.

# 4.3 Quick Menu Bar

Move to the arrow mark to extend the quick menu bar and show the five functions as follows:

#### Quick Menu: Open

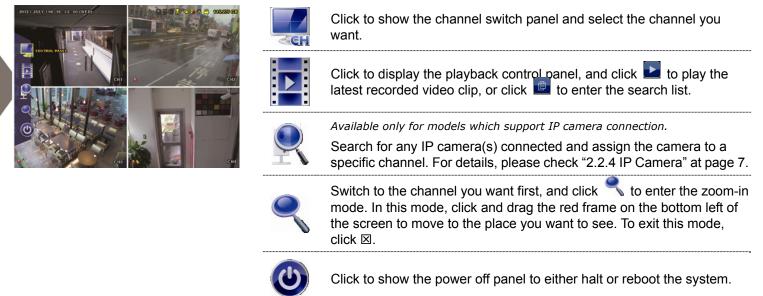

# 4.4 Main Menu

Right-click anywhere on the screen to show the main menu as follows, and right-click again to exit.

#### Main Menu

| 0 | QUICK START       | Click to set the status display, image settings, and date & time.                                                                                 |
|---|-------------------|----------------------------------------------------------------------------------------------------|
|   | SYSTEM            | Click to set the system configurations.                                                                                                    |
| K | EVENT INFORMATION | Click to enter the event search menu.                                                                                                    |
|   | ADVANCED CONFIG   | Click to set CAMERA, DETECTION, ALERT,<br>NETWORK, DISPLAY, RECORD, DEVICES*,<br>DCCS, IVS*, NOTIFY* and JOYSTICK.                                |
|   | SCHEDULE SETTING  | Click to set timer for record, motion detection,<br>alarm (in and out)*, Push Video*, buzzer, regular<br>report, auto backup, and regular reboot. |

\* For selected models only

# **5. FREQUENTLY-USED FUNCTIONS**

# 5.1 Key Lock / Unlock

To lock or unlock local operation, click 2 (unlock) or 2 (lock) on the DVR status bar to change the status to (lock) or 2 (unlock).

To unlock local operation, you'll be prompted to enter the user name and password to access.

Note: The default user name and password are both **admin**, which is the highest user level.

**Note:** Different user level has different access privilege for certain DVR functions. Please refer to "5.2 User Level Creation" at page 16.

# **5.2 User Level Creation**

```
Note: This function is available only for SUPERVISOR.
```

To create different user account for different access privilege, click 🜌 (SYSTEM), and select **ACCOUNT** to

#### enter USER LIST.

|                                                    | SYSTEM                            |       |                          |
|----------------------------------------------------|-----------------------------------|-------|--------------------------|
| ACCOUNT<br>TOOLS                                   | USER LIST<br>USER NAME            | GROUP | ID                       |
| SYSTEM INFO<br>ONLINE<br>BACKUP DATA<br>BACKUP LOG | admin<br>power<br>normal<br>guest | SUPE  | RVISOR<br>ER USER<br>1AL |
| EXIT                                               | ADD                               | EDIT  | DEL                      |

Different user group has different access privilege for certain functions as described below:

**Note:** It's also available to create a new user group and customizing its access rights. For details, please refer to "GROUP" at page 27.

|                          | Function                            | User Group   |              |              |       |
|--------------------------|-------------------------------------|--------------|--------------|--------------|-------|
|                          |                                     | SUPERVISOR   | POWER USER   | USER         | GUEST |
| DVR status               |                                     |              |              |              |       |
| <u>A</u> / <mark></mark> | Key lock / unlock                   | $\checkmark$ | $\checkmark$ | $\checkmark$ | ~     |
| Channel status           |                                     |              | · · ·        |              |       |
| <b>@</b> , <b>@</b>      | Live audio on / off                 | $\checkmark$ | $\checkmark$ | $\checkmark$ |       |
| 🥠 , 🔥                    | Playback audio on / off             | ~            | $\checkmark$ | $\checkmark$ |       |
| 🛃 <sub>/</sub> 🔢         | Full screen / original size display | ~            | ✓            | $\checkmark$ | ~     |
|                          | PTZ Control                         | $\checkmark$ | ✓            |              |       |
|                          | Manual alarm out                    | ~            | $\checkmark$ |              |       |
| ¥.                       | Camera quick setup                  | $\checkmark$ | $\checkmark$ |              |       |

|                     | Function             | User Group   |                   |                   |                   |
|---------------------|----------------------|--------------|-------------------|-------------------|-------------------|
|                     |                      | SUPERVISOR   | POWER USER        | USER              | GUEST             |
| Quick menu b        | ar                   |              |                   | I                 |                   |
| SCH                 | Channel Selection    | ~            | ~                 | $\checkmark$      | √                 |
|                     | Playback             | $\checkmark$ | ✓                 |                   |                   |
| Q                   | IP Search            | ~            |                   |                   |                   |
| 2                   | Digital Zoom         | ~            | ✓                 | $\checkmark$      | $\checkmark$      |
| ٢                   | Power                | $\checkmark$ |                   |                   |                   |
| Main menu           |                      |              | I                 |                   |                   |
| 0                   | Quick Start          | $\checkmark$ |                   |                   |                   |
|                     | System               | ~            |                   |                   |                   |
| R                   | Event Information    | ~            |                   |                   |                   |
| Ö                   | Advanced Config.     | ~            |                   |                   |                   |
|                     | Schedule Setting     | ~            | REGULAR<br>REBOOT | REGULAR<br>REBOOT | REGULAR<br>REBOOT |
| Playback cont       | rol                  |              |                   |                   |                   |
| <b>&gt;&gt;</b>     | Fast Forward         | ~            | $\checkmark$      |                   |                   |
|                     | Fast Rewind          | ~            | $\checkmark$      |                   |                   |
| ► / <b>II</b>       | Play / Pause         | ✓            | $\checkmark$      |                   |                   |
|                     | Stop                 | ✓            | ✓                 |                   |                   |
| <b>&gt;&gt;&gt;</b> | Slow Playback        | ✓            | √                 |                   |                   |
| <b>1</b> ◀ / ►I     | Previous / Next Hour | √            | $\checkmark$      |                   |                   |
|                     | Quick Search         | √            | $\checkmark$      |                   |                   |

# 5.3 PTZ Control 🛡

**Note:** This function is available only for **SUPERVISOR** and **POWER USER**. To know more details, please refer to "5.2 User Level Creation" at page 16.

**Note:** For our brand's HD CCTV motorized camera series, click wight only show specific icons for focal length and focus adjustment. For details, please refer to its own user manual.

#### In the full view

In the split view, click the channel you want to switch to the full screen mode, and click **v** to show the PTZ control panel.

| ( , , ) 🕀 + 🕀 E 🗠 🔎 💾 ᆂ |   |
|-------------------------|---|
|                         | ļ |
|                         |   |
|                         |   |

| لم                    | Enter                    | Click to confirm your selection / enter the menu.                                                                                                    |
|-----------------------|--------------------------|----------------------------------------------------------------------------------------------------|
|                       | Up / Down / Left / Right | Click the arrow keys (▲ / ▼ / ◀ / ▶) to more the camera lens up / down / left /right.                                                                                                    |
| ⊕ , ⊖                 | Iris + / Iris -          | This two buttons are designed for the PTZ camera which uses Pelco-D to control. To know the actions after clicking Iris + and Iris -, please refer to the camera's user manual.                                                                                                    |
| + /                   | Zoom in / out max        | Click to zoom in on the image to the largest / zoom out on the image to its original size.                                                                                                    |
|                       | Zoom in / out            | <ul> <li>Click to zoom in / out on the image.</li> <li>Users could also zoom in / out on the image by simply drawing a square on the screen, and the zoom ratio depends on how large the square is.</li> <li>Zoom in: Draw the square from top left to bottom right.</li> <li>Zoom out: Draw the square from bottom right to left top.</li> </ul> |
|                       | Focus near / far         | Click to adjust the focus of the image.                                                                                                    |
|                       |                          | Click to activate the auto function.                                                                                                    |
|                       | Auto mode                | Before using it, you need to assign a specific function that will be enabled when will be is clicked. For details, please refer to the user manual of the camera.                                                                                                    |
| $\odot$               | Auto tracking            | Click to start auto tracking when your speed dome camera supports this function.                                                                                                    |
| <b>7</b> <sup>0</sup> | Preset point             | Click to enter the PTZ preset point you want to see.                                                                                                    |
|                       | Camera Menu              | Click to enter the camera main menu.<br>For details about each camera menu, please refer to its own user<br>manual.                                                                                                    |
|                       | Manual Focus             | This function is used to memorize the focus parameters you've made after you use $\bigcirc$ / $\bigcirc$ / $\boxdot$ / $\boxdot$ to manually adjust the focal length and focus. The next time when you move to the same focal length, the camera will use the parameters as the ones for Auto Focus.                                              |
| EA                    | Auto Focus               | Click to automatically adjust the focus of the camera.                                                                                                    |
|                       | Joystick                 | Click to control the movement of a speed dome camera or a motorized-pan camera. Drag and hold the mouse on the screen to move the camera. You'll see $\bullet$ and $\clubsuit$ on the screen. The farther these two icons, the faster the movement.                                                                                               |
| <b>*</b>              | Config.                  | Click to configure the speed to pan / tilt the speed dome camera.                                                                                                    |

#### In the split view

Click **v** on the channel status bar to display the panel as follows:

| 0.00                                  | 🛆 / 🔽 / 🗨 / 🕨 | Up / Down / Left / Right | Click to move your selection up / down / left / right, or change settings.                                                   |
|---------------------------------------|---------------|--------------------------|----------------------------------------------------------------------------------------------------|
|                                       | • / 🗨         | Digital zoom in / out    | Click to zoom in / out the camera image digitally.                                                                           |
|                                       | æ,e           | Focus near / far         | Click to adjust the focus of the image.                                                                                      |
| ~~~~~~~~~~~~~~~~~~~~~~~~~~~~~~~~~~~~~ |               | Preset point             | Click to display the preset point panel for preset point viewing or setting. For details, please refer to the section below. |

#### How to set a preset point:

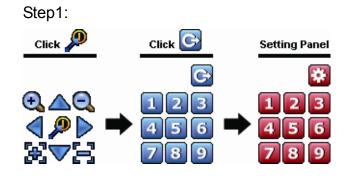

- Step3: Click the numbering you want to configure for this point, and wait till you see < (command sending) appearing and disappearing on the DVR status bar.
- Step4: Repeat from Step1 again to set other points if needed, or click 🔯 to return to the preset point selection panel.

#### How to go to a preset point:

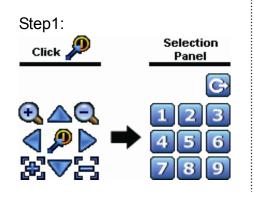

Step2: Select the numbering within which saves the camera view you want to see, and wait till you see 🛜 (command sending) appearing and disappearing on the DVR status bar.

# 5.4 Playback

| Note: This function is NOT available for GUEST. Pleas                                                    | e refer to "5.2 User Level Creation" at page 16.      |
|----------------------------------------------------------------------------------------------------|-------------------------------------------------------|
| Click " on the quick menu bar to display the playback c video clip, or click 🗎 to enter the search list. | ontrol panel, and click ▶ to play the latest recorded |
|                                                                                                    | H H F → H = > @ A B ± 20150401                        |
| Progress Bar                                                                                             | Playback Control Information                          |

**Note:** There must be at least 8192 images of recorded data for playback to work properly. If not, the device will stop playback. For example, if the IPS is set to 30, the recording time should be at least 273 seconds (8192 images / 30 IPS) for the playback to work properly.

#### 5.4.1 Playback Control

| *                    | Fast Forward   | Increase the speed for fast forward. Click once to get 4X speed forward and click        |
|----------------------|----------------|------------------------------------------------------------------------------------------|
| · ·                  |                | twice to get 8X speed, etc., and the maximum speed is 32X.                               |
| 44                   | Fast Rewind    | Increase the speed for fast rewind. Click once to get 4X speed rewind and click          |
| *                    | i ast i tewind | twice to get 8X speed, etc., and the maximum speed is 32X.                               |
|                      |                | Click to play the latest recorded video clip immediately, and click again to pause.      |
| <b>)</b> / <b>  </b> | Play / Pause   | In the pause mode, click 🕨 once to get one frame forward, and click 색 to get             |
|                      |                | one frame rewind.                                                                        |
| -                    | Stop           | Click to stop the video playback.                                                        |
|                      |                | Click once to get 1/4X speed playback, and click twice to get 1/8X speed                 |
| $\gg$                | Slow Playback  | playback.                                                                                |
|                      | Previous /     | Click to jump to the next / previous time interval in an hour, for example, 11:00 $\sim$ |
| Μ, Μ                 |                | 12:00 or 14:00 ~ 15:00, and start playing the earliest event video clip recorded         |
|                      | Next Hour      | during this whole hour.                                                                  |
| AOP                  |                | Click to set point A and point B in a video clip, and the system will play only the      |
| AOB                  | Repeat         | specified range in that clip.                                                            |
| ¥                    | Backup         | Click to open the backup menu for video backup.                                          |

# 5.4.2 Event Search

Click limit to quickly search the recorded files by event types, or select **FULL** to show all the event logs. To quickly search the time you want, select **QUICK SEARCH**.

# 5.4.3 Audio Playback

In the playback mode, click 🧐 or 🈘 on the channel status bar to play or mute audio recording.

**Note:** To make a video backup with audio, or play a recording with audio, make sure the camera which supports the audio function is connected to the video-in channel and audio-in channel. For example, the audio data from audio CH1 will be recorded with the video data from video CH1. For 16CH models, the audio CH1 ~ CH4 are corresponding to video CH1 ~ CH4 respectively.

# 5.5 Video Backup

**Note:** This function is available for **SUPERVISOR**. For details, please refer to "5.2 User Level Creation" at page 16.

**Note:** Before using your USB flash drive for video backup, please format it to "FAT32" first with your PC or laptop. For the list of compatible USB flash drives, please refer to "APPENDIX 4 COMPATIBLE USB FLASH DRIVE LIST" at page 75.

**Note:** Video backup could be made via a USB flash drive or the Internet. It's **NOT** allowed to connect the hard disk to your PC / laptop directly for it may impair the recorded data saved in the hard disk.

To copy video data for video backup, click 🕊 (SYSTEM), and select **BACKUP DATA**.

|             | SYSTEM                   |             |          |
|-------------|--------------------------|-------------|----------|
| ACCOUNT     | START DATE               | 2009/NOV/19 |          |
| TOOLS       | START TIME               | 08:30:21    |          |
| SYSTEM INFO | END DATE                 | 2009/NOV/19 |          |
| ONLINE      | END TIME                 | 17:59:29    |          |
| BACKUP DATA | CHANNEL                  | 3 SELECTED  |          |
| BACKUP LOG  | CHANNEL                  | □ ALL       |          |
| DACKUP LUG  |                          |             |          |
|             |                          | ☑ CH1       | <b>^</b> |
|             |                          | ☑ CH2       |          |
|             |                          | ☑ CH3       |          |
|             |                          | CH4         |          |
|             |                          | CH5         | •        |
|             | HARD DISK                | ALL HDD     |          |
|             | OUTPUT FILE FORMAT       | AVI         |          |
|             | TARGET DEVICE            | USB DEVICE  |          |
|             | BACKUP                   | SUBMIT      |          |
|             | REQUIRE SIZE: 554MB      | SUBMIT      |          |
| EXIT        |                          |             |          |
|             | AVAILABLE SIZE: 3788.0MB |             |          |

Step1: Select the time within which includes the video data you want to backup.

Step2: Select the channel(s) within which includes the video data you want to backup.

#### Step3: In OUTPUT FILE FORMAT, select the output video format: DEFAULT / AVI.

- When **DEFAULT** is selected, the footage is saved to ".dv5", and you can only open it with our own video player on PC. For details, please check "5.6 Video Playback on PC (.dv5)".
- **Note:** It's recommended to save the file to the default format for security reasons. Only specific video player supports the default format and not everyone can see the video footage.
  - When **AVI** is selected, the footage will be converted to "**.avi**", and you can open it with any media player which supports the "avi" format on PC.

Step4: In **TRAGET DEVICE**, select **USB DEVICE** for video backup.

Step5: In **REQUIRE SIZE**, select **SUBMIT** to know the file size of the selected footage.

Step6: In **BACKUP**, select **SUBMIT** to start copying footage to your USB flash drive, and wait till the backup successful message appears.

# 5.6 Video Playback on PC (.dv5)

For video backup with the format ".dv5", you can only use our own player to play.

**Note:** It's **NOT** allowed to remove the hard disk installed in the DVR and connect it directly to your PC to check recorded video clips. It might impair the files saved in the hard disk, causing the loss of those files even when the disk is replaced back to the DVR.

#### To play ".dv5" video on your PC:

Step1: Insert the USB flash drive with recorded data into your PC.

**Note:** The supported PC operating systems are Windows 10, Windows 8, Windows 7, Windows Vista & Windows XP.

Step2: Find the program "PLAYER.EXE" in the USB flash drive, and double-click it to install.

**Note:** "PLAYER.EXE" can also be downloaded from <u>www.surveillance-download.com/user/z404.swf</u>.

Step3: Run the program, *VideoPlayer*, and browse to where you save the recorded data.

Step4: Select the file you want to start video playback.

#### 5.6.1 Convert the file format to AVI

To convert the video file format to AVI, click **AVI** from the playback panel to start file conversion.

Note: The recorded audio (if any) will be removed when the file format is converted to AVI.

**Note:** If the footage includes data for multiple channels, click to a specific channel for this function to work properly.

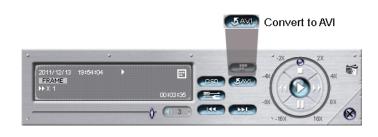

# 5.7 Digital Zoom 🎽

Switch to the channel you want to zoom in, and move to the left side of the screen to show the quick start bar.

Click Click to enter the zoom-in mode. In this mode, click and drag the red frame on the bottom left of the screen to move to the place you want to see.

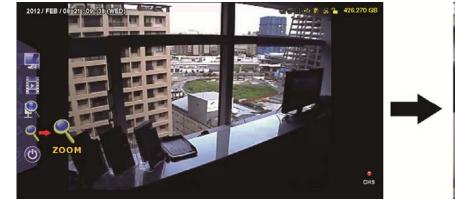

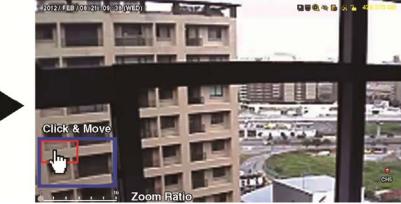

To exit this mode, right-click anywhere on the screen.

Note: You need to exit the zoom mode first to use other DVR functions.

# **6.1 QUICK START**

#### 6.1.1 GENERAL

| QUICK START                                      |                                                                                                    |                                                                                     |  |
|--------------------------------------------------|----------------------------------------------------------------------------------------------------|-------------------------------------------------------------------------------------|--|
| <b>GENERAL</b><br>TIME SETUP<br>DAYLIGHT<br>EaZy | CHANNEL TITLE<br>EVENT STATUS<br>DATE DISPLAY<br>DCCS DISPLAY<br>MOUSE SENSITIVITY<br>AUDIO GAIN<br>RECORD CONFIG | ON<br>ON<br>ON<br>ON<br>0 5 10<br>1 1 1 1 1<br>0 5 15<br>1 15<br>1 1 1 1 1<br>SETUP |  |
| EXIT                                             |                                                                                                    |                                                                                     |  |

1) CHANNEL TITLE

Select to display the channel title or not (ON / OFF).

2) <u>EVENT STATUS</u>

Select to display the event icons or not (ON / OFF).

Note: For details about each event icon, please refer to "4.2 Live Page" at page 13.

3) DATE DISPLAY

Select to display the date or not (ON / OFF).

4) DCCS DISPLAY

Select to display the OSD or not (ON / OFF) when users are using specific camera functions.

**Note:** This function is available only when the connected HD CCTV camera is the same brand as this recorder.

#### 5) MOUSE SENSITIVITY

Select the mouse sensitivity. The higher the value, the more sensitive the mouse.

6) <u>AUDIO GAIN</u>

Select the level to enhance the audio signals. The higher the value, the stronger the signals.

#### MAIN MENU

#### 7) RECORD CONFIG

Click **SETUP** to enter the setting page individually for manual record, event record and timer record.

- a) Select the record type you want to set.
- b) In CHANNEL, select ALL to apply the changes here to all channels.

Note: The I.P.S. section is based on NTSC system.

|               |              | QUICK START  |            |                   |
|---------------|--------------|--------------|------------|-------------------|
| MANUAL RECORD | EVENT RECORD | TIMER RECORD |            |                   |
| CHANNEL       | IMAGE SIZE   | I.P.S.       | QUALITY    | BITRATE (kbps)    |
| ALL           | FHD(1080P)   | 240          | SUPER BEST | 2064              |
|               |              |              |            |                   |
|               |              |              |            |                   |
|               |              |              |            |                   |
|               |              |              |            |                   |
|               |              |              |            |                   |
|               |              |              |            | E\/ <del>IT</del> |
|               |              |              |            | EXIT              |
|               |              |              |            |                   |

Or, select **BY CHANNEL** to set the image size, image per second & image quality individually for each channel.

Note: The available options for IMAGE SIZE depend on the recorder you have.

**Note:** Some models support up to 5MP (2592 x 1944) video recording for IP cameras. However, when the image size is set to 3MP (2048 x 1536) or more, the local live display and playback will be set to sub stream display (D1 by default). To check the recording at 3MP or more resolution, please copy and play it on a PC / laptop.

| IMAGE SIZE | The pixels of the image, for example, FHD(1080P) = 1920 x 1080.                       |
|------------|---------------------------------------------------------------------------------------|
|            | The more the pixels, the clearer the image but the more the file size.                |
| I.P.S.     | Image per second. The more the I.P.S., the more fluent the video but the more the     |
|            | file size.                                                                            |
| QUALITY    | Image quality.                                                                        |
| BITRATE    | It is used to set the upper limit of the transmission number per second. The value    |
|            | could be configured from 256 up to 8192 depending on the DVR model you have.          |
|            | The value set here is related to the image size. For example, here are the            |
|            | recommended values:                                                                   |
|            | ■ FHD(1080P) => 2048                                                                  |
|            | ■ HD(720P) => 1024                                                                    |
|            | The more the value, the bigger the file size, but the system stability might go down. |
|            | The less the value, the smaller the file size, but the image quality might go down.   |

# 6.1.2 TIME SETUP

| QUICK START                               |                                                            |                                                                                               |  |
|-------------------------------------------|------------------------------------------------------------|-----------------------------------------------------------------------------------------------|--|
| GENERAL<br>TIME SETUP<br>DAYLIGHT<br>EaZy | DATE<br>TIME<br>NTP SERVER<br>FORMAT<br>SYNC PERIOD<br>GMT | 2009 / NOV / 17<br>15 : 35 : 53<br>tock.stdtime.gov.tw<br>Y/M/D<br>DAILY<br>(GMT+08:00)TAIPEI |  |
| EXIT                                      |                                                            |                                                                                               |  |

1) <u>DATE</u>

Set the current date. The default display format is YEAR – MONTH – DATE (**Y-M-D**).

2) <u>TIME</u>

Set the current time in HOUR : MIN : SEC.

#### 3) <u>NTP SERVER</u>

Click to change the default NTP server to another server they're familiar with, or keep the default NTP server.

**Note:** This function works only when this device is configured to the Internet.

4) <u>FORMAT</u>

Select one date format from the following three options: **Y/M/D**, **M/D/Y** or **D/M/Y**.

5) <u>SYNC PERIOD</u>

Select to synchronize the time every day (DAILY), or turn this function off (OFF).

6) <u>GMT</u>

Select your time zone.

# 6.1.3 DAYLIGHT

| QUICK START             |                  |          |       |       |  |
|-------------------------|------------------|----------|-------|-------|--|
| GENERAL<br>TIME SETUP   | DAYLIGHT         |          | ON    |       |  |
| <b>DAYLIGHT</b><br>EaZy | START TIM<br>1ST | E<br>MON | AUG   | 06:00 |  |
|                         | END TIME<br>LAST | MON      | ОСТ   | 10:00 |  |
|                         | ADJUST           |          | 01:00 |       |  |
| EXIT                    |                  |          |       |       |  |

Depending on the time zone you're in:

1) DAYLIGHT SAVING

Select to enable (ON) or disable (OFF) this function.

2) <u>START TIME / END TIME</u>

Set the start time and end time.

3) <u>ADJUST</u>

Set the time in HOUR : MIN.

# 6.1.4 EaZy

EaZy Networking is a cloud service to connect your devices to the Internet automatically through our free mobile app, EagleEyes, in a few steps without going through the complicated network setup including port forwarding.

For details, please refer to "APPENDIX 8 EAZY NETWORKING" at page 80.

| QUICK START                       |                        |    |  |  |
|-----------------------------------|------------------------|----|--|--|
| GENERAL<br>TIME SETUP<br>DAYLIGHT | ENABLE EAZY NETWORKING | ON |  |  |
| EaZy                              | 000E532B8613           |    |  |  |
| EXIT                              |                        |    |  |  |

# 6.2 SYSTEM

# 6.2.1 ACCOUNT

#### **USER LIST**

This function is used to create a new user account, or modify or delete an existing account for different access privilege.

**Note:** For details about available local operations of each user level, please refer to "5.2 User Level Creation" at page 16.

| SYSTEM                                                       |  |                                                           |      |                              |
|--------------------------------------------------------------|--|-----------------------------------------------------------|------|------------------------------|
| ACCOUNT<br>TOOLS<br>SYSTEM INFO<br>BACKUP DATA<br>BACKUP LOG |  | USER LIST<br>USER NAME<br>admin<br>power<br>user<br>guest | POV  | PERVISOR<br>VER USER<br>RMAL |
| EXIT                                                         |  | ADD                                                       | EDIT | DEL                          |

How to create an account

Select **ADD**, enter a user name and its password, and assign a user group in which includes the access rights you wish to grand to this new account. Then, select **SAVE** to create and return to the user list page.

| A                | )D          |
|------------------|-------------|
| USER NAME        | TEST1       |
| PASSWORD         | •••••       |
| CONFIRM PASSWORD | •••••       |
| GROUP            | GUEST ▼     |
|                  |             |
|                  | SAVE CANCEL |

# <u>GROUP</u>

This function is used to create a new group with customized user access rights for different functions if needed, and you can create a user account and assign it to your customized group.

**Note:** The default user groups are **SUPERVISOR**, **POWER USER**, **USER** and **GUEST**, and they're not allowed to be removed. For details about available local operations of each user group, please refer to "5.2 User Level Creation" at page 16.

| SYSTEM                                                                 |                                                        |                                                                                                    |                                                                                                    |                         |
|------------------------------------------------------------------------|--------------------------------------------------------|----------------------------------------------------------------------------------------------------|----------------------------------------------------------------------------------------------------|-------------------------|
| ACCOUNT<br>TOOLS<br>SYSTEM INFO<br>ONLINE<br>BACKUP DATA<br>BACKUP LOG | USER LIST<br>SUPERVISOR<br>POWER USER<br>USER<br>GUEST | GROUPGENERALLIVEPLAYBACKUPPTZ CONTROLPOWER CONTROLPOWER CONTROLREVIEW LOGCONFIG SETUPCLEAR LOGACCOUNT SETUPCLEAR HDDPUSH VIDEOPUSH STATUSALARM OUT | BACK NETWORK LIVE STREAM<br>ALL<br>ENABLE<br>ENABLE<br>ENABLE<br>DISABLE<br>DISABLE<br>DISABLE<br>DISABLE<br>DISABLE<br>ENABLE | NETWORK PLAYBACK STREAM |
| EXIT                                                                   |                                                        |                                                                                                    |                                                                                                    |                         |

■ How to create a group and customize access rights

Step1: Enter a name in the column next to +, and select + to create a group. You'll find it added in the group list.

# Step2: Select the group you just added in the group list, and select the tabs of **GENERAL**, **LIVE**, **PLAYBACK**, **NETWORK LIVE STREAM** and **NETWORK PLAYBACK STREAM** to choose the corresponding functions you want to enable or disable.

Step3: Return to **USER LIST**, and create an account or modify an existing account to assign it to the group you just added.

# 6.2.2 TOOLS

| SYSTEM                                                                 |                                                                                                    |                                                                           |  |  |
|------------------------------------------------------------------------|----------------------------------------------------------------------------------------------------|---------------------------------------------------------------------------|--|--|
| ACCOUNT<br>TOOLS<br>SYSTEM INFO<br>ONLINE<br>BACKUP DATA<br>BACKUP LOG | LANGUAGE<br>UPGRADE<br>NETWORK UPGRADE<br>BACKUP CONFIG<br>RESTORE CONFIG<br>UPGRADE CAMERA PARAMETERS<br>UPGRADE CAMERA FIRMWARE<br>ENABLE AUTO PLUG AND PLAY<br>BIND MAC ADDRESS | ENGLISH ▼<br>SUBMIT<br>SUBMIT<br>SUBMIT<br>UPGRADE<br>UPGRADE<br>ON<br>ON |  |  |
| EXIT                                                                   |                                                                                                    |                                                                           |  |  |

1) LANGUAGE

Select the language of the OSD.

2) <u>UPGRADE</u>

Save the upgrade files obtained from your installer or distributor in a compatible USB flash drive, and insert it into the USB port at the front panel. Then, click **SUBMIT** to start upgrading.

- **Note:** Before using the USB flash drive, please use your PC to format the USB flash drive to FAT32 format first. For the list of compatible USB flash drives, please refer to "APPENDIX 5 COMPATIBLE USB FLASH DRIVE LIST" at page 75.
- **Note:** After upgrading firmware, it's recommended to clear all HDD data for the system to work more stably. Before clearing all HDD data, please remember to make video backup.

#### 3) NETWORK UPGRADE

Click SUBMIT for perform system upgrade via Internet.

**Note:** This function requires Internet access. Please make sure this recorder is connected to Internet before using this function.

#### 4) BACKUP CONFIG / RESTORE CONFIG

To save the DVR current configurations for later use, such as restoring after DVR upgrade or applying to another DVR, insert a compatible USB flash drive into the USB port, and select **SUBMIT** in **BACKUP CONFIG** to copy the current DVR configurations to a file "System.bin" and save to your USB flash drive. To restore the DVR configurations, insert the USB flash drive including "System.bin" to the USB port, and select **SUBMIT** in **RESTORE CONFIG**.

#### 5) UPGRADE CAMERA PARAMETERS / UPGRADE CAMERA FIRMWARE

This function is used only to upgrade the parameters / firmware of our brand's HD CCTV camera when necessary.

Get the upgrade file from our installer or distributor and save it to a USB flash drive. Then, select **UPGRADE** to start the upgrade.

#### 6) ENABLE AUTO PLUG AND PLAY

Switch to **ON** allow the camera to be detected and configured automatically when it's connected to this device.

**Note:** This function is available only when the brand of the cameras connected is the same as this device.

#### 7) BIND MAC ADDRESS

This function is recommended to be used when your surveillance system is more than 256 cameras. It would be helpful for the system to get the address of each connected camera quickly if the system accidentally shuts down and needs to recover.

# 6.2.3 SYSTEM INFO

| SYSTEM                                                                        |                                                                                                    |                                                                                                    |  |  |
|-------------------------------------------------------------------------------|----------------------------------------------------------------------------------------------------|----------------------------------------------------------------------------------------------------|--|--|
| ACCOUNT<br>TOOLS<br><b>SYSTEM INFO</b><br>ONLINE<br>BACKUP DATA<br>BACKUP LOG | BAUD RATE<br>HOST ID<br>R.E.T.R<br>AUTO KEY LOCK(S)<br>CLEAR HDD<br>RESET DEFAULT<br>REMOTE CONTROL ID<br>DEVICE TITLE | 2400       ▼         000       5       ▼         NEVER       ▼         HDD-0       ▼         SUBMIT       000         office |  |  |
|                                                                               | SERIAL TYPE<br>VIDEO FORMAT<br>VERSION                                                                                 | RS485<br>NTSC<br>1001-1000-1000-1001                                                                                         |  |  |
| EXIT                                                                          |                                                                                                    |                                                                                                    |  |  |

#### 1) BAUD RATE

# Set the baud rate of the DVR (2400 / 4800 / 9600 / 19200 / 38400 / 57600 / 115200).

**Note:** This function is used when an external controller is connected to this DVR and further configurations should be made for this DVR to work with the controller. For details, please check the user manual of the external controller.

2) <u>HOST ID</u>

Set the ID of the DVR (000  $\sim$  254).

**Note:** This function is used when an external controller is connected to this DVR and further configurations should be made for this DVR to work with the controller. For details, please check the user manual of the external controller.

3) <u>R.E.T.R (Remote Event Trigger Recording)</u>

Select the timeout in minute after which the R.E.T.R. function will be activated (3 / 5 / 10 / 30).

4) <u>AUTO KEY LOCK(S)</u>

Set the time-out in second after which the key lock function is activated (NEVER / 30 / 60 / 120).

5) <u>CLEAR HDD</u>

Select the HDD you want to clear, and click **YES** to confirm or **NO** to cancel.

It's recommended to clear all data in the hard disk when:

- It's the first time to use this DVR to ensure the recorded data are not mixed with other data previously saved in the same hard disk.
- The DVR firmware is upgraded for the system to work more stably. Before clearing all HDD data, please remember to make video backup.
- DVR date and time are changed accidentally when the recording function is activated. Otherwise, the recorded data will be disordered and you will not be able to find the recorded file to backup by time search.
- 6) <u>RESET DEFAULT</u>

Click "SUBMIT" to reset all settings as default, and select **YES** to confirm or **NO** to cancel. The DVR will reboot after reset.

7) <u>REMOTE CONTROL ID</u>

This function is available when users need to control two or more DVRs with one IR remote controller. The ID set here is used to identify the DVR the remote controller is going to control. Please also read the user manual of the IR remote controller for details.

8) <u>DEVICE TITLE</u>

Enter a title for this device.

9) <u>SERIAL TYPE</u>

Here shows the serial type of the DVR (**RS-485**).

10) <u>VIDEO FORMAT</u>

Here shows the information of the DVR video format (NTSC / PAL).

11) <u>VERSION</u>

Here shows the firmware version information.

# 6.2.4 ONLINE

Insert a compatible USB flash drive to the USB port at the front panel.

**Note:** Before using your USB flash drive for video backup, please format it to "FAT32" first with your PC or laptop. For the list of compatible USB flash drives, please refer to "APPENDIX 4 COMPATIBLE USB FLASH DRIVE LIST" at page 75.

| SYSTEM                                                                        |                                                                                                    |                                      |  |
|-------------------------------------------------------------------------------|----------------------------------------------------------------------------------------------------|--------------------------------------|--|
| ACCOUNT<br>TOOLS<br>SYSTEM INFO<br><b>ONLINE</b><br>BACKUP DATA<br>BACKUP LOG | ANONYMOUS VIEWER LOGIN<br>LOGIN WITH CAPTCHA IMAGE<br>DROP ALL VIDEO CONNECTION<br>LOGIN FAILURE NUMBER<br>LOCK TIME OF LOGIN FAILURES | OFF<br>ON<br>SUBMIT<br>3 1<br>1 MINS |  |
| EXIT                                                                          |                                                                                                    |                                      |  |

#### 1) ANONYMOUS VIEWER LOGIN

Switch to **ON** to allow anonymous login, meaning there's no need to enter user name and password for remote access.

#### 2) LOGIN WITH CAPTCHA IMAGE

To allow image code verification at login to avoid malicious attack, switch to **ON**; to disable image code verification at login, switch to **OFF**.

#### 3) DROP ALL VIDEO CONNECTION

Click **SUBMIT** to force disconnection of all remote logins when needed.

4) LOGIN FAILURE TIMES

Select how many times of remote login failures  $(1 \sim 20)$  to enable device lock automatically for security reasons.

#### 5) LOCK TIME FOR LOGIN FAILURES

Select the device lock time (**1 MIN / 2 MINS / 3 MINS / 5 MINS / 10 MINS / 30 MINS / 1 HOUR**) when remote login failures reach to the number specified in **LOGIN FAILUTRE TIME(S)**. You'll be unable to see the login page of this device until the specified time is up.

# 6.2.5 BACKUP DATA

**Note:** It's **NOT** allowed to remove the hard disk installed in the DVR and connect it directly to your PC to check video footage. It might impair the files saved in the hard disk, causing the loss of those files even when the disk is replaced back to the DVR.

**Note:** This function is available only when a hard disk is installed.

Insert a compatible USB flash drive to the USB port at the front panel.

**Note:** Before using your USB flash drive for video backup, please format it to "FAT32" first with your PC or laptop. For the list of compatible USB flash drives, please refer to "APPENDIX 4 COMPATIBLE USB FLASH DRIVE LIST" at page 75.

| SYSTEM                                                                        |                                                                                                    |                                                                                               |  |  |
|-------------------------------------------------------------------------------|----------------------------------------------------------------------------------------------------|-----------------------------------------------------------------------------------------------|--|--|
| ACCOUNT<br>TOOLS<br>SYSTEM INFO<br>ONLINE<br><b>BACKUP DATA</b><br>BACKUP LOG | START DATE<br>START TIME<br>END DATE<br>END TIME<br>CHANNEL<br>HARD DISK<br>OUTPUT FILE FORMAT<br>TARGET DEVICE | 2009/NOV/19<br>08:30:21<br>2009/NOV/19<br>17:59:29<br>ALL<br>ALL HDD<br>DEFAULT<br>USB DEVICE |  |  |
|                                                                               | BACKUP<br>REQUIRE SIZE: 554MB                                                                                   | SUBMIT<br>SUBMIT                                                                              |  |  |
| EXIT                                                                          | AVAILABLE SIZE: 3788.0MB                                                                                        |                                                                                               |  |  |
| EXIT<br>1) <u>START DATE / STAF</u>                                           |                                                                                                    |                                                                                               |  |  |

Select the start date & time.

2) END DATE / TIME

Select the end date & time.

3) <u>CHANNEL</u>

Click to select the channel(s).

4) HARD DISK

Select the hard disk containing the video data you need or **ALL HDD**.

5) OUTPUT FILE FORMAT

Select the file format for backup video: **DEFAULT** or **AVI**.

- When **DEFAULT** is selected, the copied video is saved to ".dv5", and you can only open it with our own video player on PC. For details, please check the next section, "Video Playback on PC (.dv5)".
- **Note:** It's recommended to save the file to the default format for security reasons. Only specific video player supports the default format and not everyone can see the video footage.
  - When **AVI** is selected, the copied footage will be converted to "**.avi**", and you can open it with any media player which supports the "**.avi**" format on PC.
  - 6) <u>TARGET DEVICE</u>

Select the device you want to use for video backup: **USB DEVICE**.

7) <u>BACKUP</u>

Click **SUBMIT** to start backup.

8) <u>REQUIRE SIZE</u>

To know the size of the expected backup video before backup, click **SUBMIT** to start calculating.

#### Video Playback on PC (.dv5)

For video backup with the format ".dv5", you can only use our own player to play.

**Note:** It's **NOT** allowed to remove the hard disk installed in the DVR and connect it directly to your PC to check recorded video clips. It might impair the files saved in the hard disk, causing the loss of those files even when the disk is replaced back to the DVR.

#### To play ".dv5" video on your PC:

Step1: Insert the USB flash drive with recorded data into your PC.

**Note:** The supported PC operating systems are Windows 10, Windows 8, Windows 7, Windows Vista & Windows XP.

Step2: Find the program "PLAYER.EXE" in the USB flash drive, and double-click it to install.

Note: "PLAYER.EXE" can also be downloaded from <u>www.surveillance-download.com/user/z404.swf</u>.

Step3: Run the program, *VideoPlayer*, and browse to where you save the recorded data. Step4: Select the file you want to start video playback.

#### Convert the file format to AVI:

To convert the video file format to AVI, click **AVI** from the playback panel to start file conversion.

**Note:** The recorded audio (if any) will be removed when the file format is converted to AVI.

**Note:** If the footage includes data for multiple channels, click to a specific channel for this function to work properly.

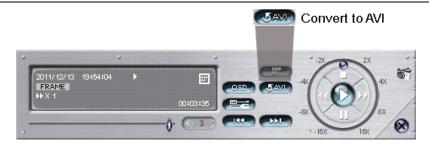

# 6.2.6 BACKUP LOG

This function is used to export event logs for quick checking or backup. A .csv file will be exported to your USB flash drive. You can open it with a text editor to see the logs.

**Note:** This function is available only when a hard disk is installed.

Insert a compatible USB flash drive to the USB port at the front panel.

**Note:** Before using the USB flash drive, please use your PC to format the USB flash drive to FAT32 format first. For the list of compatible USB flash drives, please refer to "APPENDIX 4 COMPATIBLE USB FLASH DRIVE LIST" at page 75.

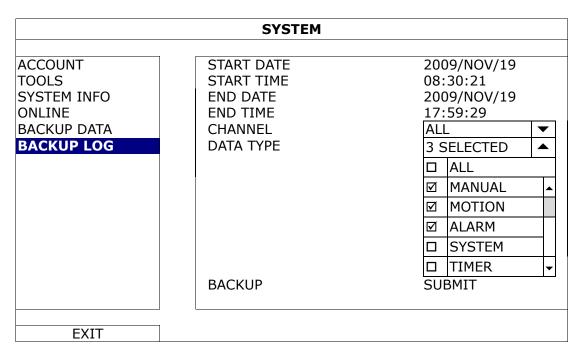

1) START DATE / START TIME

Select the start date & time.

2) END DATE / TIME

Select the end date & time.

<u>CHANNEL</u>
 Click to select the channel(s).

# 4) DATA TYPE

Click "SETUP" to select the event type you want: MANUAL / MOTION / ALARM / SYSTEM / TIMER / HUMAN DETECTION / INFLOW / OUTFLOW / VIRTUAL FENCE / ONEWAY / SENCE CHANGE, or select ALL to choose all event types.

**Note:** The event types available depend on the model you have.

### 5) <u>BACKUP</u>

Click **SUBMIT** to start backup. You'll see a log file (.csv) in the flash drive. You may open it with any txt editor, such as NotePad.

# **6.3 EVENT INFORMATION**

# 6.3.1 QUICK SEARCH

|                     |     |         | EVE  | NT INFO | RMATION |     |         |        |
|---------------------|-----|---------|------|---------|---------|-----|---------|--------|
| <b>QUICK SEARCH</b> | CHA | NNEL    |      |         |         |     | 2 SELEC | CTED 🔻 |
| EVENT SEARCH        |     |         |      |         |         |     |         |        |
| HDD INFO            |     | <b></b> |      |         |         |     |         |        |
| EVENT LOG           |     |         | 2009 |         |         | ſ   | VOV     |        |
|                     | 9   | SUN     | MON  | TUE     | WED     | THU | FRI     | SAT    |
|                     |     | 1       | 2    | 3       | 4       | 5   | 6       | 7      |
|                     |     | 8       | 9    | 10      | 11      | 12  | 13      | 14     |
|                     |     | 15      | 16   | 17      | 18      | 19  | 20      | 21     |
|                     |     | 22      | 23   | 24      | 25      | 26  | 27      | 28     |
|                     |     | 29      | 30   |         |         |     |         |        |
|                     | 00  |         | 06   |         | 12      |     | 18      | 24     |
|                     |     |         |      |         |         |     |         |        |
| EXIT                |     |         |      |         | 15:20   |     |         | SUBMIT |

Step1: Select the channel including the video data you want to search.

Step2: Select the year and month including the video data you want to search from the calendar, and the date with recorded data will be highlighted.

**Note:** To select the year and month, move your mouse to the display bar. Then, click and hold to drag up or down.

Step3: Select the date you want from the calendar, and the time with recorded data will be highlighted from the time scale bar.

Step4: To immediately play the video clip, click SUBMIT.

To choose the start time for video playback, move your mouse cursor to the highlighted time, and click to confirm the time when the time display below is the time you want. The video playback is activated right away when you confirm the time.

Note: For video playback operations, please refer to "5.4 Playback" at page 19.

# 6.3.2 EVENT SEARCH

| EVENT INFORMATION                                     |                                                              |                                                                  |  |  |  |
|-------------------------------------------------------|--------------------------------------------------------------|------------------------------------------------------------------|--|--|--|
| QUICK SEARCH<br>EVENT SEARCH<br>HDD INFO<br>EVENT LOG | DATE<br>TIME<br>CHANNEL<br>HARD DISK<br>EVENT TYPE<br>SEARCH | 2009/NOV/19<br>16:13:16<br>1 ▼<br>ALL HDD ▼<br>MOTION ▼<br>START |  |  |  |
| EXIT                                                  |                                                              |                                                                  |  |  |  |

# 1) DATE / TIME

Select the specific time period that you want to search.

2) <u>CHANNEL</u>

Select the video channel you want to search.

3) <u>HARD DISK</u>

Select the hard disk including the video data you want to search, or select ALL HDD.

4) <u>EVENT TYPE</u>

Select the event type you want to search (MOTION / ALARM / HUMAN DETECTION / INFLOW / OUTFLOW / VIRTUAL FENCE / ONEWAY / SCENE CHANGE), or select ALL to choose all events.

Note: Some events are available only for selected models.

5) <u>SEARCH</u>

Click **START** to start search and play the video data immediately.

# 6.3.3 HDD INFO

You can check the remaining capacity of the connected hard disk in this device and its current status. If the healthy status goes to:

- **GOOD** This hard disk works normal.
- **BELOW AVERAGE** The hard disk might work with some errors. Please pay attention and do video backup if needed.
- **REPLACEMENT NEEDED** Please replace this hard disk immediately to ensure continuous video recording.

|              | EVENT INFORMATION |        |           |           |             |               |           |             |                |
|--------------|-------------------|--------|-----------|-----------|-------------|---------------|-----------|-------------|----------------|
| QUICK SEARCH | ID                | TYPE   | STATUS    | SIZE      | TEMP.       | SERIAL NUMBER | FREE SIZE |             | HEALTHY STATUS |
| EVENT SEARCH | HDD-0             | NORMAL | READY     | 890,562GB | 1⊆MP.<br>46 | ST31000526SV  | 864.832GB | 2011/DEC/13 | GOOD           |
|              | 1100 0            |        | INE/ (B I | 090.30200 | 10          | 515100052051  | 001103200 | 18:18:53    | 0000           |
| HDD INFO     |                   |        |           |           |             |               |           |             |                |
| EVENT LOG    |                   |        |           |           |             |               |           |             |                |
|              |                   |        |           |           |             |               |           |             |                |
|              |                   |        |           |           |             |               |           |             |                |
|              |                   |        |           |           |             |               |           |             |                |
|              |                   |        |           |           |             |               |           |             |                |
| EXIT         |                   |        |           |           |             |               |           |             |                |

# 6.3.4 EVENT LOG

You can check all system events (SYSTEM) and backup logs (BACKUP), or clear all log records.

| EVENT INFORMATION |                     |                              |         |  |
|-------------------|---------------------|------------------------------|---------|--|
| QUICK SEARCH      | SYSTEM E            | BACKUP                       |         |  |
| EVENT SEARCH      | EVENT<br>KEY UNLOCK | TIME<br>2009/NOV/19 15:49:07 | COMMENT |  |
| EVENT LOG         | VIDEO LOSS          | 2009/NOV/19 15:32:05         | 04      |  |
|                   | POWER ON            | 2009/NOV/19 15:32:02         |         |  |
|                   |                     |                              |         |  |
|                   |                     |                              |         |  |
|                   |                     | PREV NEXT                    | CLEAN   |  |
| EXIT              |                     |                              |         |  |

# **6.4 ADVANCED CONFIG**

# 6.4.1 CAMERA

| ADVANCED CONFIG |                                                      |           |  |  |
|-----------------|------------------------------------------------------|-----------|--|--|
| CAMERA          | CH1 CH2 CH3 CH4                                      |           |  |  |
| DETECTION       | INTERFACE                                            | COAXIAL 🔻 |  |  |
| ALERT           | CAMERA TYPE (Appears only when INTERFACE is COAXIAL) | AUTO 🔻    |  |  |
| NETWORK         | BRIGHTNESS                                           | 128       |  |  |
| DISPLAY         | CONTRAST                                             | 128       |  |  |
| RECORD          | SATURATION                                           | 128       |  |  |
| DEVICES         | HUE                                                  | 128       |  |  |
| DCCS            | REC                                                  | ON        |  |  |
| IVS             | TIME STAMP DISPLAY                                   | ON        |  |  |
| NOTIFY          | CHANNEL TITLE                                        | CH1       |  |  |
| JOYSTICK        | REC AUDIO                                            | ON        |  |  |
|                 | ALARM OUT DURATION (SECS) (For selected models only) | 3         |  |  |
|                 | CONNECTION (Appears only when INTERFACE is IPCAM)    | SETUP     |  |  |
|                 |                                                      |           |  |  |
| EXIT            |                                                      |           |  |  |

# 1) INTERFACE

Here shows how the camera is connected to this device: **COAXIAL** or **IPCAM**. Usually this function will be detected automatically unless you want to change the camera type from an IP camera to an analog camera.

If an IP camera was previously connected and now you want to replace it with an analog camera, please manually change **IPCAM** to **COAXIAL** for the camera detection to work properly.

2) CAMERA TYPE (Appears only when INTERFACE is COAXIAL)

When INTERFACE is COAXIAL, you'll see CAMEA TYPE and the options are AUTO (default) / TVI / ANALOG HD.

3) BRIGHTNESS / CONTRAST / SATURATION / HUE (Appears only when INTERFACE is COAXIAL)

Click the current value to manually adjust the brightness/contrast/saturation/hue of each channel here.

4) <u>REC</u>

Select if you want to enable recording for the selected channel (ON / OFF).

**Note:** When this function is disabled, no manual, event or timer recording will be activated even if any of these three record functions is set to **ON**.

5) <u>TIME STAMP DISPLAY</u>

Enable this function and the recording time will be shown on the video during video playback.

6) <u>CHANNEL TITLE</u>

Click the channel title column to change the channel title (up to 12 characters). The default title is the channel number.

7) <u>REC AUDIO</u>

Enable or disable audio recording for the selected channel if the connected camera supports audio recording.

8) ALARM OUT DURATION (SECS) (For selected models only)

Select the duration time in second when an alarm-out event occurs (3 / 5 / 10 / 20 / 30).

9) CONNECTION (Appears only when INTERFACE is IPCAM)

When **INTERFACE** is **IPCAM**, you'll see **CONNECTION** to further configure the IP camera.

| CONNECTION – CH1   |              |  |  |
|--------------------|--------------|--|--|
|                    |              |  |  |
| VENDOR             | ONVIF        |  |  |
| MODEL              |              |  |  |
| STREAM PROTOCOL    | RTP-Unicast  |  |  |
| METHOD             | HTTP         |  |  |
| URI                | 182.168.1.10 |  |  |
| PORT               | 88           |  |  |
| SUB STREAM PATH    |              |  |  |
| RECORD STREAM PATH |              |  |  |
| USER NAME          | test         |  |  |
| PASSWORD           | test         |  |  |
| CACHE TIME (MSEC)  | 0 5 20       |  |  |
|                    |              |  |  |

# 6.4.2 DETECTION

|                                                                                                    | ADVANCED CONFIG                                                                                                    |                                                              |  |  |
|----------------------------------------------------------------------------------------------------|----------------------------------------------------------------------------------------------------|--------------------------------------------------------------|--|--|
| CAMERA                                                                                             | CH1 [CH2  CH3  CH4 ]                                                                                                    | 07                                                           |  |  |
| DETECTION<br>ALERT<br>NETWORK<br>DISPLAY<br>RECORD<br>DEVICES<br>DCCS<br>IVS<br>NOTIFY<br>JOYSTICK | LS<br>SS<br>TS<br>MOTION<br>ALARM<br>AREA<br>PRIVACY MASK<br>INTERNAL ALARM <i>(For selected models only)</i><br>IPCAM GUARD LOCK | 07<br>03<br>02<br>OFF<br>EDIT<br>EDIT<br>EDIT<br>ON<br>SETUP |  |  |
| EXIT                                                                                               |                                                                                                    |                                                              |  |  |

1) <u>LS (Level of Sensitivity)</u>

**LS** is to set the sensitivity of comparing two different images. The smaller the value is, the higher sensitivity for motion detection. The highest sensitivity setting is 00, and the lowest sensitivity setting is 15. The default value is 07.

2) <u>SS (Spatial Sensitivity)</u>

**SS** is to set the sensitivity for detecting the size of one object (the number of the grids) on the screen. The smaller the value is, the higher sensitivity for motion detection.

The highest sensitivity setting is 00, and the lowest sensitivity setting is 15. The default setting is 03.

**Note:** The default setting of SS is 03, which means once an object is detected more than 3 grids, the system will get triggered. So the value of SS must be less than the number of grids that you set up for the motion detection area.

3) <u>TS (Time of Sensitivity)</u>

**TS** is to set the sensitivity regarding how long one object stays in the detection area and triggers the recording. The smaller the value is, the higher sensitivity for motion detection. The highest sensitivity setting is 00, and the lowest sensitivity setting is 15. The default setting is 02.

4) MOTION

Select if you want to activate the motion detection function for the selected channel (ON / OFF).

5) <u>ALARM</u>

Select N.C. / N.O. depending on your installation need. The default alarm value is OFF.

# 6) <u>AREA</u>

Click **EDIT** to set the motion detection area.

There are  $16 \times 12$  grids per camera for all channels. Pink blocks represent the area that is not being detected while the transparent blocks are the area under detection.

7) PRIVACY MASK

You can cover certain areas on the camera image with privacy masks.

```
Note: Up to 4 areas could be added.
```

| PRIVACY MASK |          |              |              |  |  |  |
|--------------|----------|--------------|--------------|--|--|--|
| NAME         | FUNCTION | MOSAIC COLOR | TRANSPARENCY |  |  |  |
| 1            | OFF      |              | 0%           |  |  |  |
| 2            | ON       |              | 25%          |  |  |  |
| 2            | OFF      |              | 0%           |  |  |  |
| 2            | OFF      |              | 0%           |  |  |  |
|              |          |              |              |  |  |  |
|              |          |              |              |  |  |  |
|              |          |              | EDIT         |  |  |  |

Select one existing profile, and choose **EDIT** to modify it.

EDIT

| PRIVACY MASK - EDIT |       |  |  |  |
|---------------------|-------|--|--|--|
| FUNCTION            | ON    |  |  |  |
| MOSAIC COLOR        |       |  |  |  |
| TRANSPARENCY        | 50%   |  |  |  |
| MASK AREA           | SETUP |  |  |  |
|                     |       |  |  |  |
| APPLY               |       |  |  |  |

| Item         | Description                                                                             |
|--------------|-----------------------------------------------------------------------------------------|
| MOSAIC SIZE  | Choose the mosaic size of the privacy mask. The options are: 8x8, 32x32, and 64x64.     |
| MOSAIC COLOR | Select the color for the privacy mask.                                                  |
| TRANSPARENCY | Select the transparency for your privacy mask. The options are: 0%, 25%, 50%, and 100%. |
| MASK AREA    | Select "SETUP" to enter the area selection page. To exit, right click on the mouse.     |

# 8) INTERNAL ALARM (For selected models only)

This function is available only when an HD CCTV camera with a PIR sensor built-in is connected to this device. You could enable or disable the PIR detection here.

**Note:** To know which camera could work with this function, please check with your installer or distributor.

# 9) CAMERA GUARD

This function is available only for the camera which supports motorized-pan. It will temporarily disable the pan function of the camera and move the camera angle to a preset area for surveillance when **Guard** is enabled on the mobile app, EagleEyes, remotely.

To use this function, you need to at least have one preset point and preset group configured on your camera, and have the mobile app, EagleEyes, installed on your mobile device.

# **Note:** To know how to configure preset points and preset groups, please refer to the user manual of your camera. To know where to download the app, EagleEyes, please refer to "7.2 Mobile Devices" at page 62.

| CAMERA GUARD – CH1 |    |   |  |
|--------------------|----|---|--|
| GUARD LOCK         | ON |   |  |
| TIMEOUT (SECS)     | 30 | • |  |
| PRESET GROUP       | 1  | • |  |
| PRESET NUMBER      | 3  | • |  |
|                    |    |   |  |
| APPLY              |    |   |  |

Enable **GUARD LOCK**, choose the preset group and point you want to monitor, and configure the timeout after which the camera will be fixed to the selected point. Any attempt to pan the camera to another point will be failed when **GUARD** on the mobile app, EagleEyes, is enabled.

# 6.4.3 ALERT

| ADVANCED CONFIG |                         |      |  |  |
|-----------------|-------------------------|------|--|--|
|                 |                         |      |  |  |
| CAMERA          | EXT. ALERT              | ON   |  |  |
| DETECTION       | INT. BUZZER             | OFF  |  |  |
| ALERT           | KEY BUZZER              | ON   |  |  |
| NETWORK         | VLOSS BUZZER            | ON   |  |  |
| DISPLAY         | MOTION BUZZER           | ON   |  |  |
| RECORD          | ALARM BUZZER            | ON   |  |  |
| DEVICES         | HDD BUZZER              | ON   |  |  |
| DCCS            | ALARM DURATION (SEC)    | 5 🔻  |  |  |
| IVS             | HDD NEARLY FULL (GB)    | 5 🔻  |  |  |
| NOTIFY          | HDD OVERHEAT ALERT (°C) | 60 🔻 |  |  |
| JOYSTICK        | HDD FAILURE BUZZER      | ON   |  |  |
|                 |                         |      |  |  |
| EXIT            |                         |      |  |  |

# 1) <u>EXT. ALERT</u>

Select to enable or disable the sound when any external alarm is triggered (ON / OFF).

2) <u>INT. BUZZER</u>

Select to enable or disable the sound (ON / OFF) for all internal buzzers: **KEY BUZZER**, **VLOSS BUZZER**, **MOTION BUZZER**, **ALARM BUZZER**, and **HDD BUZZER**.

Note: When this item is set to OFF, item 3) to item 7) will be disabled even though they are set to ON.

3) KEY BUZZER

Select to enable or disable the sound when pressing the buttons on the front panel (ON / OFF).

4) <u>VLOSS BUZZER</u>

Select to enable or disable the sound when video loss happened (ON / OFF).

5) MOTION BUZZER

Select to enable or disable the sound when any motion alarm is triggered (ON / OFF).

6) ALARM BUZZER

Select to enable or disable the sound when any internal alarm is triggered (ON / OFF).

7) HDD BUZZER

Select to enable or disable the sound (ON / OFF) when the HDD remaining capacity reaches to the value set in **HDD NEARLY FULL (GB)**.

8) ALARM DURATION (SEC)

Select the duration time for alarm buzzer in second (5 / 10 / 20 / 40).

9) HDD NEARLY FULL (GB)

If **HDD BUZZER** is enabled, select the duration time for buzzer notifications when the hard disk available capacity is 5/10/15/20 GB left.

# 10) HDD OVERHEAT ALERT (°C)

Select the temperature alert for your hard disk to be aware of the possible overheat of your hard disk.

11) HDD FAILURE ALERT

Select to enable or disable the sound when any of the installed hard disk(s) fails to work normally (**ON** / **OFF**).

# 6.4.4 NETWORK

# **NETWORK**

- WAN is used to connect this recorder to Internet for remote access from anywhere as long as Internet access is available.
- **DDNS** is used when the Internet access is available.
- **Note:** For more details about these two functions and network configurations, please get the setup manual from

www.surveillance-download.com/user/network setup/network setup recorder.pdf.

| ADVANCED CONFIG                                                                               |                                                                                                    |                                                                                                    |  |
|-----------------------------------------------------------------------------------------------|----------------------------------------------------------------------------------------------------|----------------------------------------------------------------------------------------------------|--|
| CAMERA<br>DETECTION<br>ALERT<br><b>NETWORK</b><br>DISPLAY<br>RECORD<br>DEVICES<br>DCCS<br>IVS | WAN E-MAIL DDNS PROTOCOL EaZy<br>NETWORK TYPE<br>IP<br>GATEWAY<br>NETMASK<br>PRIMARY DNS<br>SECONDARY DNS<br>PORT<br>CHECK INTERNET AVAILABILITY BY ADDRESS | STATIC       ▼         192.168.001.010         192.168.001.254         255.255.255.000         8.8.8         168.95.1.1         80         www.google.com |  |
| IVS<br>NOTIFY<br>JOYSTICK                                                                     | MAC: 00:0E:53:EC:A7:B4                                                                                                    | www.google.com<br>OFF                                                                                                    |  |

# E-MAIL

When this function is enabled and an event occurs, a html file including a link will be sent to the specified E-mail address. Click the link to access to this DVR and check the event recording.

| ADVANCED CONFIG                                                                                                    |                                                                                     |                                                                                                    |  |
|----------------------------------------------------------------------------------------------------|-------------------------------------------------------------------------------------|----------------------------------------------------------------------------------------------------|--|
| CAMERA<br>DETECTION<br>ALERT<br><b>NETWORK</b><br>DISPLAY<br>RECORD<br>DEVICES<br>DCCS<br>IVS<br>NOTIFY<br>JOYSTICK | WANE-MAILDDNSSMTP SERVERPORTMAIL FROMSSL ENCRYPTIONVERIFY PASSWORDUSER NAMEPASSWORD | PROTOCOL     EaZy       Smtp.gmail.com       465       manager@gmail.com       ON       ON       manager@gmail.com       ●●●●●●● |  |
| EXIT                                                                                                    |                                                                                     |                                                                                                    |  |

1) <u>SMTP SERVER</u>

Enter the SMTP server address provided from your e-mail system supplier.

2) <u>PORT</u>

Enter the port number provided from your e-mail system supplier. If this column is left blank, the e-mail server will use port 25 to send e-mails.

3) MAIL FROM

Enter the email address which will be used to send Email notifications.

# 4) SSL ENCRYPTION

Select **ON** if your e-mail server is using SSL encryption to protect your e-mail content from unauthorized access.

# 5) <u>VERIFY PASSWORD</u>

Some mail servers are required to verify the password. Please enter the "user name" and "password".

6) USER NAME / PASSWORD

Enter the "user name" and "password" to access the email address entered in **MAIL FROM** when **VERIFY PASSWORD** is set to **ON**.

# PROTOCOL

| ADVANCED CONFIG                                                              |                                                                       |  |  |
|------------------------------------------------------------------------------|-----------------------------------------------------------------------|--|--|
| CAMERA<br>DETECTION<br>ALERT                                                 | WANE-MAILDDNSPROTOCOLEaZyTCP PAYLOAD LENGTH8192UDP PAYLOAD LENGTH1200 |  |  |
| NETWORK<br>DISPLAY<br>RECORD<br>DEVICES<br>DCCS<br>IVS<br>NOTIFY<br>JOYSTICK |                                                                       |  |  |
| EXIT                                                                         |                                                                       |  |  |

# 1) TCP PAYLOAD LENGTH / UDP PAYLOAD LENGTH

Configure the payload length from  $100 \sim 10000$ .

The higher the value, the larger data packet is carried, and the longer time is needed for the video to display. The lower the value, the less data packet is carried, and the more possibility you might see video lag.

# <u>EaZy</u>

This function is used to connect this recorder to Internet by using EaZy Networking. For details, please refer to "APPENDIX 9 EAZY NETWORKING" at page 80.

| ADVANCED CONFIG                                                              |                                                            |  |  |
|------------------------------------------------------------------------------|------------------------------------------------------------|--|--|
| CAMERA<br>DETECTION<br>ALERT                                                 | WAN E-MAIL DDNS PROTOCOL EaZy<br>ENABLE EAZY NETWORKING ON |  |  |
| NETWORK<br>DISPLAY<br>RECORD<br>DEVICES<br>DCCS<br>IVS<br>NOTIFY<br>JOYSTICK | 000E532B8613                                               |  |  |
| EXIT                                                                         |                                                            |  |  |

# 6.4.5 DISPLAY

|                                                                   | ADVANCED CONFIG                                                                                                |                          |        |          |   |
|-------------------------------------------------------------------|----------------------------------------------------------------------------------------------------|--------------------------|--------|----------|---|
| CAMERA<br>DETECTION<br>ALERT<br>NETWORK                           | FULL SCREEN DURATION<br>QUAD SCREEN DURATION (For selected models only)<br>HDD DISPLAY MODE<br>HDMI RESOLUTION | 03<br>03<br>REMA<br>AUTO | G SIZE | <b>•</b> |   |
| DISPLAY<br>RECORD<br>DEVICES<br>DCCS<br>IVS<br>NOTIFY<br>JOYSTICK | SPOT MONITOR                                                                                                   | SETU                     |        |          | ] |
| EXIT                                                              |                                                                                                    |                          |        |          |   |

# 1) FULL SCREEN DURATION

Select the full screen dwell duration time in second (03 / 05 / 10 / 15).

2) <u>QUAD SCREEN DURATION (For selected models only)</u>

Select the quad screen dwell duration time in second (03 / 05 / 10 / 15).

# 3) HDD DISPLAY MODE

Select **REMAINING SIZE** to show the remaining HDD capacity for recording, **REMAINING TIME** to show the remaining recording time, or **DAYS KEPT** to show how many recording data are saved in day.

# 4) HDMI RESOLUTION

Select the display resolution you want. The default value is **AUTO**. This is used for the main display output.

**Note:** To have the best image quality on your monitor, make sure (1) the selected DVR output resolution is supported by your monitor, and (2) the output settings on both the LCD monitor and DVR are consistent.

If the image is not positioned or scaled properly, please go to your monitor's menu for adjustment. For details, please refer to the user manual of your monitor.

5) SPOT MONITOR

Specify how VGA / composite port is used for video output: **CALL MONITOR** / **EVENT MONITOR** / **LIVE** / **MAIN MONITOR**.

**Note:** The options available depend on the model you have.

CALL MONITOR is used for sequence display. When this option is selected, go to "CALL SCREEN DURATION" to select the duration time in second (03 / 05 / 10 / 15) and "CALL MONITOR PERMIT" to choose the channel(s) you want for sequence display.

| SPOT MONITOR         |              |   |
|----------------------|--------------|---|
|                      |              |   |
| SPOT DISPLAY         | CALL MONITOR | • |
| CALL SCREEN DURATION | 5            | • |
| CALL MONITOR PERMIT  | 4 selected   | • |

EVENT MONITOR is used when any alarm event occurs. When this option is selected, go to "LAYOUT" to select how many channels you want to see, and "PRE-ALARM (SEC)" and "POST-ALARM (SEC)" to set how many seconds you'd like to see before (0 ~ 5) and after (3 ~ 10) the event starts.

| 9                | SPOT MONITOR  |
|------------------|---------------|
| SPOT DISPLAY     | EVENT MONITOR |
| LAYOUT           | 4             |
| PRE-ALARM (SEC)  | 3             |
| POST-ALARM (SEC) | 5 🗖           |
|                  |               |

**LIVE** is used to select how many channels you'd like to show on the spot monitor.

| SPOT MONITOR                |  |  |  |
|-----------------------------|--|--|--|
| LIVE <b>v</b><br>4 <b>v</b> |  |  |  |
| CH3 🔻                       |  |  |  |
| CH8 -                       |  |  |  |
|                             |  |  |  |

MAIN MONITOR is used for normal video display.

# **6.4.6 RECORD**

**Note:** Please DO NOT change the date or time of your DVR after the recording function is activated. Otherwise, the recorded data will be disordered and you will not be able to find the recorded file to backup by time search. If users change the date or time accidentally when the recording function is activated, it's recommended to clear all HDD data, and start recording again.

| ADVANCED CONFIG                                        |                                                                                |                         |  |
|--------------------------------------------------------|--------------------------------------------------------------------------------|-------------------------|--|
| CAMERA<br>DETECTION<br>ALERT<br>NETWORK<br>DISPLAY     | MANUAL RECORD<br>EVENT RECORD<br>TIMER RECORD<br>PRE-ALARM RECORD<br>OVERWRITE | ON<br>ON<br>ON<br>ON    |  |
| RECORD<br>DEVICES<br>DCCS<br>IVS<br>NOTIFY<br>JOYSTICK | KEEP DATA LIMIT (DAYS)<br>RECORD CONFIG<br>SUBSTREAM RESOLUTION                | OFF ▼<br>SETUP<br>CIF ▼ |  |
| EXIT                                                   |                                                                                |                         |  |

1) MANUAL RECORD

Set the manual recording function on / off.

# 2) EVENT RECORD

Set the event recording function on / off.

### 3) <u>TIMER RECORD</u>

Set the timer recording function on / off.

# 4) PRE-ALARM RECORD

Select to enable or disable the pre-alarm function (ON / OFF). When pre-alarm and event recording functions are both activated, the DVR will record 8MB data before an alarm / motion event is triggered.

5) <u>OVERWRITE</u>

Select **ON** to overwrite previous recorded data in your hard disk when the hard disk is full. When this function is on and the hard disk is full, the DVR will clear 8GB data from the oldest for continuous recording without notice.

# 6) KEEP DATA LIMITS (DAYS)

Assign the maximum recording days from 1 to 31 after which all the recorded data will be removed, or select **OFF** to disable this function.

# 7) <u>RECORD CONFIG</u>

Click **SETUP** to enter the setting page individually for manual record, event record and timer record. For details, please refer to "6.1.1 GENERAL" at page 23.

#### 8) SUBSTREAM RESOLUTION

Select the resolution for sub-streams: **FRAME / CIF**.

Sub-streams are used for remote surveillance from a PC or mobile device. When the bandwidth is low, choose a lower resolution helps to quickly view the video, but the video quality might get low.

# 6.4.7 DEVICES

**Note:** This function is used when the DVR supports RS485 connection, and you want to connect other brand's speed dome camera.

|           | ADVANC          | ED CONFIG |  |
|-----------|-----------------|-----------|--|
| CAMERA    | CH1 CH2 CH3 CH4 |           |  |
| DETECTION | DEVICE          | PTZ 🔻     |  |
| ALERT     | ID              | 00        |  |
| NETWORK   | PROTOCOL        | NORMAL 🔻  |  |
| DISPLAY   | RATE            | 2400 🔻    |  |
| RECORD    | INTERFACE       | RS485 🔻   |  |
| DEVICES   |                 |           |  |
| DCCS      |                 |           |  |
| IVS       |                 |           |  |
| NOTIFY    |                 |           |  |
| JOYSTICK  |                 |           |  |
|           |                 |           |  |
| EXIT      |                 |           |  |

1) <u>DEVICE</u>

For connecting other brand's speed dome camera, select **PTZ**.

2) <u>ID</u>

Click the current value to set the ID number (0  $\sim$  255) for the connected camera if necessary. Make sure the ID setting of the camera is the same as the setting here, or the DVR will not be able to control the device.

Note: To know the default ID of the speed dome camera, please refer to its user manual.

# 3) PROTOCOL

Select **NORMAL** (our protocol), **P-D** (PELCO-D), **P-P** (PELCO-P), **S-T** (SAMSUNG-T) or **S-E** (SAMSUNG-E) protocol.

4) <u>RATE</u>

Select the baud rate for the connected speed dome camera (2400 / 4800 / 9600 / 19200 / 38400 / 57600 / 115200).

Make sure the baud rate setting of the camera is the same as the setting here, or the DVR will not be able to control the device.

**Note:** To know the default baud rate of the speed dome camera, please refer to its user manual.

# 5) <u>INTERFACE</u>

Select **RS485** if the connected speed dome camera uses RS485 wires to transmit control signals.

# 6.4.8 DCCS

This function is used for our brand's HD CCTV camera series. Users could access the setup menu of the camera itself for further configurations.

| ADVANCED CONFIG                                                         |                                          |                          |  |
|-------------------------------------------------------------------------|------------------------------------------|--------------------------|--|
| CAMERA<br>DETECTION<br>ALERT<br>NETWORK<br>DISPLAY<br>RECORD<br>DEVICES | CH1 CH2 CH3 CH4<br>OSD MENU<br>DCCS MENU | SETUP<br>SETUP           |  |
| <b>DCCS</b><br>IVS<br>NOTIFY<br>JOYSTICK                                | F.W.<br>DEVICE<br>CONNECTION             | 1031<br>AVT series<br>ОК |  |
| EXIT                                                                    |                                          |                          |  |

1) OSD MENU

When the connected camera is properly recognized, click **SETUP** to enter the setup page of the camera itself.

2) DCCS MENU

This menu appears when the camera is properly recognized, and it is used to enter the additional function setup page designed for the connected camera.

**Note:** Functions additionally designed are not available for every HD CCTV camera.

# 6.4.9 IVS

**Note:** This function is for selected models only.

**Note:** Before using the IVS function, make sure the event record function is enabled on your DVR.

IVS, Intelligent Video Surveillance, is the advanced application for motion detection, but more precise and smarter. It can be applied to different situations with one of the following three modes: FLOW COUNTING, VIRTUAL FENCE, and ONE WAY.

When anyone crosses the detection line (virtual fence), the recording will be on.

#### **Note:** Four camera channels are supported for this function.

| ADVANCED CONFIG |                    |               |          |
|-----------------|--------------------|---------------|----------|
| CAMERA          | NS1 NS2 NS3 NS4    |               |          |
| DETECTION       | CAMERA             | CH3           | <b>•</b> |
| ALERT           | IVS MODE           | FLOW COUNTING | •        |
| NETWORK         | DISPLAY LINE       | OFF           | •        |
| DISPLAY         | SENSITIVITY        | 7             |          |
| RECORD          | RESET COUNT        | SUBMIT        |          |
| DEVICES         | VIRTUAL FENCE AREA | SETUP         |          |
| DCCS            | SCENE CHANGE       | OFF           | •        |
| IVS             | SCENE CHANGE LEVEL | MIDDLE        | •        |
| NOTIFY          |                    |               |          |
| JOYSTICK        |                    |               |          |
|                 |                    |               |          |
| EXIT            |                    |               |          |

# 1) <u>CAMERA</u>

Select the camera channel that you want to use the IVS function.

#### 2) <u>IVS MODE</u>

Select one of the following three modes depending on your environment:

| MODE          | DESCRIPTION                                                                                                    |
|---------------|----------------------------------------------------------------------------------------------------|
| FLOW COUNTING | A virtual detection line is set to detect the moving direction of pedestrians for flow counting.                  |
| VIRTUAL FENCE | A virtual detection line is set to detect intruders crossing the detection line, and an alarm will be triggered.  |
| ONE WAY       | A virtual detection line is set to detect intruders from the specified direction, and an alarm will be triggered. |

# 3) DISPLAY LINE

Select to display the detection line for IVS on the screen or not.

4) <u>SENSITIVITY</u>

Set the sensitivity for IVS from 00  $\sim$  15. The larger the value, the more sensitive the IVS will be.

5) RESET COUNT

Click **SUBMIT** to reset the flow counting number to 0 when the IVS mode is set to **FLOW COUNTING** and activated.

# 6) <u>VIRTUAL FENCE AREA</u>

Click **SETUP** to draw the detection line for IVS, and set the detection direction from left to right, or right to left. This area setting is the detection base for **IVS MODE**.

**Note:** There are some tips to draw the detection line. For details, please check www.surveillance-download.com/user/IVS\_setup.pdf.

7) SCENE CHANGE

Select **ON** to trigger a motion event when the camera is sensed to be moved and the camera scene is changed. At the same time, the icon " $\Im$ " will be also shown on the screen in addition to the motion icon " $\Im$ ".

8) <u>SCENE CHANGE LEVEL</u>

Set the detection sensitivity for SCENE CHANGE to HIGH, MIDDLE or LOW.

# FLOW COUNTING

Step1: Go to **VIRTUAL FENCE AREA** to draw a detection line with your mouse, and decide the detection direction by selecting **REVERSE**.

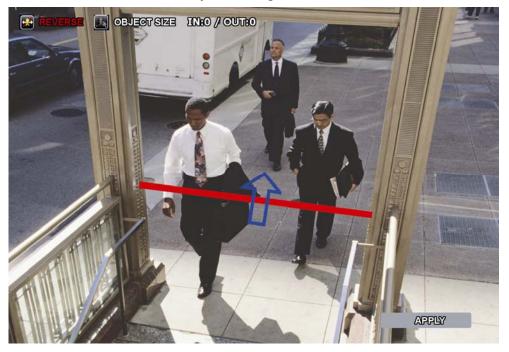

Step2: Click **APPLY** to finish the IVS setting and return to the live view. The IVS icon """ will be shown on the status bar. Click it to show the flow counting on the top left side.

When anyone walks across the detection line, the system will determine his movement is in or out, and add one count to the corresponding channel on the flow counting panel.

| IN  | People coming from the opposite direction to the arrow mark. |
|-----|--------------------------------------------------------------|
| OUT | People coming from the same direction as the arrow mark.     |

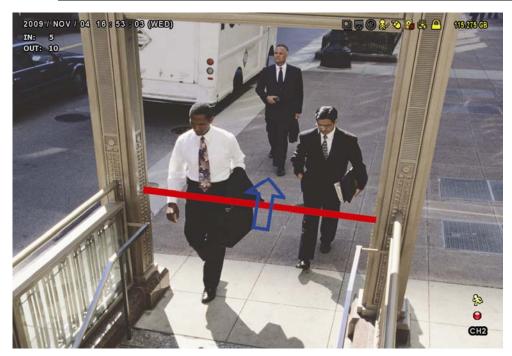

# > VIRTUAL FENCE and ONE WAY

Step1: Go to **VIRTUAL FENCE AREA** to draw a detection line with your mouse, and decide the detection direction by selecting **REVERSE**.

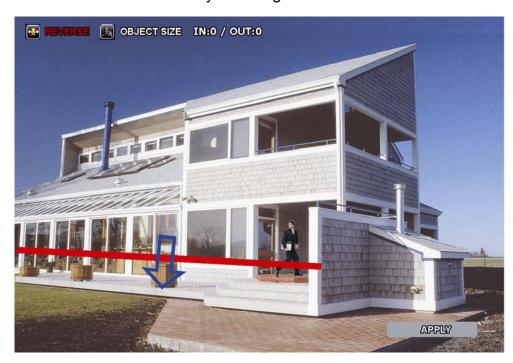

Step2: Click **APPLY** to finish the IVS setting and return to the live view.

When anyone walks across the detection line, the system will determine his movement is in or out, and:

| VIRTUAL FENCE | An event happens for anyone walking across the detection line, and "<br>will be shown on the screen.                   |
|---------------|----------------------------------------------------------------------------------------------------|
| ONE WAY       | An event happens for anyone walking from the opposite direction to the arrow mark, and "" will be shown on the screen. |

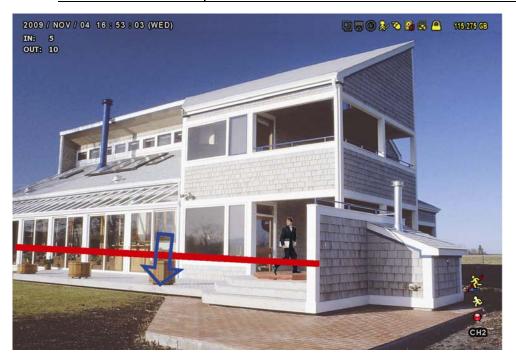

# **IVS STATISTICS**

| Click " $\square$ " $\rightarrow$ " $\square$ " to en                                                             | ter the event sea     | irch menu. Then, select                                                                                   | STATIS |
|----------------------------------------------------------------------------------------------------|-----------------------|----------------------------------------------------------------------------------------------------|--------|
|                                                                                                    | LIST                  |                                                                                                    |        |
| QUICK SEARCH<br>RECORD<br>MOTION<br>ALARM<br>TIME<br>SYSTEM<br>HUMAN DETECTION<br>IVS<br>FULL<br><b>STATISTIC</b> | CHANNEL<br>EVENT TYPE | 3 SELECTED   ALL   CH1   CH2   CH3   CH4   CH5   ALL   INFLOW   OUTFLOW   VIRTUAL FENCE   ONEWAY   MOTION |        |
|                                                                                                    | TIME<br>STATISTIC     | 2010/MAY/17<br>SUBMIT                                                                                     |        |
| EXIT                                                                                                    |                       |                                                                                                    |        |

Set all the criteria you want to search, and click **SUBMIT** in **STATISTIC** to show the event statistics by **DAY** in **LIST** (default) or **CHART**.

- > To check the statistics in the bar chart, click **CHART**.
- > To switch to the **MONTH** or **HOUR** view, click **DAY** at the bottom.

# List View

|         | IVS STATISTIC |  |       |        |     |      |   |
|---------|---------------|--|-------|--------|-----|------|---|
| LIST    | CHART         |  |       |        |     |      |   |
| HOUR    |               |  | COUNT |        |     |      |   |
| 00:00 - | - 00:59       |  | 0     |        |     |      |   |
| 01:00 - | - 01:59       |  | 0     |        |     |      |   |
| 02:00 - | - 02:59       |  | 0     |        |     |      |   |
| 03:00 - | - 03:59       |  | 0     |        |     |      |   |
| 04:00 - | - 04:59       |  | 0     |        |     |      |   |
| 05:00 - | - 05:59       |  | 10    |        |     |      |   |
| 06:00 - | - 06:59       |  | 0     |        |     |      |   |
| 07:00 - | - 07:59       |  | 0     |        |     |      |   |
| 08:00 - | - 08:59       |  | 5     |        |     |      |   |
| 09:00 - | - 09:59       |  | 0     |        |     | ▼    | , |
| 2010/M  | 1AY/17        |  |       | BACKUP | DAY | EXIT |   |

#### Chart View

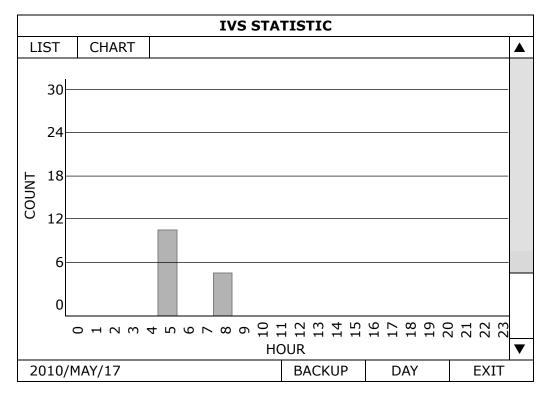

# 6.4.10 NOTIFY

You can configure this DVR to send notifications for certain events to mobile devices with our mobile app, EagleEyes, installed, or to the specified E-mail address(es) or FTP site.

# **PUSH VIDEO**

# **Note:** This function is for selected models only.

Before using this function, make sure:

- An external alarm is connected to the alarm-in port on the rear panel.
- You have an iOS or Android mobile phone or tablet.
- You have subscribed the mobile network service from your mobile service provider.
- The mobile app, EagleEyes, is installed in your mobile device. For details, please refer to "7.2 Mobile Devices" at page 62.
- You have configured EagleEyes to access this DVR, and Guard is enabled. For details, please refer to "APPENDIX 3 SET PUSH VIDEO" at page 72.

You'll get an active event notification with video telling you the occurrence of alarm event(s).

| ADVANCED CONFIG |              |                                   |                 |      |     |            |   |  |  |
|-----------------|--------------|-----------------------------------|-----------------|------|-----|------------|---|--|--|
|                 |              |                                   |                 |      |     |            |   |  |  |
| CANERA          | PUSH VIDEO   | PUSH STATUS                       | MESSAGE MAIL    | MAIL | FTP |            |   |  |  |
| DETECTION       | RESET ALL GU | RESET ALL GUARD CONNECTION SUBMIT |                 |      |     |            |   |  |  |
| ALERT           | GUARD TRIGG  | ER BY                             |                 |      |     | ALARM IN 1 | • |  |  |
| NETWORK         | CH01         | ALARM OFF                         | / INTERNAL ALAR | м 🔻  |     | CH1        |   |  |  |
| DISPLAY         | CH02         | ALARM OFF                         |                 |      |     | CH2        |   |  |  |
| RECORD          | CH03         | ALARM N.O.                        | ALARM N.O.      |      |     | office     |   |  |  |
| DEVICES         | CH04         | ALARM OFF                         |                 | -    |     | CH4        |   |  |  |
| DCCS            |              |                                   |                 | •    | -   |            |   |  |  |
| IVS             |              |                                   |                 |      |     |            |   |  |  |
| NOTIFY          |              |                                   |                 |      |     |            |   |  |  |
| JOYSTICK        |              |                                   |                 |      |     |            |   |  |  |
|                 |              |                                   |                 |      |     |            |   |  |  |
| EXIT            |              |                                   |                 |      |     |            |   |  |  |

# 1) RESET ALL GUARD CONNECTION

When there're more than 2 users who have the authority to enable Push Video on their mobile devices and configure its related settings, it might be confusing to know whose command is working. In this case, use this function could force the camera to discard all Push Video setup and reconfigure it.

# 2) GUARD TRIGGER BY

Specify which alarm device (alarm-in) should be used when **GUARD** is enabled from your iOS or Android mobile device.

# 3) ALARM TYPE

Select the external alarm type to ALARM NO., ALARM N.C. and INTERNAL ALARM.

4) <u>CH01 ~ 04</u>

Enter the text you want to see when your iOS or Android mobile device receives Push Video. The default text is the channel number.

# PUSH STATUS

Before using this function, make sure:

- You have an iOS or Android mobile phone or tablet.
- You have subscribed the mobile network service from your mobile service provider.
- The mobile app, EagleEyes, is installed in your mobile device. For details, please refer to "7.2 Mobile Devices" at page 62.
- You have configured EagleEyes to access this DVR, and Guard is enabled. For details, please refer to "APPENDIX 3 SET PUSH VIDEO" at page 72.

You'll get a text message telling you the occurrence of selected system event(s).

| ADVANCED CONFIG |                                              |  |  |  |  |  |  |
|-----------------|----------------------------------------------|--|--|--|--|--|--|
|                 |                                              |  |  |  |  |  |  |
| CANERA          | PUSH VIDEO PUSH STATUS MESSAGE MAIL MAIL FTP |  |  |  |  |  |  |
| DETECTION       | ACTION ON                                    |  |  |  |  |  |  |
| ALERT           | EVENT 🗆 ALL                                  |  |  |  |  |  |  |
| NETWORK         | ☑ VIDEO LOSS                                 |  |  |  |  |  |  |
| DISPLAY         | HDD FULL                                     |  |  |  |  |  |  |
| RECORD          | POWER ON                                     |  |  |  |  |  |  |
| DEVICES         | ☑ HDD (CLEAR / NO HDD / OVER TEMPERATURE)    |  |  |  |  |  |  |
| DCCS            | □ NET LOGIN                                  |  |  |  |  |  |  |
| IVS             | ☑ KEY UNLOCK                                 |  |  |  |  |  |  |
| NOTIFY          |                                              |  |  |  |  |  |  |
| JOYSTICK        | SYSTEM ABNORMAL                              |  |  |  |  |  |  |
|                 |                                              |  |  |  |  |  |  |
| EXIT            |                                              |  |  |  |  |  |  |

#### Step1: Switch ACTION to ON.

Step2: Select the system event(s) you want to get notified via your mobile device.

Step3: Enable **GUARD** in EagleEyes on your mobile device, and try to trigger a system event to see if you'll get Push Status.

# **MESSAGE MAIL**

# Note: For E-mail notifications, make sure you have configured an E-mail account in NETWORK → E-MAIL to send the notifications.

Enable this function in **ACTION**, select the event type(s) you want to send notifications in **EVENT**, and add the E-mail address(es) to which you want to send notifications in **RECEIVER**.

| You'll get an | E-mail telling you | the occurrence of | your selected event(s). |
|---------------|--------------------|-------------------|-------------------------|
|               |                    |                   |                         |

| ADVANCED CONFIG |                                              |  |  |  |  |
|-----------------|----------------------------------------------|--|--|--|--|
|                 |                                              |  |  |  |  |
| CANERA          | PUSH VIDEO PUSH STATUS MESSAGE MAIL MAIL FTP |  |  |  |  |
| DETECTION       | ACTION ON                                    |  |  |  |  |
| ALERT           | EVENT 🗆 ALL                                  |  |  |  |  |
| NETWORK         | ☑ VIDEO LOSS                                 |  |  |  |  |
| DISPLAY         | HDD FULL                                     |  |  |  |  |
| RECORD          | □ POWER ON                                   |  |  |  |  |
| DEVICES         | HDD (CLEAR / NO HDD / OVER TEMPERATURE)      |  |  |  |  |
| DCCS            | NET LOGIN                                    |  |  |  |  |
| IVS             | ☑ KEY UNLOCK                                 |  |  |  |  |
| NOTIFY          |                                              |  |  |  |  |
| JOYSTICK        |                                              |  |  |  |  |
|                 | □ SYSTEM ABNORMAL                            |  |  |  |  |
|                 |                                              |  |  |  |  |
|                 | RECEIVER SETUP                               |  |  |  |  |
|                 |                                              |  |  |  |  |
| EXIT            |                                              |  |  |  |  |

#### <u>MAIL</u>

**Note:** For E-mail notifications, make sure you have configured an E-mail account in **NETWORK**  $\rightarrow$  **E-MAIL** to send the notifications.

| PUSH VIDEO   | PUSH STATUS                              | MESSAGE MAIL                                   | MAIL                                           | FTP                                            |                                                            |
|--------------|------------------------------------------|------------------------------------------------|------------------------------------------------|------------------------------------------------|------------------------------------------------------------|
| E-MAIL BY EV | 'ENT                                     |                                                | •                                              | ON                                             |                                                            |
| E-MAIL BY GU | JARD                                     |                                                |                                                | ON                                             |                                                            |
| RECEIVER     | RECEIVER                                 |                                                |                                                |                                                |                                                            |
| CONTENT TYP  | CONTENT TYPE                             |                                                |                                                | AVI                                            | •                                                          |
|              |                                          |                                                | L                                              |                                                |                                                            |
|              |                                          |                                                |                                                |                                                |                                                            |
|              |                                          |                                                |                                                |                                                |                                                            |
|              |                                          |                                                |                                                |                                                |                                                            |
|              |                                          |                                                |                                                |                                                |                                                            |
|              |                                          |                                                |                                                |                                                |                                                            |
|              | E-MAIL BY EV<br>E-MAIL BY GU<br>RECEIVER | E-MAIL BY EVENT<br>E-MAIL BY GUARD<br>RECEIVER | E-MAIL BY EVENT<br>E-MAIL BY GUARD<br>RECEIVER | E-MAIL BY EVENT<br>E-MAIL BY GUARD<br>RECEIVER | E-MAIL BY EVENT ON<br>E-MAIL BY GUARD ON<br>RECEIVER SETUP |

1) <u>E-MAIL BY EVENT</u>

Select to receive email notifications when any event occurs.

2) <u>E-MAIL BY GUARD</u>

Select to receive email notifications only when Push Video and Push Status events occur.

3) <u>RECEIVER</u>

Click "Setup" to enter the email address(es) of the person(s) to receive email notifications.

4) <u>CONTENT TYPE</u>

Select which type of notifications you want to receive: LINK, AVI or JPEG.

- For LINK, you'll receive an html file. For details, please refer to the next section "How to check video footage by LINK".
- For **AVI**, you'll receive a file of video footage in the "AVI" format.
- For **JPEG**, you'll receive a snapshot in the "JPEG" format.

How to check video footage by "LINK"

Step1: Open the html file received.

**Note:** Please accept and install ActiveX control on your computer. It's recommended to use Internet Explorer to open the HTML file.

Step2: Enter the user name and password to log into this DVR, and select the channel you want.

Step3: Click **Open** to download the footage to your computer and play.

**Note:** The footage download and playback will be failed if either of your DVR and PC is not connected to Internet.

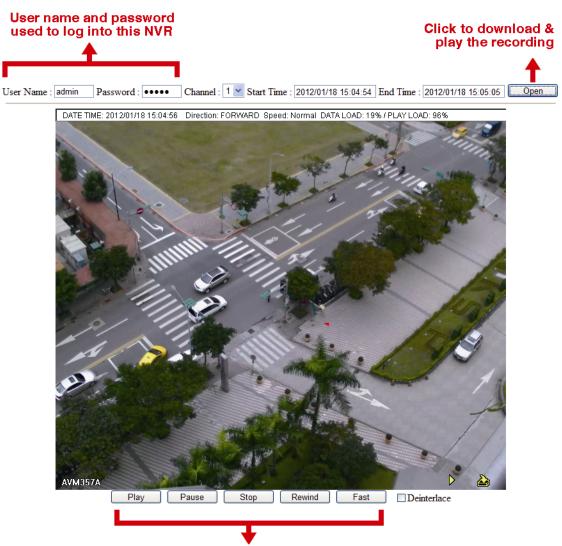

Playback panel

# <u>FTP</u>

| ADVANCED CONFIG |             |              |              |      |                |  |
|-----------------|-------------|--------------|--------------|------|----------------|--|
|                 |             | Г            | ſ            | I    |                |  |
| CANERA          | PUSH VIDEO  | PUSH STATUS  | MESSAGE MAIL | MAIL | FTP            |  |
| DETECTION       | UPLOAD BY E | VENT         |              |      | ON             |  |
| ALERT           | UPLOAD BY G | UARD         |              |      | ON             |  |
| NETWORK         | USER NAME   | USER NAME    |              |      |                |  |
| DISPLAY         | PASSWORD    | PASSWORD     |              |      |                |  |
| RECORD          | SERVER      |              |              |      | 211.75.33.2144 |  |
| DEVICES         | PORT        |              |              |      | 25             |  |
| DCCS            | DIRECTORY   |              |              |      | video          |  |
| IVS             | CONTENT TYP | CONTENT TYPE |              |      |                |  |
| NOTIFY          |             |              |              |      | <u> </u>       |  |
| JOYSTICK        |             |              |              |      |                |  |
|                 | L           |              |              |      |                |  |
| EXIT            |             |              |              |      |                |  |

1) UPLOAD BY EVENT

Select to get event notifications uploaded when any event occurs.

# 2) UPLOAD BY GUARD

Select to get event notifications uploaded only when Push Video and Push Status events occur.

3) USER NAME / PASSWORD / SERVER / PORT / DIRECTORY

Enter the information needed for FTP uploading.

4) <u>CONTENT TYPE</u>

Select which type of notifications you want to receive: LINK, AVI or JPEG.

- For LINK, you'll receive an html file. For details, please refer to the next section "How to check video footage by LINK".
- For **AVI**, you'll receive a file of video footage in the "AVI" format.
- For **JPEG**, you'll receive a snapshot in the "JPEG" format.

# How to check video footage by "LINK"

Step1: Open the html file received.

**Note:** Please accept and install ActiveX control on your computer. It's recommended to use Internet Explorer to open the HTML file.

Step2: Enter the user name and password to log into this DVR, and select the channel you want.

Step3: Click "Open" to download the footage to your computer and play.

# **Note:** The footage download and playback will be failed if either of your DVR and PC is not connected to Internet.

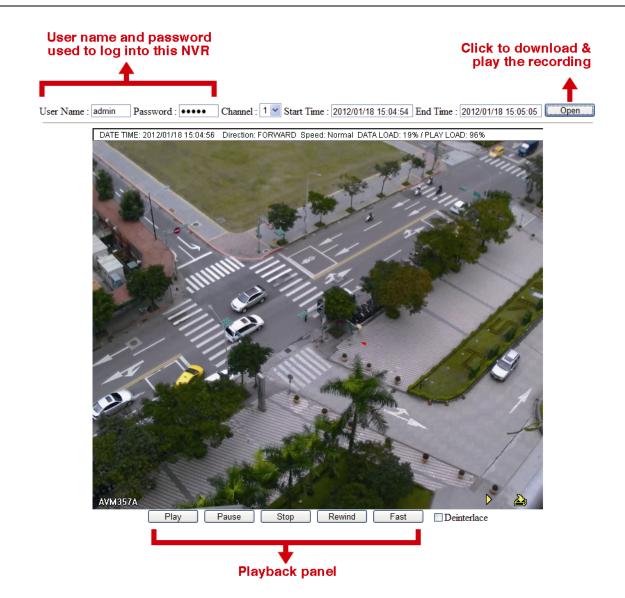

# 6.4.11 JOYSTICK

In this menu, you can adjust the speed of pan / tilt movement of the speed dome camera or a motorized-pan camera.

**Note:** To control the movement of the speed dome camera, you can choose 4 from the PTZ control panel and move on the screen ("5.3 PTZ Control" at page 18), or simply connect the compatible joystick, AVX102, to the DVR.

| ADVANCED CONFIG                                                                                                  |                                                                                              |                           |  |  |
|----------------------------------------------------------------------------------------------------|----------------------------------------------------------------------------------------------|---------------------------|--|--|
| CONNECTION<br>CAMERA<br>DETECTION<br>ALERT<br>NETWORK<br>DISPLAY<br>RECORD<br>NOTIFY<br>MULTICASTING<br>JOYSTICK | MAX SPEED OF X AXIS<br>MAX SPEED OF Y AXIS<br>CURVE ORDER OF X AXIS<br>CURVE ORDER OF Y AXIS | 100<br>100<br>1<br>1<br>1 |  |  |
| EXIT                                                                                                    |                                                                                              |                           |  |  |

# **6.5 SCHEDULE SETTING**

# 6.5.1 RECORD / DETECTION / ALARM IN / ALARM OUT / PUSH VIDEO / BUZZER

Select the timer type you want to configure (**RECORD** / **DETECTION** / **ALARM IN** / **ALARM OUT** / **PUSH VIDEO** / **BUZZER**), choose **ON** to enable the timer, and select the day and time for this function.

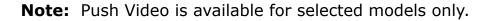

Note: The selected time bar is marked as blue.

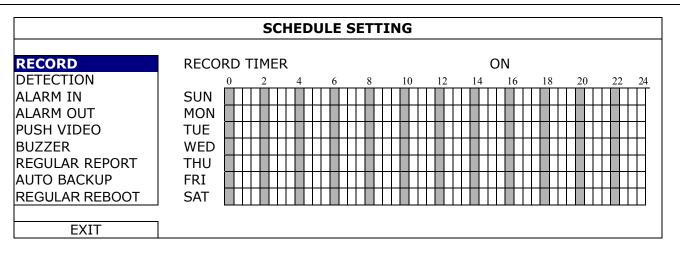

**X axis**  $0 \sim 24$  hours. Each time bar is 30 minutes.

Yaxis Monday ~ Sunday.

# 6.5.2 REGULAR REPORT

This function is used to send event reports to the specified E-mail address. Users could configure up to 5 profiles to receive different reports about specific channels at different time.

**Note:** This function is available only when a hard disk is installed, and the DVR is connected to Internet.

| SCHEDULE SETTING                                                                                                    |                                                                                                    |                                                                                                    |  |  |
|----------------------------------------------------------------------------------------------------|----------------------------------------------------------------------------------------------------|----------------------------------------------------------------------------------------------------|--|--|
| RECORD<br>DETECTION<br>ALARM IN<br>ALARM OUT<br>PUSH VIDEO<br>BUZZER<br><b>REGULAR REPORT</b><br>AUTO BACKUP<br>REGULAR REBOOT | PROFILE<br>ACTIVE<br>EXECUTION PERIOD<br>EXECUTION DAY OF MONTH<br>EXECUTION HOUR<br>CHANNEL<br>EVENT TYPE<br>E-MAIL | 1     ▼       ON     MONTHLY     ▼       1     1     ▼       1     ▼       CH1     ▼       MOTION     ▼       SETUP |  |  |
| EXIT                                                                                                    |                                                                                                    |                                                                                                    |  |  |

Step1: Select the profile you want to configure, and enable it.

Step2: Select the frequency to send reports in PERIOD: DAILY / MONTHLY / WEEKLY.

- Step3: When **MONTHLY** or **WEEKLY** is selected, select which date or day from **EXECUTION DAY OF MONTH** or **EXECUTION DAY OF WEEK**.
- Step4: Then, select which time you want to receive reports, which channel(s) you want to see, and which event type(s) you want to see (MANUAL / MOTION / ALARM / SYSTEM / TIMER / HUMAN DETECTION / INFLOW / OUTFLOW / VIRTUAL FENCE / ONEWAY / SCENE CHANGE).

Step5: Configure the email address to receive reports.

Note: The sender E-mail should be configured in ADVANCED CONFIG → NETWORK → E-MAIL for this function to work properly. For details, please refer to "E-MAIL" at page 39.

# 6.5.3 AUTO BACKUP

This function is used to schedule video backup regularly, uploading security footages to a FTP site (remotely) or saving to an USB device connected to the DVR (locally).

| SCHEDULE SETTING |                          |                |           |  |
|------------------|--------------------------|----------------|-----------|--|
|                  |                          |                |           |  |
| RECORD           | PROFILE                  | 1              | $\bullet$ |  |
| DETECTION        | ACTIVE                   | ON             |           |  |
| ALARM IN         | FTP USER NAME            | Office         |           |  |
| ALARM OUT        | FTP PASSWORD             | •••••          |           |  |
| PUSH VIDEO       | FTP PORT                 | 25             |           |  |
| BUZZER           | FTP SERVER               | 211.75.33.2144 |           |  |
| REGULAR REPORT   | FTP DIRECTORY            | Video          |           |  |
| Αυτο ΒΑСКυρ      | METHOD                   | FTP            | ▼         |  |
| REGULAR REBOOT   | VIDEO                    | ALL            | -         |  |
|                  | AUDIO                    | 2 SELECTED     | •         |  |
|                  | VIDEO SOURCE             | RECORD STREAM  | •         |  |
|                  | EXECUTION PERIOD         | WEEKLY         | •         |  |
|                  | EXECUTION DAY OF WEEK    | MON            | •         |  |
|                  | EXECUTION HOUR           | 23             | •         |  |
|                  | BACKUP START DAY OF WEEK | MON            | -         |  |
|                  | BACKUP START TIME        | 23:00          |           |  |
|                  | BACKUP END DAY OF WEEK   | MON            | ▼         |  |
|                  | BACKUP END TIME          | 23:00          | · · · ·   |  |
|                  |                          |                |           |  |
| EXIT             |                          |                |           |  |

You can configure up to 7 profiles and use one of them as your backup preference.

# 1) PROFILE

Select the profile you want to configure.

2) <u>ACTIVE</u>

Switch to ON to enable the selected profile.

3) <u>FTP USER NAME / FTP PASSWORD / FTP PORT / FTP SERVER / FTP DIRECTORY</u>

Enter all the information needed to access the FTP site you want if you want to upload those footages to an FTP site.

4) <u>METHOD</u>

Choose where you to save those footages: FTP / USB DEVICE.

5) <u>VIDEO / AUDIO</u>

Select the video / audio channels you want to backup.

6) VIDEO SOURCE

#### Choose RECORD STREAM or SUB STREAM:

- **RECORD STREAM**: The video quality is good, but it also consumes much storage.
- **SUB STREAM**: It consumes less storage, but the video quality might be not satisfactory.

# 7) EXECUTION PERIOD

Select how often you want to backup footages: **WEEKLY** or **DAILY**.

#### 8) EXECUTION DAY OF WEEK

This option is available only when **WEEKLY** is chosen. Select one day from **MON** ~ **SUN**. For example, if you want to backup video data from Monday, 01:00am to Friday, 23:59pm on every Saturday, 09:00am, choose SAT here.

#### 9) EXECUTION HOUR

Select an exact hour to start rebooting from **0** ~ **23**. For example, if you want to backup video data from Monday, 01:00am to Friday, 23:59pm on every Saturday, 09:00am, choose 9 here.

#### 10) BACKUP START DAY OF WEEK

This option is available only when **WEEKLY** is chosen. Select one day from **MON** ~ **SUN**. For example, if you want to backup video data from Monday, 01:00am to Friday, 23:59pm on every Saturday, choose MON here.

#### 11) BACKUP START TIME

Enter the start time for backup.

For example, if you want to backup video data from Monday, 01:00am to Friday, 23:59pm on every Saturday, enter 01:00 here.

#### 12) BACKUP END DAY OF WEEK

This option is available only when **WEEKLY** is chosen. Select one day from **MON** ~ **SUN**. For example, if you want to backup video data from Monday, 01:00am to Friday, 23:59pm on every Saturday, choose FRI here.

#### 13) BACKUP END TIME

Enter the end time for backup.

For example, if you want to backup video data from Monday, 01:00am to Friday, 23:59pm on every Saturday, enter 23:59 here.

# 6.5.4 REGULAR REBOOT

This function is used to schedule this device to reboot regularly to free some unused cache data and make the system more reliable.

| SCHEDULE SETTING                                                                                                    |                                                                        |                               |  |
|----------------------------------------------------------------------------------------------------|------------------------------------------------------------------------|-------------------------------|--|
| RECORD<br>DETECTION<br>ALARM IN<br>ALARM OUT<br>PUSH VIDEO<br>BUZZER<br>REGULAR REPORT<br>AUTO BACKUP<br><b>REGULAR REBOOT</b> | ACTIVE<br>EXECUTION PERIOD<br>EXECUTION DAY OF MONTH<br>EXECUTION HOUR | ON<br>MONTHLY ▼<br>1 ▼<br>1 ▼ |  |
| EXIT                                                                                                    |                                                                        |                               |  |

# 2) <u>ACTIVE</u>

Switch to ON to enable this function.

# 3) EXECUTION PERIOD

Select how often you want to reboot the system: **MONTHLY**, **WEEKLY** or **DAILY**.

# 4) EXECUTION DAY OF MONTH / EXECUTION DAY OF WEEK

Depending on the option you selected in **EXECUTION PERIOD**:

- **EXECUTION DAY OF MONTH** shows when **MONTHLY** is selected. Select one day from 1 ~ 31 to reboot.
- EXECUTION DAY OF WEEK shows when WEEKLY is selected. Select one day from Monday ~ Sunday to reboot.

# 5) EXECUTION HOUR

Select an exact hour to start rebooting from **0** ~ **23**.

# 7. REMOTE OPERATION

# 7.1 Web Browser

You can view the images or operate your DVR with a web browser, for example, Microsoft Internet Explorer.

| Note: | The supported PC operating systems are Wind | dows 10, | Windows 8, | Windows 7, | Windows | Vista | & |
|-------|---------------------------------------------|----------|------------|------------|---------|-------|---|
|       | Windows XP.                                 |          |            |            |         |       |   |

- **Note:** To use Mozilla Firefox or Google Chrome for remote access, please go to Apple's official website (http://www.apple.com) to download and install QuickTime first.
- **Note:** The illustration below is just for your reference and may be different from what you actually see. Some functions and buttons are for selected models or certain user levels only.
  - Step 1: Key in the IP address used by this device in the URL address box, such as 60.121.46.236, and press Enter. You will be prompted to enter the user name and password to access the device.

If the port number this device used is NOT 80, you need to key in the port number additionally. The format is *ipaddress:portnum*.

For example, for the IP address 60.121.46.236 and port No. 888, please key in "http://60.121.46.236:888" into the URL address box, and press **Enter**.

Step 2: Enter the user name and password, and click **OK**. You will see a similar screen as the following when the login information is correct.

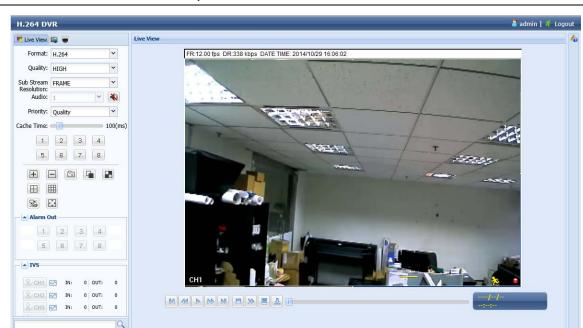

Note: The default user name and password for remote access are both admin.

| lcon                  | Description                                                                                                    |  |
|-----------------------|----------------------------------------------------------------------------------------------------|--|
| <b>E</b>              | Click to go to the live view of the DVR.                                                                                                    |  |
|                       | Click to go to the detailed DVR setting.                                                                                                    |  |
| •                     | Click to enter the PTZ mode. This function is also used for our band's HD CCTV motorized came series to adjust its focal length and focus remotely. For details, please refer to "7.1.2 PTZ Panel" page 61.                                |  |
| Video / Audio Control |                                                                                                    |  |
| Format                | H.264 / QuickTime                                                                                                    |  |
|                       | QuickTime is Apple Inc.'s multimedia software. You need to have QuickTime installed in you operation system first. When "QuickTime" is selected, you will be promoted to enter the user name and password to access the server of the DVR. |  |
| Quality               | BEST / HIGH / NORMAL / BASIC                                                                                                    |  |
|                       | Select the image quality.                                                                                                    |  |
| Sub Stream            | FRAME / CIF                                                                                                    |  |
| Resolution            | Select the sub stream resolution (FRAME: 704*480 / CIF: 352*240) for live display.                                                                                                    |  |

| Icon                     | Description                                                                                                    |
|--------------------------|----------------------------------------------------------------------------------------------------|
| Audio                    | Select the audio channel you want for listening to the live audio.                                                                                                    |
|                          | Note: Your camera must support audio recording, and connect to the video channel which supports audio recording and the audio input of the DVR. For details, please refer to "1.3 Rear Panel" at page 2.                                                                        |
|                          | 💌 means mute.                                                                                                    |
|                          | To disable the mute status, click this icon again and select the audio channel you want.                                                                                                    |
| Priority*                | Quality / Frame rate                                                                                                    |
|                          | This function is used to choose the live display priority between Quality and Frame rate.                                                                                                    |
|                          | When "Quality" is chosen, the video quality goes up but the display will get lagged.                                                                                                    |
|                          | When "Frame rate" is chosen, the display is fluent but the video quality will go down.                                                                                                    |
| Streaming                | This function shows only when a single channel is selected. Choose the stream resolution for live display.                                                                                                    |
|                          | When <b>Sub Steam</b> is selected, the resolution will be the one selected in <b>Sub Stream</b><br><b>Resolution</b> ; When <b>Recording</b> is selected, the resolution will be the one selected in " <b>E</b> " -><br>" <b>DVR</b> " -> " <b>Record</b> "> " <b>Manual</b> ". |
| Cache Time               | Select the cache time from <b>0</b> ~ <b>800</b> ms.                                                                                                    |
|                          | The higher the value, the more time it's going to be needed to wait for the image to show, but the better the image quality will be.                                                                                                    |
| Channel Control          |                                                                                                    |
| Channel Selection        | Click and of the numbers to quitch to the sharped you want to see in full screen                                                                                                    |
| (1 ~ 16 / 1 ~ 8 / 1 ~ 4) | Click one of the numbers to switch to the channel you want to see in full screen.                                                                                                    |
| <b>+</b> , <b>-</b>      | Click to go to the previous / next channel, or change setting.                                                                                                    |
|                          | Click to take a snapshot of the current view, and save it to the specified path in your PC set in "                                                                                                    |
|                          | → "General".                                                                                                    |
|                          | Click to display each channel one by one, starting from CH1. When the last channel displayed, it will start from CH1 again.                                                                                                    |
|                          | To exit from this display mode, press any other channel display button.                                                                                                    |
| ⊞,⊞,∭                    | Click to show 4-cut / 9-cut / 16-cut display.                                                                                                    |
| <u>7</u> 4               | Click to enable local desktop display remotely. An individual window will pop up to show the local view. All operations available at the local side could be done independently and remotely in the window.                                                                     |
| <b>4 ↓</b>               | Click to switch the display to full screen.                                                                                                    |
| Event Search & Playback  |                                                                                                    |
|                          | Increase the speed for fast rewind. Click once to get 4X speed rewind and click twice to get 8 speed, etc., and the maximum speed is 32X.                                                                                                    |
| <b>b</b>                 | Increase the speed for fast forward. Click once to get 4X speed forward and click twice to get 8 speed, etc., and the maximum speed is 32X.                                                                                                    |
|                          | Click to play the current video clip.                                                                                                    |
| 00                       | Click to pause the video playback.                                                                                                    |
|                          | Click to stop the video playback.                                                                                                    |
|                          | Click to play the video clip slowly, once to get 4X slower, twice get 8X slower.                                                                                                    |
|                          | Click to enter the record list and search and footage you need.                                                                                                    |
|                          | Click to enter the backup menu and copy the footage you need to your PC.                                                                                                    |
| 2                        | Note: To play the backup file (.avc), go to $\blacksquare$ -> General -> Configure, and download the                                                                                                    |
|                          | player to install.                                                                                                    |
| Alarm Out*               |                                                                                                    |
| Channel Selection        |                                                                                                    |
| $(1 \sim 8 / 1 \sim 4)$  | Click one of the channel numbers to command the camera to trigger the alarm-out device you war                                                                                                    |
| IVS Panel*               |                                                                                                    |
| № СН1                    | This button is enabled only when the IVS mode is enabled. Click to show the detection line.                                                                                                    |
|                          |                                                                                                    |
|                          | Click to enter the IVS statistics page. For details, please refer to "7.1.1 IVS Statistics" at page 60.                                                                                                    |

\* For selected models only

# 7.1.1 IVS Statistics

# **Note:** This function is for selected models only.

|                                                                                                    |                                                                                                    |                                                         | nin   👫 |
|----------------------------------------------------------------------------------------------------|----------------------------------------------------------------------------------------------------|---------------------------------------------------------|---------|
| ive View                                                                                                | <b>I</b>                                                                                                    | Live View                                               |         |
| Format:                                                                                                 | H.264 ¥                                                                                                    | FR:12.00 fps DR:338 kbps DATE TIME: 2014/10/29 16:06:02 |         |
|                                                                                                    |                                                                                                    |                                                         |         |
| Quality:                                                                                                | BEST                                                                                                    |                                                         |         |
| solution:                                                                                               | CIF                                                                                                    |                                                         |         |
|                                                                                                    |                                                                                                    |                                                         |         |
| Audio:                                                                                                  | 1 👻 🐳                                                                                                    |                                                         |         |
| 1                                                                                                    | 2 3 4                                                                                                    |                                                         |         |
| Centrel                                                                                                 |                                                                                                    |                                                         |         |
| +                                                                                                    | - 6 -                                                                                                    |                                                         |         |
|                                                                                                    |                                                                                                    |                                                         |         |
| Ħ                                                                                                    | S C<br>R R                                                                                                    | Notes to a                                              |         |
| 验                                                                                                    |                                                                                                    |                                                         |         |
| (Ver)                                                                                                   |                                                                                                    |                                                         |         |
| CHI M                                                                                                   | IN: 0 OUT: 0                                                                                                    |                                                         |         |
|                                                                                                    |                                                                                                    |                                                         |         |
| CH2                                                                                                    |                                                                                                    |                                                         |         |
| CH3                                                                                                    | IN: 0 OUT: 0                                                                                                    |                                                         |         |
| CH4                                                                                                    | IN: 0 OUT: 0                                                                                                    | o                                                       |         |
|                                                                                                    |                                                                                                    |                                                         |         |
| /                                                                                                    |                                                                                                    |                                                         |         |
|                                                                                                    |                                                                                                    |                                                         |         |
|                                                                                                    |                                                                                                    |                                                         |         |
|                                                                                                    |                                                                                                    |                                                         |         |
|                                                                                                    |                                                                                                    |                                                         |         |
|                                                                                                    |                                                                                                    |                                                         |         |
|                                                                                                    |                                                                                                    |                                                         | -       |
|                                                                                                    |                                                                                                    |                                                         | _       |
|                                                                                                    |                                                                                                    |                                                         |         |
|                                                                                                    |                                                                                                    |                                                         |         |
|                                                                                                    | Q                                                                                                    | L                                                       |         |
|                                                                                                    |                                                                                                    |                                                         |         |
| v r                                                                                                    | IVS Statistics                                                                                                    |                                                         |         |
| v r                                                                                                    |                                                                                                    |                                                         |         |
| ı 🗹                                                                                                    |                                                                                                    |                                                         |         |
|                                                                                                    | IVS Statistics                                                                                                    |                                                         |         |
| IV                                                                                                    | VS Statistics                                                                                                    | nt Search Panel                                         |         |
| IV                                                                                                    | IVS Statistics                                                                                                    |                                                         |         |
| IV                                                                                                    | VS Statistics                                                                                                    | nt Search Panel                                         |         |
| IV                                                                                                    | VS Statistics<br>/S Statistics: Ever                                                                                                    | Int Search Panel                                        |         |
| IV                                                                                                    | VS Statistics<br>/S Statistics: Ever<br><sup>5</sup> Statistics<br>channel: ☑ 1                                                                                                    | Int Search Panel                                        |         |
| IV                                                                                                    | VS Statistics<br>/S Statistics: Ever<br>s Statistics<br>channel: ☑ 1                                                                                                    | Int Search Panel                                        |         |
|                                                                                                    | VS Statistics<br>/S Statistics: Ever<br>5 Statistics<br>channel: 1 2<br>Event: Alarm<br>Virtual Fence                                                                                                    | Int Search Panel                                        |         |
|                                                                                                    | VS Statistics<br>/S Statistics: Ever<br>5 Statistics<br>channel: 1 2<br>Event: Alarm<br>Virtual Fence                                                                                                    | Int Search Panel                                        |         |
|                                                                                                    | VS Statistics<br>/S Statistics: Ever<br>5 Statistics<br>channel: 1 2<br>Event: Alarm<br>Virtual Fence                                                                                                    | Int Search Panel                                        |         |
|                                                                                                    | IVS Statistics<br>/S Statistics: Ever<br>5 Statistics<br>channel: 1 2<br>Event: Alarm<br>Virtual Fence<br>HDD No.: HDD-0                                                                                                    | Int Search Panel                                        |         |
|                                                                                                    | VS Statistics<br>/S Statistics: Ever<br>5 Statistics<br>channel: 1 2<br>Event: Alarm<br>Virtual Fence                                                                                                    | Int Search Panel                                        |         |
|                                                                                                    | IVS Statistics<br>/S Statistics: Ever<br>5 Statistics<br>channel: 1 2<br>Event: Alarm<br>Virtual Fence<br>HDD No.: HDD-0                                                                                                    | Int Search Panel                                        |         |
|                                                                                                    | IVS Statistics: Even<br>Statistics: Even<br>Statistics<br>Channel: 1 2<br>Event: Alarm<br>Wirtual Fence<br>HDD No.: HDD-0                                                                                                    | Int Search Panel                                        |         |
|                                                                                                    | IVS Statistics<br>/S Statistics: Even<br>Statistics<br>Channel: 1 2<br>Event: Alarm<br>Wirtual Fence<br>HDD No.: HDD-0                                                                                                    | Int Search Panel                                        |         |
|                                                                                                    | IVS Statistics<br>/S Statistics: Even<br>statistics<br>Channel: 1 2<br>Event: Alarm<br>Wirtual Fence<br>HDD No.: HDD-0                                                                                                    | Int Search Panel                                        |         |
|                                                                                                    | IVS Statistics<br>/S Statistics: Even<br>Statistics<br>Channel: 1 2<br>Event: Alarm<br>Virtual Fence<br>HDD No.: HDD-0<br>/S Statistics: List<br>List More<br>Rear<br>How<br>2014/111/07 00:00-01:00                                                                                                    | Int Search Panel                                        |         |
|                                                                                                    | IVS Statistics<br>/S Statistics: Even<br>Statistics<br>Channel: ♥1 	2<br>Event: ♥ Alarm                                                                                                    | Int Search Panel                                        |         |
|                                                                                                    | IVS Statistics<br>/S Statistics: Even<br>Statistics<br>Channel: 1 2<br>Event: Alarm<br>Wirtual Fence<br>HDD No.: HDD-0<br>/S Statistics: List<br>List Graft<br>Hour<br>2014/11/07 00:00-01:00<br>2014/11/07 01:00-02:00<br>2014/11/07 01:00-02:00<br>2014/11/07 01:00-02:00                                                                                                    | nt Search Panel                                         |         |
| IV<br>IVS<br>H<br>H<br>2<br>2<br>2<br>2<br>2<br>2<br>2<br>2                                             | IVS Statistics<br>/S Statistics: Even<br>Statistics<br>Channel: 1 2<br>Event: Alarm<br>Wirbual Fence<br>HDD No.: HDD-0<br>/S Statistics: List<br>List Chant<br>Hour<br>2014/11/07 00:00-01:00<br>2014/11/07 02:00-03:00<br>2014/11/07 02:00-03:00<br>2014/11/07 02:00-03:00                                                                                                    | nt Search Panel                                         |         |
| IV<br>IV<br>IV<br>IV                                                                                    | IVS Statistics           /S Statistics: Even           Statistics           Channel: 1           I           Event: I Alarm           Writual Fence           HDD No.: HDD-0           /S Statistics: List           List         int Chart           Hour           2014/11/07         00:00-01:00           2014/11/07         00:00-01:00           2014/11/07         00:00-01:00           2014/11/07         00:00-01:00           2014/11/07         00:00-01:00           2014/11/07         00:00-01:00           2014/11/07         00:00-01:00           2014/11/07         00:00-01:00           2014/11/07         00:00-01:00           2014/11/07         00:00-01:00           2014/11/07         00:00-01:00           2014/11/07         00:00-01:00           2014/11/07         00:00-01:00 | nt Search Panel                                         |         |
| IV<br>IV<br>H<br>H<br>2<br>2<br>2<br>2<br>2<br>2<br>2<br>2<br>2<br>2<br>2<br>2<br>2<br>2<br>2<br>2<br>2 | IVS Statistics<br>/S Statistics: Even<br>Statistics<br>Channel: ♥ 1 2<br>Event: ♥ Alarm<br>♥ Virtual Fence<br>HDD No.: HDD-0<br>/S Statistics: List<br>■ List Inf Chart<br>Hour<br>2014/11/07 00:00-01:00<br>2014/11/07 00:00-03:00<br>2014/11/07 00:00-03:00<br>2014/11/07 00:00-05:00<br>2014/11/07 00:00-06:00                                                                                                    | nt Search Panel                                         |         |
| IV<br>IV<br>IV<br>IV<br>IV<br>IV<br>IV<br>IV<br>IV<br>IV<br>IV<br>IV<br>IV<br>I                         | IVS Statistics<br>/S Statistics: Even<br>Statistics<br>Channel: ♥1 2<br>Event: ♥Alarm<br>♥Virtual Fence<br>HDD No.: HDD-0<br>/S Statistics: List<br>List 502 Chart<br>Hour<br>2014/11/07 00:00-01:00<br>2014/11/07 01:00-02:00<br>2014/11/07 00:00-04:00<br>2014/11/07 00:00-06:00<br>2014/11/07 00:00-06:00<br>2014/11/07 00:00-07:00                                                                                                    | nt Search Panel                                         | 8 8     |
| IV<br>IV<br>IV<br>IV<br>IV<br>IV<br>IV<br>IV<br>IV<br>IV                                                | VS Statistics: Ever<br>Statistics: Ever<br>Statistics<br>Channel: 1 2<br>Event: Alarm<br>Virtual Fence<br>HDD No.: HDD-0<br>VS Statistics: List<br>List Statistics: List<br>Hour<br>2014/11/07 00:00 - 01:00<br>2014/11/07 00:00 - 01:00<br>2014/11/07 00:00 - 01:00<br>2014/11/07 00:00 - 01:00<br>2014/11/07 00:00 - 07:00<br>2014/11/07 07:00 - 06:00<br>2014/11/07 07:00 - 06:00<br>2014/11/07 07:00 - 06:00                                                                                                    | nt Search Panel                                         | 22      |
| IV<br>IV<br>IV<br>IV<br>IV<br>IV<br>IV<br>IV<br>IV<br>IV                                                | IVS Statistics<br>/S Statistics: Even<br>Statistics<br>Channel: 1 2<br>Event: Alarm<br>Uritual Fence<br>HDD No.: HDD-0<br>/S Statistics: List<br>■ List 10 Chart<br>Hour<br>2014/11/07 00:00-01:00<br>2014/11/07 00:00-01:00<br>2014/11/07 00:00-00:00<br>2014/11/07 00:00-00:00<br>2014/11/07 07:00-00:00<br>2014/11/07 07:00-00:00<br>2014/11/07 07:00-00:00<br>2014/11/07 07:00-00:00<br>2014/11/07 07:00-00:00                                                                                                    | nt Search Panel                                         |         |
| IV<br>IV<br>IV<br>IV<br>IV<br>IV<br>IV<br>IV<br>IV<br>IV                                                | IVS Statistics / S Statistics: Even  Statistics Channel:   I   Channel:  I   I   Channel:  I   I   Channel:  I   I   Channel:  I   I   I   I   I   I   I   I   I   I                                                                                                    | nt Search Panel                                         | 8 R     |
| IV<br>IV<br>IV<br>IV<br>IV<br>IV<br>IV<br>IV<br>IV<br>IV                                                | IVS Statistics<br>/S Statistics: Even<br>Statistics<br>Channel:  ☐ 1                                                                                                    | nt Search Panel                                         | Day     |
| IV<br>IV<br>IV<br>IV<br>IV<br>IV<br>IV<br>IV<br>IV<br>IV                                                | IVS Statistics / S Statistics: Even  Statistics Channel:   I   Channel:  I   I   Channel:  I   I   Channel:  I   I   Channel:  I   I   I   I   I   I   I   I   I   I                                                                                                    |                                                         | tween   |

# **Note:** This function is for selected models only.

| 🕎 🖝 PTZ                                | Live View                                                                                                    |                                                                                                    |
|----------------------------------------|----------------------------------------------------------------------------------------------------|----------------------------------------------------------------------------------------------------|
| T                                      | FR:12.00 fps DR:338 kbps DATE TIME: 2014/10/29 16:06:02                                                         |                                                                                                    |
|                                        | The second second second second second second second second second second second second second second second se |                                                                                                    |
|                                        |                                                                                                    |                                                                                                    |
|                                        |                                                                                                    |                                                                                                    |
| PTZ Channel: 1                         |                                                                                                    |                                                                                                    |
| Preset                                 | HERE THE                                                                                                    | 3-12                                                                                                    |
| 1 2 3 4                                | 7-1                                                                                                    |                                                                                                    |
| 5 6 7 8                                | WEE TI                                                                                                    | 1-I long                                                                                                    |
| 9 10 11 12                             |                                                                                                    |                                                                                                    |
| 13 14 15 16                            |                                                                                                    | -nota-                                                                                                    |
| Action Go                              |                                                                                                    | and the second second second second second second second second second second second second second second second                                                                                                    |
|                                        |                                                                                                    |                                                                                                    |
| $\mathbb{H}$ $\mathbb{H}$ $\mathbb{Q}$ |                                                                                                    | State of the state of the state |
| + - 🐵 🖾                                |                                                                                                    | and the second second second second second second second second second second second second second second second                                                                                                    |
| ₽8 <b>↔</b>                            |                                                                                                    |                                                                                                    |
|                                        |                                                                                                    |                                                                                                    |
|                                        | сні 💦 🖉                                                                                                    |                                                                                                    |
|                                        |                                                                                                    |                                                                                                    |
|                                        |                                                                                                    |                                                                                                    |

| Function      | Description                                                                                                    |
|---------------|----------------------------------------------------------------------------------------------------|
|               | Click to enter the camera main menu. For details about each camera menu, please refer to its own user manual.                                                                                                    |
| ▲ / ▼ / ◀ / ► | Click the arrow keys (▲ / ▼ / ◀ / ▶) to more the camera lens up / down / left /right.                                                                                                    |
| PTZ Channel   | Select the channel which connects the PTZ camera or our brand's HD CCTV motorized camera you want to control.                                                                                                    |
| Preset        | Click on the preset point numbering to which you want your camera to move.                                                                                                    |
| 8,8           | Click to adjust the focus of the image.                                                                                                    |
| $\oplus$ , Q  | Click to zoom in / out the image.                                                                                                    |
| + / -         | Click to zoom in on the image to the largest / zoom out on the image to its original size.                                                                                                    |
| •             | Click to start auto tracking when your speed dome camera supports this function.                                                                                                    |
| ſ             | Click to take a snapshot of the current view, and save it to the specified path in your PC set in $\blacksquare$ $\rightarrow$ <b>General</b> .                                                                                                  |
| AV            | Click to activate the auto function. Before using it, you need to assign a specific function that will be enabled when "To" is clicked. For details, please refer to the user manual of your PTZ camera or our brand's HD CCTV motorized camera. |

# 7.2 Mobile Devices

**Note:** For more details about mobile surveillance via your mobile device, download the instructions of EagleEyes installation and configuration from

www.surveillance-download.com/user/eagleeyes quick.pdf.

*EagleEyes* is a mobile phone program used with our surveillance system for remote surveillance. It has several advantages:

- It's free (Except *EagleEyes Plus* for iPhone, *EagleEyes Plus*+ for Android, and *EagleEyesHD Plus* for iPad).
- It's compatible with several popular mobile platforms, such as iOS and Android.

# 7.2.1 Prerequisites

Before installing EagleEyes to your mobile device for remote surveillance, make sure you have checked the following:

- ✓ Your mobile platform is iOS or Android.
- ✓ Mobile Internet services are subscribed and available to use for your mobile device.

**Note:** You might be charged for Internet access via the wireless or 3G network. For the Internet access rate details, please check with your local network operator or service provider.

✓ You have noted down the IP address, port number, user name and password used to access your network camera from Internet.

# 7.2.2 Where to download

- For iOS users, please go to "App Store", and search "EagleEyes" to download.
- For Android users, please go to "Play Store", and search "EagleEyes" to download.

When the download is completed, *EagleEyes* will be installed automatically to the location where all applications are saved in your phone by default, or where you specify.

# 7.2.3 Manual Setup

**Note:** To know how to configure by EaZy Networking, please refer to "APPENDIX 8 EAZY NETWORKING" at page 80.

Step1: Open EagleEyes to go to the address book.

Step2: Then, click +, and select Manual to go to the setting page.

| No SIM 🗢 | 11:50                                                              | 78% 🔳 🗖   |
|----------|--------------------------------------------------------------------|-----------|
| 000      |                                                                    | J         |
| Туре     | Name                                                               | Guard     |
|          |                                                                    |           |
|          |                                                                    |           |
|          | Zy> only for EaZy Ne<br>Select <manual> for o<br/>series.</manual> |           |
| NVR      | EaZy                                                               | $C \odot$ |
| NVR      | Manual                                                             | - 977     |
| +        | Cancel                                                             | B         |
| 1        |                                                                    |           |
| +        |                                                                    |           |

- Step3: In the setting page, enter all the information needed to access this device in the **REQUIRED** column, and click **Get Type** to examine if the information you entered is correct. The device type will be detected properly.
- Step4: (Optional) Configure the settings in the **OPTIONAL** column as needed.

| No SIM 🗢   | 14:32        | 76% 💼 + |
|------------|--------------|---------|
| Cancel     |              | Save    |
|            |              |         |
| REQUIRED   |              |         |
| Title      | lobby        |         |
| IP Address | 192.24.5.21  |         |
| Port       | 80           |         |
| Username   | Manager      |         |
| Password   | •••••        | ••      |
|            |              |         |
| Get Type   | NVR(16CH)    |         |
| OPTIONAL   |              |         |
| Audio      | $\bigcirc$   |         |
| Quality    | BEST         | í       |
|            |              |         |
| Local      | Network Sear | ch      |

Step5: Click **Save** to return to the address book. Enable **Guard** to receive Push Video / Push Status.

**Note:** Push Video / Push Status is for selected models only. Before enabling **Guard**, please make sure if your device supports this function.

| No SIM 🗢 | 11:50 | 78% 🔳 |
|----------|-------|-------|
| 000      |       | 3     |
| Туре     | Name  | Guard |
| NVR Id   | obby  |       |
|          |       |       |
|          |       |       |
|          |       |       |
|          |       |       |
| +        |       |       |

Step6: Click on the item you just added in the address book to access and check the live view.

# **APPENDIX 1 SPECIFICATIONS**

### 4CH Models

|                                                         |             | Model 1                                                                                                    | Model 2                    |  |  |
|---------------------------------------------------------|-------------|----------------------------------------------------------------------------------------------------|----------------------------|--|--|
| ▼ Video                                                 |             |                                                                                                    |                            |  |  |
| Video System                                            |             | NTSC / PAL (auto detection)                                                                                                    |                            |  |  |
| Video Compression Format                                |             | H.264                                                                                                    |                            |  |  |
| Video Signal                                            |             | IP / TVI / Analog HD / 960H                                                                                                    | Analog HD / TVI / 960H     |  |  |
| Video Input                                             |             | 4 quadbrid channels                                                                                                    | 4 tribrid channels         |  |  |
| Video Input Interface Analog Mod                        |             | Composite video signal 1 Vp-p 75Ω BNC                                                                                                    |                            |  |  |
|                                                         | IP Mode     | Ethernet, 10/100 Base-T                                                                                                    | NO                         |  |  |
| Video Output BNC                                        |             | YES                                                                                                    |                            |  |  |
|                                                         | VGA         | YES                                                                                                    |                            |  |  |
|                                                         | HDMI        | YES                                                                                                    |                            |  |  |
| Video Resolution                                        | Analog Mode | 1080P / 720P / QHD / 960H / Frame / Field / CIF                                                                                                    |                            |  |  |
| IP Mode                                                 |             | Live & Playback:<br>1920 x 1080 / 1280 x 720 / 640 x 480 / 320 x 240<br>Record**:<br>2592 x 1944 / 2048 x 1536 / 1920 x 1080 /<br>1280 x 720/ 640 x 480 / 320 x 240 | NO                         |  |  |
| ▼ Record & Backup                                       | D           |                                                                                                    |                            |  |  |
| Max. Recording Rate                                     |             | Up to 120 IPS @                                                                                                    | ᢧ 1920 x 1080              |  |  |
| Recording Mode                                          |             | Manual / Timer / Motion / Alarm / Remote                                                                                                    |                            |  |  |
| Pre-alarm Recording                                     |             | YES                                                                                                    |                            |  |  |
| Playback Channel                                        |             | 4CH                                                                                                    |                            |  |  |
| Quick Search                                            |             | Time / Motion / Alarm search mode                                                                                                    |                            |  |  |
| Backup Device                                           |             | USB 2.0 flash drive / Network                                                                                                    |                            |  |  |
| Regular Backup                                          |             | YES                                                                                                    |                            |  |  |
| ▼ Audio                                                 |             |                                                                                                    |                            |  |  |
| Audio Input                                             |             | 1 audio input                                                                                                    |                            |  |  |
| Audio Output                                            |             | 1 audio output (Mono)                                                                                                    |                            |  |  |
| ▼ General                                               |             |                                                                                                    |                            |  |  |
| Hard Disk Storage                                       |             | 6TB SATA HDD x 2                                                                                                    |                            |  |  |
| SATA Interface                                          |             | YES                                                                                                    |                            |  |  |
| eSATA Interface<br>(For external disk array connection) |             | YES                                                                                                    | NO                         |  |  |
| Image Quality Setting                                   |             | SUPER BEST / BEST / HIGH / NORMAL                                                                                                    |                            |  |  |
| USB Mouse Control                                       |             | YES                                                                                                    |                            |  |  |
| Motion Detection Area                                   |             | 16 × 12 grids per channel                                                                                                    |                            |  |  |
| Motion Detection Sensitivity                            |             | 3 adjustable parameters for accurate detection                                                                                                    |                            |  |  |
| Event Notification                                      |             | Push Video / Push Status / FTP / E-Mail                                                                                                    | Push Status / FTP / E-Mail |  |  |
| Picture Zoom PTZ Control                                |             | 2X digital zoom                                                                                                    |                            |  |  |
| Alarm I/O                                               |             | YES 4 inputs, 1 output NO                                                                                                    |                            |  |  |
| RS485                                                   |             | 4 inputs, 1 output NO<br>YES                                                                                                    |                            |  |  |
| IR Remote Control                                       |             | YES (IR receiver built-in)                                                                                                    |                            |  |  |
| Key Lock (Password Protection)                          |             | YES                                                                                                    |                            |  |  |
| User Level                                              |             | 4 user levels for different access privilege                                                                                                    |                            |  |  |
| Video Loss Detection                                    |             | YES                                                                                                    |                            |  |  |
| Camera Title                                            |             | Supports up to 25 letters                                                                                                    |                            |  |  |

|                                     | Model 1                                                                       | Model 2                                     |  |
|-------------------------------------|-------------------------------------------------------------------------------|---------------------------------------------|--|
| ▼ General                           |                                                                               |                                             |  |
| Video Adjustable                    | Hue / Saturation / Contrast / Brightness                                      |                                             |  |
| Date Display Format                 | YY/MM/DD, DD/MM/YY & MM/DD/YY                                                 |                                             |  |
| Daylight Saving                     | YE                                                                            | ES                                          |  |
| Power Source (±10%)                 | DC12V / 3A                                                                    |                                             |  |
| Operating Temperature               | <b>10</b> °C ~ <b>40</b> °C ( <b>50</b> °F~ <b>104</b> °F)                    |                                             |  |
| Operating Humidity                  | 10% ~ 85%                                                                     |                                             |  |
| Dimensions (mm)***                  | 345(W) × 58.8(H) × 223(D)                                                     |                                             |  |
| Net Weight (kg)                     | 2.17                                                                          |                                             |  |
| ▼ Network                           |                                                                               |                                             |  |
| Ethernet                            | 10/100 Base-T. Supports remote control and live view via Ethernet             |                                             |  |
| Network Protocol                    | TCP/IP, PPPOE,                                                                | DHCP and DDNS                               |  |
| ▼ Remote Surveillance from PC       |                                                                               |                                             |  |
| Compatible Operating System         | Windows                                                                       | s & MAC                                     |  |
| Compatible Program                  | Web Browser: Internet Explorer, Google Chrome & Safari                        |                                             |  |
|                                     | CMS Lite: 24CH central management software for Windows OS                     |                                             |  |
|                                     | QuickTime: For both Windows and MAC operating systems                         |                                             |  |
| Max. online users                   | 20                                                                            |                                             |  |
| Web Transmitting Compression Format | Н.264                                                                         |                                             |  |
| Network Live Audio                  | YES                                                                           |                                             |  |
| Remote Independent Operation        | YES                                                                           |                                             |  |
| Remote Event Download & Playback    | YES                                                                           |                                             |  |
| ▼ Mobile Surveillance               |                                                                               |                                             |  |
| Арр                                 | EagleEyes                                                                     |                                             |  |
| Compatible Devices                  | iOS & Android mobile devices                                                  |                                             |  |
| Push Video                          | YES (4CH)                                                                     | NO                                          |  |
| Push Status                         | YES                                                                           |                                             |  |
| ▼ Others                            |                                                                               |                                             |  |
| EaZy Networking                     | YES                                                                           |                                             |  |
| IVA Support                         | YES (4 channels in analog mode)                                               | NO                                          |  |
| DCCS Support                        | YES                                                                           |                                             |  |
| Free DDNS service                   | YES                                                                           |                                             |  |
| Privacy Mask                        | YE                                                                            | YES                                         |  |
| Multiplex Operation                 | Live display / record / playback / backup / network operations                |                                             |  |
| System Recovery                     | System auto recovery after power failure                                      |                                             |  |
| Optional Peripherals                | Disk Array (AVX997 / AVX992) /<br>HDMI Matrix (HDM02) / USB Joystick (AVX102) | HDMI Matrix (HDM02) / USB Joystick (AVX102) |  |

\* The specifications are subject to change without notice.

\*\* To see 5MP video playback, you need to backup the footage and play on PC. \*\*\* Dimensional tolerance: ±5mm

### 8CH Model

|                                                         |             | Model 3                                                                                      | Model 4                                                                                                    | Model 5            | Model 6        |  |
|---------------------------------------------------------|-------------|----------------------------------------------------------------------------------------------|----------------------------------------------------------------------------------------------------|--------------------|----------------|--|
| ▼ Video                                                 |             |                                                                                              |                                                                                                    |                    |                |  |
| Video System                                            |             | NTSC / PAL (auto detection)                                                                  |                                                                                                    |                    |                |  |
| Video Compression Format                                |             | H.264                                                                                        |                                                                                                    |                    |                |  |
| Video Signal                                            |             | IP / TVI / Analog HD / 960H Analog HD / TVI / 960H                                           |                                                                                                    |                    |                |  |
| Video Input                                             |             | 8 quadbrid channels (IP / TVI / Analog HD /<br>960H) + 1 IP channel                          |                                                                                                    | 8 tribrid channels |                |  |
| Video Input<br>Interface                                | Analog Mode | Composite video signal 1 Vp-p 75Ω BNC                                                        |                                                                                                    |                    |                |  |
|                                                         | IP Mode     | Ethernet, 10/100 Base-T                                                                      |                                                                                                    | NO                 |                |  |
| Video Output                                            | BNC         |                                                                                              | YES                                                                                                    |                    |                |  |
|                                                         | VGA         | YES<br>(up to 1080P resolution)                                                              | YES                                                                                                    |                    |                |  |
|                                                         | HDMI        | YES<br>(up to 4K2K resolution)                                                               | YES                                                                                                    |                    |                |  |
| Video Resolution                                        | Analog Mode |                                                                                              | 1080P / 720P / QHD / 960H / Frame / Field / CIF                                                                                                    |                    |                |  |
|                                                         | IP Mode     | 2592 x 1944** /<br>2048 x 1536** /<br>1920 x 1080 /<br>1280 x 720 /<br>640 x 480 / 320 x 240 | Live & Playback:<br>1920 x 1080 /<br>1280 x 720 /<br>640 x 480 / 320 x 240<br>Record**:<br>2592 x 1944 /<br>2048 x 1536 /<br>1920 x 1080 /<br>1280 x 720 /<br>640 x 480 / 320 x 240 | 1                  | 10             |  |
| ▼ Record & Back                                         |             |                                                                                              |                                                                                                    |                    |                |  |
| Max. Recording<br>Rate Analog Mode                      |             | Up to 240 IPS @<br>1920 x 1080<br>(8 channels)                                               | Up to 120 IPS @ 1920 x 1080 (8 channels)<br>Up to 240 IPS @ 1280 x 720 (8 channels)                                                                                                 |                    |                |  |
|                                                         | IP Mode     |                                                                                              | UP to 270 IPS @ 1920 x 1080 (9 channels)                                                                                                    |                    |                |  |
| Recording Mode                                          |             |                                                                                              | Manual / Timer / Motion / Alarm / Remote                                                                                                    |                    |                |  |
| Pre-alarm Recordin                                      | IQ          |                                                                                              | YE                                                                                                    | S                  |                |  |
| Playback Channel                                        |             | 9CH 8CH                                                                                      |                                                                                                    |                    | СН             |  |
| Quick Search                                            |             | Time / Motion / Alarm search mode                                                            |                                                                                                    |                    |                |  |
| Backup Device                                           |             | USB 2.0 flash drive / Network                                                                |                                                                                                    |                    |                |  |
| Regular Backup                                          |             | YES                                                                                          |                                                                                                    |                    |                |  |
| ▼ Audio                                                 |             |                                                                                              |                                                                                                    |                    |                |  |
| Audio Input                                             |             | 4 audio inputs                                                                               |                                                                                                    | 1 aud              | io input       |  |
| Audio Output (Mone                                      | 0)          | 1 audio output                                                                               |                                                                                                    | 1 audio output     |                |  |
| ▼ General                                               |             |                                                                                              |                                                                                                    |                    |                |  |
| Hard Disk Storage                                       |             | 6TB SATA HDD x 3 6TB SATA HDD x 2                                                            |                                                                                                    |                    |                |  |
| SATA Interface                                          |             | YES                                                                                          |                                                                                                    |                    |                |  |
| eSATA Interface<br>(For external disk array connection) |             | YES                                                                                          |                                                                                                    | NO                 |                |  |
| Image Quality Setting                                   |             | SUPER BEST / BEST / HIGH / NORMAL                                                            |                                                                                                    |                    |                |  |
| USB Mouse Control                                       |             | YES                                                                                          |                                                                                                    |                    |                |  |
| Motion Detection Area                                   |             | 16 × 12 grids per channel                                                                    |                                                                                                    |                    |                |  |
| Motion Detection Sensitivity                            |             | 3 adjustable parameters for accurate detection                                               |                                                                                                    |                    |                |  |
| Event Notification                                      |             | Push Video / Push Status / FTP / E-Mail Push Status / FTP / E-Mail                           |                                                                                                    |                    | / FTP / E-Mail |  |
| Picture Zoom                                            |             | 2X digital zoom                                                                              |                                                                                                    |                    |                |  |
| PTZ Control                                             |             | YES                                                                                          |                                                                                                    |                    |                |  |

|                                     | Model 3                                                           | Model 4                                    | Model 5             | Model 6               |  |
|-------------------------------------|-------------------------------------------------------------------|--------------------------------------------|---------------------|-----------------------|--|
| ▼ General                           |                                                                   |                                            |                     |                       |  |
| Alarm I/O                           | 8 inputs, 1 output                                                | 4 inputs,                                  | 1 output            | 4 inputs              |  |
| RS485                               |                                                                   | YES                                        |                     | NO                    |  |
| IR Remote Control                   | YES (IR receiver built-in)                                        |                                            |                     |                       |  |
| Key Lock (Password Protection)      | YES                                                               |                                            |                     |                       |  |
| User Level                          | 4 user levels for different access privilege                      |                                            |                     |                       |  |
| Video Loss Detection                | YES                                                               |                                            |                     |                       |  |
| Camera Title                        | Supports up to 25 characters                                      |                                            |                     |                       |  |
| Video Adjustable                    | Hue / Saturation / Contrast / Brightness                          |                                            |                     |                       |  |
| Date Display Format                 | YY/MM/DD, DD/MM/YY & MM/DD/YY                                     |                                            |                     |                       |  |
| Daylight Saving                     | YES                                                               |                                            |                     |                       |  |
| Power Source (±10%)                 | 19V / 3.42A                                                       |                                            | 12V / 3A            |                       |  |
| Operating Temperature               | <b>10°</b> C ~ <b>40°</b> C ( <b>50°</b> F~ <b>104°</b> F)        |                                            |                     |                       |  |
| Operating Humidity                  | 10% ~ 85%                                                         |                                            |                     |                       |  |
| Dimensions (mm)***                  | 430(W) x 65(H) x<br>338(D)                                        | ) x 345(W) x 68.3(H) x 225(D)              |                     | ))                    |  |
| Net Weight (kg)                     |                                                                   | 2.17                                       | -                   |                       |  |
| ▼ Network                           |                                                                   |                                            |                     |                       |  |
| Ethernet                            | 10/100 Base-T. Supports remote control and live view via Ethernet |                                            |                     |                       |  |
| Network Protocol                    |                                                                   | TCP/IP, PPPOE,                             | DHCP and DDNS       |                       |  |
| ▼ Remote Surveillance from PC       |                                                                   |                                            |                     |                       |  |
| Compatible Operating System         |                                                                   | Windows                                    | s & MAC             |                       |  |
| Compatible Program                  | Web Browser: Internet Explorer, Google Chrome & Safari            |                                            |                     |                       |  |
|                                     | CMS Lite: 24CH central management software for Windows OS         |                                            |                     |                       |  |
|                                     | QuickTime: For both Windows and MAC operating systems             |                                            |                     |                       |  |
| Max. online users                   |                                                                   | 2                                          | 20                  |                       |  |
| Web Transmitting Compression Format |                                                                   | H.2                                        | 264                 |                       |  |
| Network Live Audio                  | YES                                                               |                                            |                     |                       |  |
| Remote Independent Operation        | YES                                                               |                                            |                     |                       |  |
| Remote Event Download & Playback    | YES                                                               |                                            |                     |                       |  |
| ▼ Mobile Surveillance               |                                                                   |                                            |                     |                       |  |
| Арр                                 | EagleEyes                                                         |                                            |                     |                       |  |
| Compatible Devices                  | iOS & Android mobile devices                                      |                                            |                     |                       |  |
| Push Video                          | YES (4CH)                                                         |                                            | Ν                   | 10                    |  |
| Push Status                         | YES                                                               |                                            |                     |                       |  |
| ▼ Others                            |                                                                   |                                            |                     |                       |  |
| EaZy Networking                     | YES                                                               |                                            |                     |                       |  |
| IVA Support                         | YES (4 channels in analog mode)                                   |                                            | Ν                   | 10                    |  |
| DCCS Support                        | YES                                                               |                                            |                     |                       |  |
| Free DDNS service                   | YES                                                               |                                            |                     |                       |  |
| Privacy Mask                        | YES                                                               |                                            |                     |                       |  |
| Multiplex Operation                 | Live display / record / playback / backup / network operations    |                                            |                     |                       |  |
| System Recovery                     | System auto recovery after power failure                          |                                            |                     |                       |  |
| Optional Peripherals                |                                                                   | AVX992) / HDMI Matrix<br>loystick (AVX102) | HDMI Matrix (HDM02) | USB Joystick (AVX102) |  |

\* The specifications are subject to change without notice. \*\* To see 5MP video playback, you need to backup the footage and play on PC. \*\*\* Dimensional tolerance: ±5mm

#### 16CH Model

|                                             |               | Model 7                                                                                                    | Model 8                                                         | Model 9            |  |
|---------------------------------------------|---------------|----------------------------------------------------------------------------------------------------|-----------------------------------------------------------------|--------------------|--|
| ▼ Video                                     |               |                                                                                                    |                                                                 |                    |  |
| Video System                                |               | NTSC / PAL (auto detection)                                                                                |                                                                 |                    |  |
| Video Compression Format                    |               | H.264                                                                                                    |                                                                 |                    |  |
| Video Signal                                |               | IP / TVI / Analog HD / 960H Analog HD / TVI / 960H                                                         |                                                                 |                    |  |
| Video Input                                 |               | 16 quadbrid channels<br>(IP / TVI / Analog HD / 960H),<br>within which IP channels are up<br>to 9 channels | 16 tribrid channels                                             |                    |  |
| Video Input Interface                       | Analog Mode   | Composite video signal 1 Vp-p<br>75Ω BNC                                                                   | Composite video sig                                             | nal 1 Vp-p 75Ω BNC |  |
|                                             | IP Mode       | Ethernet, 10/100 Base-T                                                                                    | N                                                               | 0                  |  |
| Video Output                                | BNC           |                                                                                                    | YES                                                             |                    |  |
|                                             | VGA           | YES (up to 1080P resolution)                                                                               | YI                                                              | ES                 |  |
|                                             | HDMI          | YES (up to 4K2K resolution)                                                                                | tion) YES                                                       |                    |  |
| Video Resolution                            | Analog Mode   | 1080P /                                                                                                    | 720P / QHD / 960H / Frame / Fie                                 | eld / CIF          |  |
|                                             | IP Mode       | 2592 x 1944** / 2048 x 1536** /<br>1920 x 1080 / 1280 x 720/<br>640 x 480 / 320 x 240                      | N                                                               | 0                  |  |
| ▼ Record & Backup                           |               |                                                                                                    |                                                                 |                    |  |
| Max. Recording Rate                         | Analog Mode   | -                                                                                                    | 240 IPS @ 1920 x 1080 (16 char<br>480 IPS @ 1280 x 720 (16 char |                    |  |
|                                             | IP Mode       | UP to 270 IPS @ 1920 x 1080<br>(9 channels)                                                                | N                                                               | 0                  |  |
| Recording Mode                              |               | Mar                                                                                                    | ual / Timer / Motion / Alarm / Ren                              | note               |  |
| Pre-alarm Recording                         |               | YES                                                                                                    |                                                                 |                    |  |
| Playback Channel                            |               | 16CH                                                                                                    |                                                                 |                    |  |
| Quick Search                                |               | 1                                                                                                    | ime / Motion / Alarm search mod                                 | e                  |  |
| Backup Device                               |               |                                                                                                    | USB 2.0 flash drive / Network                                   |                    |  |
| Regular Backup                              |               |                                                                                                    | YES                                                             |                    |  |
| ▼ Audio                                     |               |                                                                                                    |                                                                 |                    |  |
| Audio Input                                 |               | 4 audio inputs 1 audio                                                                                     |                                                                 | 1 audio input      |  |
| Audio Output (Mono)                         |               | 1 audio                                                                                                    | output                                                          | 1 audio output     |  |
| ▼ General                                   |               |                                                                                                    |                                                                 |                    |  |
| Hard Disk Storage                           |               |                                                                                                    | 6TB SATA HDD x 3                                                |                    |  |
| SATA Interface                              |               |                                                                                                    | YES                                                             |                    |  |
| eSATA Interface<br>(For external disk array | y connection) | YES                                                                                                    | Ν                                                               | 0                  |  |
| Image Quality Setting                       |               | SUF                                                                                                    | SUPER BEST / BEST / HIGH / NORMAL                               |                    |  |
| USB Mouse Control                           |               |                                                                                                    | YES                                                             |                    |  |
| Motion Detection Area                       |               | 16 × 12 grids per channel                                                                                  |                                                                 |                    |  |
| Motion Detection Sensitivity                |               | 3 adjustable parameters for accurate detection                                                             |                                                                 |                    |  |
| Event Notification                          |               | Push Video / Push Status /<br>FTP / E-Mail                                                                 | Push Status / FTP / E-Mail                                      |                    |  |
| Picture Zoom 2X digital zoom                |               |                                                                                                    |                                                                 |                    |  |
| PTZ Control YES                             |               | 1 innuts                                                                                                   |                                                                 |                    |  |
| Alarm I/O<br>RS485                          |               | 8 inputs, 1 output 4 inputs                                                                                |                                                                 |                    |  |
| IR Remote Control                           |               | YES NO                                                                                                    |                                                                 |                    |  |
| Key Lock (Password P                        | Protection)   | YES (IR receiver built-in)<br>YES                                                                          |                                                                 |                    |  |
| User Level                                  |               | 4 user levels for different access privilege                                                               |                                                                 |                    |  |
|                                             |               | 4 us                                                                                                    |                                                                 |                    |  |

|                                        | Model 7                                                                                    | Model 8                                  | Model 9           |  |  |
|----------------------------------------|--------------------------------------------------------------------------------------------|------------------------------------------|-------------------|--|--|
| ▼ General                              |                                                                                            |                                          |                   |  |  |
| Video Loss Detection                   | Video Loss Detection YES                                                                   |                                          |                   |  |  |
| Camera Title                           | Supports up to 25 letters                                                                  |                                          |                   |  |  |
| Video Adjustable                       | Н                                                                                          | Hue / Saturation / Contrast / Brightness |                   |  |  |
| Date Display Format                    | Y                                                                                          | Y/MM/DD, DD/MM/YY & MM/DD/YY             |                   |  |  |
| Daylight Saving                        |                                                                                            | YES                                      |                   |  |  |
| Power Source (±10%)                    |                                                                                            | 19V / 3.42A                              |                   |  |  |
| Operating Temperature                  |                                                                                            | 10°C ~40°C (50°F~104°F)                  |                   |  |  |
| Operating Humidity                     |                                                                                            | 10% ~ 85%                                |                   |  |  |
| Dimensions (mm)***                     |                                                                                            | 430(W) x 65(H) x 338(D)                  |                   |  |  |
| ▼ Network                              | 1                                                                                          |                                          |                   |  |  |
| Ethernet                               | 10/100 Base-T.                                                                             | Supports remote control and live view    | via Ethernet      |  |  |
| Network Protocol                       |                                                                                            | TCP/IP, PPPOE, DHCP and DDNS             |                   |  |  |
| ▼ Remote Surveillance from PC          |                                                                                            |                                          |                   |  |  |
| Compatible Operating System            |                                                                                            | Windows & MAC                            |                   |  |  |
| Compatible Program                     | Web Browser: Internet Ex                                                                   | plorer, Google Chrome & Safari           |                   |  |  |
|                                        | CMS Lite: 24CH central management software for Windows OS                                  |                                          |                   |  |  |
|                                        | QuickTime: For both Windows and MAC operating systems                                      |                                          |                   |  |  |
| Max. online users                      |                                                                                            | 20                                       |                   |  |  |
| Web Transmitting Compression<br>Format |                                                                                            | H.264                                    |                   |  |  |
| Network Live Audio                     |                                                                                            | YES                                      |                   |  |  |
| Remote Independent Operation           |                                                                                            | YES                                      |                   |  |  |
| Remote Event Download & Playback       |                                                                                            | YES                                      |                   |  |  |
| ▼ Mobile Surveillance                  |                                                                                            |                                          |                   |  |  |
| Арр                                    |                                                                                            | EagleEyes                                |                   |  |  |
| Compatible Devices                     |                                                                                            | iOS & Android mobile devices             |                   |  |  |
| Push Video                             | YES (4CH)                                                                                  | NO                                       |                   |  |  |
| Push Status                            |                                                                                            | YES                                      |                   |  |  |
| ▼ Others                               |                                                                                            |                                          |                   |  |  |
| EaZy Networking                        | YES                                                                                        |                                          |                   |  |  |
| IVA Support                            | YES<br>(4 channels in analog mode)                                                         | NO                                       |                   |  |  |
| DCCS Support                           | YES                                                                                        |                                          |                   |  |  |
| Free DDNS service                      | YES                                                                                        |                                          |                   |  |  |
| Privacy Mask                           | YES                                                                                        |                                          |                   |  |  |
| Multiplex Operation                    | Live display / record / playback / backup / network operations                             |                                          | operations        |  |  |
| System Recovery                        | Sy                                                                                         | stem auto recovery after power failure   |                   |  |  |
| Optional Peripherals                   | Disk Array (AVX997 / AVX992) /         HDMI Matrix (HDM02) /         USB Joystick (AVX102) |                                          | Joystick (AVX102) |  |  |

\* The specifications are subject to change without notice.

\*\* For 3MP / 5MP video recording, the local live display and playback only support sub stream display (D1 by default). \*\*\* Dimensional tolerance: ±5mm

## **APPENDIX 2 PUSH VIDEO CONFIGURATION**

**Note:** This function is for selected models only.

### **A2.1 Alarm Sensor Connection**

Connect the alarm sensor, such as magnetic contacts, to the alarm-in port on the DVR rear panel. Alarm-in 1 corresponds to video channel 1, alarm-in 2 corresponds to video channel 2, and so on.

Note: The voltage restriction for alarm-in device connection is under DC24V 1A.

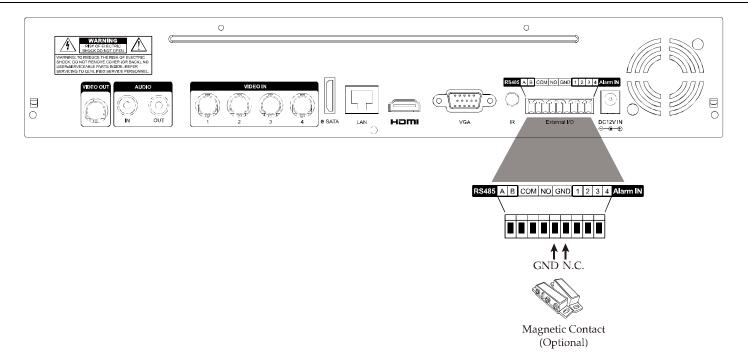

## A2.2 Configuration

Before configuring Push Video, make sure:

- 1. The DVR system is set up as described in "2. CONNECTION AND SETUP" at page 4.
- 2. The DVR is connected to Internet.
- 3. You've installed the app, EagleEyes, on your iOS or Android mobile devices.
  - For details, please refer to "7.2 Mobile Devices" at page 62.

Step1: Right click to show the main menu.

Go to  $\bigcirc$  (ADVANCED CONFIG.)  $\rightarrow$  **NOTIFY**. In PUSH VIDEO, select the alarm device you want, and configure the alarm type. For details, please refer to "PUSH VIDEO" at page 49.

| ADVANCED CONFIG     |                            |                                   |              |          |             |        |   |
|---------------------|----------------------------|-----------------------------------|--------------|----------|-------------|--------|---|
| CANERA<br>DETECTION | PUSH VIDEO<br>RESET ALL GL | PUSH STATUS<br>JARD CONNECTI      | MESSAGE MAIL | MAIL     | FTP<br>SUBM | IT     |   |
| ALERT               | ALARM TRIGG                | ERED DEVICE                       |              |          | ALARN       | 1 IN 1 | • |
| NETWORK             | CH01                       | CH01 ALARM OFF / INTERNAL ALARM 🔻 |              |          | CH1         |        | · |
| DISPLAY             | CH02                       | ALARM OFF                         |              | -        | CH2         |        |   |
| RECORD              | CH03                       | ALARM N.O.                        |              | •        | office      |        |   |
| DCCS                | CH04                       | ALARM OFF                         |              | •        | CH4         |        |   |
| NOTIFY              |                            |                                   |              | <u> </u> |             |        |   |
| JOYSTICK            |                            |                                   |              |          |             |        |   |
|                     |                            |                                   |              |          |             |        |   |
| EXIT                |                            |                                   |              |          |             |        |   |

Step2: Open EagleEyes, and add this DVR to the EagleEyes address book.

Step3: Enable Push Video as described below, and try to trigger your sensor to see if you can receive Push Video successfully.

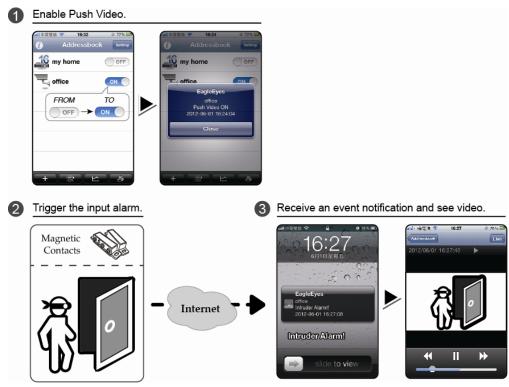

## **APPENDIX 3 SET PUSH VIDEO**

This DVR series supports instant event notifications to your iOS / Android mobile device with our self-developed program, "EagleEyes", installed. When a man is detected by an external alarm device, the DVR will immediately receive alarm signals and send to your iOS / Android mobile device.

Note: iOS and Android are the trademarks or registered trademarks of their respective holders.

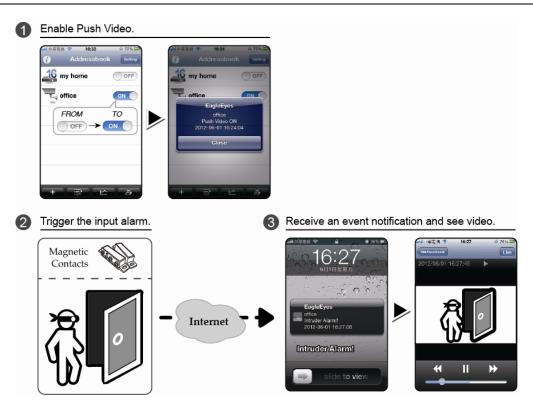

### A3.1 Prerequisite

Before setting this function, make sure you have checked the following:

- ✓ You have an iOS or Android mobile device with our self-developed program, "EagleEyes", installed. For details, please refer to the previous chapter.
- An external alarm device is connected to the external I/O ports on the rear panel. Make sure a camera is also connected to record for alarm occurrences. To know which video channel corresponds to which alarm pin, please refer to "APPENDIX 2 PUSH VIDEO CONFIGURATION" at page 70.
- ✓ The event record function of your DVR is not disabled.
- ✓ The motion detection function of your DVR is not disabled.
- ✓ Your DVR is connected to Internet. For details, please refer to www.surveillance-download.com/user/network\_setup/network\_setup\_recorder.pdf.

### A3.2 Enable Push Video

### A3.2.1 From iOS Mobile Device (iPhone / iPad)

Step1: In the iPhone / iPad main menu, select **Settings** → **Notifications**. Select **EagleEyes**, and make sure the notification is set to on.

| NO SIM 중 10:49 AM                                      | NO SIM 중 10:49 AM                        | NO SIM 중 10:49 AM                                                                                       |
|--------------------------------------------------------|------------------------------------------|----------------------------------------------------------------------------------------------------|
| Settings                                               | Settings Notifications                   | Notifications EagleEyes                                                                                 |
|                                                        | EagleEyes > Badges, Alerts               | Allow Notifications                                                                                     |
| Airplane Mode     Airplane Mode     Wi-Fi     WLAN06 > | EagleEyes<br>Badges, Sounds, Banners     |                                                                                                    |
| Wi-Fi     WLAN06 >     Bluetooth     Off >             | EVA MOBILE >                             | Show in Notification Centre                                                                             |
| Mobile Data                                            | e動郵局<br>Off                              | Sounds                                                                                                  |
| Personal Hotspot Off >                                 | Facebook >                               | Badge App Icon                                                                                          |
| Carrier Chunghwa Telecom >                             | FaceTime Badges, Sounds, Alerts          | Show on Lock Screen                                                                                     |
|                                                        | FundCenter >                             | Show alerts on the Lock screen, and in Notification<br>Centre when it is accessed from the Lock screen. |
| Notifications                                          | Game Center ><br>Badges, Sounds, Banners | ALERT STYLE WHEN UNLOCKED                                                                               |
| Control Centre                                         | Off Hami電視 >                             |                                                                                                    |
| C Do Not Disturb                                       | I Love Coffee >                          |                                                                                                    |
| General >                                              | KKBOX >                                  | None Banners (Alerts)                                                                                   |
| A Display & Brightness                                 | LINE Dadges, Banners                     | Alerts require an action before proceeding.                                                             |

Step2: Open EagleEyes, and switch Guard to ON. You'll receive the message indicating that Push Video is on.
 Step3: Return to the main page or standby page of iPhone / iPad. You'll receive event notifications when there's an alarm event. Follow the on-screen instruction to immediately play the recorded clip.

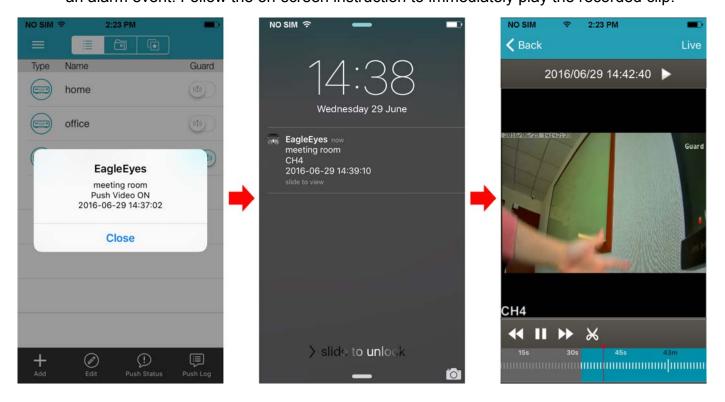

#### A3.2.2 From Android Mobile Device

In the address book, switch Guard from OFF to ON.

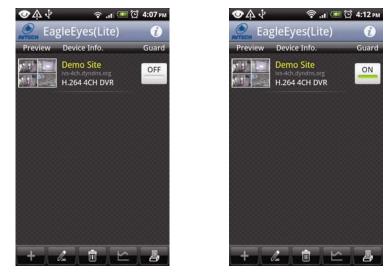

## **APPENDIX 4 COMPATIBLE USB FLASH DRIVE LIST**

Please upgrade the firmware of the DVR to the latest version to ensure the accuracy of the following table. If the USB flash drive is not supported by the DVR, you will see  $\gtrless$  on the screen.

**Note:** Please use your PC to format the USB flash drive as "FAT32".

**Note:** You can backup up to 2GB video data for one-time USB backup. To backup more data, please set the time & channel(s) you want, and start USB backup again.

| MANUFACTURER | MODEL                | CAPACITY |
|--------------|----------------------|----------|
| Transcend    | JFV35                | 4GB      |
|              | JFV30                | 8GB      |
| Kingston     | DataTraveler         | 1GB      |
| PQI          | U172P                | 4GB      |
| Apacer       | AH320                | 2GB      |
|              | AH320A               | 8GB      |
|              | AH220                | 1GB      |
|              | AH320                | 4GB      |
| A-data       | RB-18                | 1GB      |
| Sandisk      | Cruzer Micro         | 2GB      |
|              | Cruzer Micro         | 4GB      |
|              | Cruzer4-pk           | 2GB      |
| Netac        | U208                 | 1GB      |
| MSI          | F200                 | 4GB      |
| SONY         | Micro Vault Tiny 2GB | 2GB      |
|              | Micro Vault Tiny 4GB | 4GB      |
|              | Micro Vault Tiny     | 1GB      |

## **APPENDIX 5 COMPATIBLE SATA HDD LIST**

Please upgrade the firmware of the device to the latest version to ensure the accuracy of the following table.

**Note:** It's necessary to install a hard disk first before firmware upgrade to ensure the upgrade process works properly.

**Note:** To use a green hard disk, use **ONLY** the hard disk designed especially for surveillance to ensure the device works properly.

| Seagate*                    |          |                |          |  |  |
|-----------------------------|----------|----------------|----------|--|--|
| MODEL                       | CAPACITY | MODEL CAPACIT  |          |  |  |
| Pipeline HD<br>ST3500312CSS | 500GB    | ST3000VX004    | ЗТВ      |  |  |
| Pipeline HD<br>ST500VT000   | 500GB    | ST3000VX005    | ЗТВ      |  |  |
| Pipeline HD<br>ST1000VM002  | 1TB      | ST3000VX006    | ЗТВ      |  |  |
| Pipeline HD<br>ST1000VM002  | 1TB      | ST3000VX000    | ЗТВ      |  |  |
| ST31000525SV                | 1TB      | ST4000VM000    | 4TB      |  |  |
| ST31000340AS                | 1TB      | ST4000VX000    | 4TB      |  |  |
| ST1000VX000                 | 1TB      | ST4000VX002    | 4TB      |  |  |
| ST1000VX002                 | 1TB      | ST4000VX007    | 4TB      |  |  |
| ST1000VX001                 | 1TB      | ST6000VX0001   | 6TB**    |  |  |
| ST1000VX005                 | 1TB      | ST6000VX0011   | 6TB**    |  |  |
| ST2000VX000                 | 2TB      | ST6000NM0024   | 6TB**    |  |  |
| ST2000DM001                 | 2TB      | ST8000VX002    | 8TB**    |  |  |
| ST2000VX004                 | 2TB      | ST8000VX0022   | 8TB**    |  |  |
| ST3000VM002                 | 3TB      | ST100000VX0004 | 10TB**   |  |  |
|                             | V        | VD             |          |  |  |
| MODEL                       | CAPACITY | MODEL          | CAPACITY |  |  |
| WD10PURX                    | 1TB      | WD30EFRX       | ЗТВ      |  |  |
| WD20PURX                    | 2TB      | WD40PURX       | 4TB      |  |  |
| WD20EURS                    | 2TB      | WD40EURX       | 4TB      |  |  |
| WD20EURX                    | 2TB      | WD60EURX       | 6TB**    |  |  |
| WD20EFRX                    | 2TB      | WD60PURX       | 6TB**    |  |  |
| WD2002FAEX                  | 2TB      | WD6001FFWX     | 6TB**    |  |  |
| WD30PURX                    | 3TB      | WD6001FSYZ     | 6TB**    |  |  |
| WD30EURX                    | 3TB      |                |          |  |  |
|                             | 1        | OSHIBA         |          |  |  |
| MODEL                       | CAPACITY | MODEL          | CAPACITY |  |  |
| DT01ACA050                  | 500GB    | MD03ACA200V    | 2TB      |  |  |
| DT01ABA050V                 | 500GB    | DT01ABA300V    | 3TB      |  |  |
| DT01ACA100                  | 1TB      | DT01ACA300     | 3TB      |  |  |
| DT01ABA100V                 | 1TB      | MD03ACA300V    | 3TB      |  |  |
| DT01ACA200                  | 2ТВ      | MD03ACA400V    | 4TB      |  |  |
| DT01ABA200V                 | 2TB      | MD04ABA500V    | 5TB      |  |  |

\* To know more details about SRS and its related support and service, please contact your local Seagate representative directly. \*\* Please be advised to pay attention to the heat dissipation of the hard disk which is over 4TB because it might generate much heat during operation. It's recommended that ambient temperature is not over 35°C.

# APPENDIX 6 MAIN MENU STRUCTURE

|     | QUICK START       | GENERAL      | CHANNEL TITLE                                                                                                    |
|-----|-------------------|--------------|----------------------------------------------------------------------------------------------------|
|     |                   |              | EVENT STATUS                                                                                                    |
|     |                   |              | DATE DISPLAY                                                                                                    |
|     |                   |              | DCCS DISPLAY                                                                                                    |
|     |                   |              | MOUSE SENSITIVITY                                                                                                    |
|     |                   |              | AUDIO GAIN                                                                                                    |
|     |                   |              | RECORD CONFIG                                                                                                    |
|     |                   | TIME SETUP   | DATE                                                                                                    |
|     |                   |              | TIME                                                                                                    |
|     |                   |              | NTP SERVER                                                                                                    |
|     |                   |              | FORMAT                                                                                                    |
|     |                   |              | SYNC PERIOD                                                                                                    |
|     |                   |              | GMT                                                                                                    |
|     |                   | DAYLIGHT     | Givit                                                                                                    |
|     |                   |              |                                                                                                    |
|     | OVOTEM            | EaZy         |                                                                                                    |
| 1   | SYSTEM            | ACCOUNT      |                                                                                                    |
| 3   |                   | TOOLS        | LANGUAGE                                                                                                    |
|     |                   |              | UPGRADE                                                                                                    |
|     |                   |              | NETWORK UPGRADE                                                                                                    |
|     |                   |              | BACKUP CONFIG                                                                                                    |
|     |                   |              | RESTORE CONFIG                                                                                                    |
|     |                   |              | UPGRADE CAMERA PARAMETERS                                                                                               |
|     |                   |              | UPGRADE CAMERA FIRMWARE                                                                                                 |
|     |                   | SYSTEM INFO  | BAUD RATE                                                                                                    |
|     |                   |              | HOST ID                                                                                                    |
|     |                   |              | R.E.T.R.                                                                                                    |
|     |                   |              | AUTO KEY LOCK(S)                                                                                                    |
|     |                   |              | CLEAR HDD                                                                                                    |
|     |                   |              | RESET DEFAULT                                                                                                    |
|     |                   |              | REMOTE CONTROL ID                                                                                                    |
|     |                   |              | DEVICE TITLE                                                                                                    |
|     |                   |              | SERIAL TYPE                                                                                                    |
|     |                   |              |                                                                                                    |
|     |                   |              |                                                                                                    |
|     |                   |              | VERSION                                                                                                    |
|     |                   | ONLINE       | ANONYMOUS VIEWER LOGIN                                                                                                  |
|     |                   |              |                                                                                                    |
|     |                   |              | DROP ALL VIDEO CONNECTION                                                                                               |
|     |                   |              | LOGIN FAILURE TIMES                                                                                                    |
|     |                   |              | LOCK TIME FOR LOGIN FAILURES                                                                                            |
|     |                   | BACKUP DATA  |                                                                                                    |
|     |                   | BACKUP LOG   |                                                                                                    |
|     | EVENT INFORMATION | QUICK SEARCH |                                                                                                    |
| K   |                   | EVENT SEARCH |                                                                                                    |
|     |                   | HDD INFO     |                                                                                                    |
|     |                   | EVENT LOG    |                                                                                                    |
|     |                   | EVENTLUG     |                                                                                                    |
| Sta | ADVANCED CONFIG   | CAMERA       | INTERFACE                                                                                                    |
| SOF | ADVANCED CONFIG   |              |                                                                                                    |
|     | ADVANCED CONFIG   |              | INTERFACE<br>CAMERA TYPE* / CONNECTION*<br>BRIGHTNESS                                                                   |
|     | ADVANCED CONFIG   |              | CAMERA TYPE* / CONNECTION*                                                                                              |
|     | ADVANCED CONFIG   |              | CAMERA TYPE* / CONNECTION*<br>BRIGHTNESS<br>CONTRAST                                                                    |
|     | ADVANCED CONFIG   |              | CAMERA TYPE* / CONNECTION*<br>BRIGHTNESS<br>CONTRAST<br>SATURATION                                                      |
|     | ADVANCED CONFIG   |              | CAMERA TYPE* / CONNECTION*<br>BRIGHTNESS<br>CONTRAST<br>SATURATION<br>HUE                                               |
|     | ADVANCED CONFIG   |              | CAMERA TYPE* / CONNECTION*<br>BRIGHTNESS<br>CONTRAST<br>SATURATION<br>HUE<br>REC                                        |
|     | ADVANCED CONFIG   |              | CAMERA TYPE* / CONNECTION*<br>BRIGHTNESS<br>CONTRAST<br>SATURATION<br>HUE<br>REC<br>TIME STAMP DISPLAY                  |
|     | ADVANCED CONFIG   |              | CAMERA TYPE* / CONNECTION*<br>BRIGHTNESS<br>CONTRAST<br>SATURATION<br>HUE<br>REC<br>TIME STAMP DISPLAY<br>CHANNEL TITLE |
|     | ADVANCED CONFIG   |              | CAMERA TYPE* / CONNECTION*<br>BRIGHTNESS<br>CONTRAST<br>SATURATION<br>HUE<br>REC<br>TIME STAMP DISPLAY                  |

| STL  |  |
|------|--|
| 205  |  |
| 2.57 |  |
| The  |  |

| - |                  |                |                         |
|---|------------------|----------------|-------------------------|
|   | ADVANCED CONFIG  | DETECTION      | LS                      |
| 1 |                  |                | SS                      |
| 0 |                  |                | TS                      |
|   |                  |                | MOTION                  |
|   |                  |                | ALARM                   |
|   |                  |                | AREA                    |
|   |                  |                | PRIVACY MASK            |
|   |                  |                | INTERNAL ALARM*         |
|   |                  |                | CAMERA GUARD            |
|   |                  | ALERT          | EXT. ALERT              |
|   |                  |                | INT. BUZZER             |
|   |                  |                | KEY BUZZER              |
|   |                  |                | VLOSS BUZZER            |
|   |                  |                | MOTION BUZZER           |
|   |                  |                | ALARM BUZZER            |
|   |                  |                | HDD BUZZER              |
|   |                  |                | ALARM DURATION (SEC)    |
|   |                  |                | HDD FAILURE BUZZER      |
|   |                  |                | HDD NEARLY FULL (GB)    |
|   |                  |                | HDD OVERHEAT ALERT (°C) |
|   |                  |                | HDD FAILURE BUZZER      |
|   |                  | NETWORK        | WAN                     |
|   |                  |                | E-MAIL                  |
|   |                  |                | DDNS                    |
|   |                  |                | PROTOCOL                |
|   |                  |                | EaZy                    |
|   |                  | DISPLAY        | FULL SCREEN DURATION    |
|   |                  |                | QUAD SCREEN DURATION*   |
|   |                  |                | HDD DISPLAY MODE        |
|   |                  |                | HDMI RESOLUTION         |
|   |                  |                | SPOT MONITOR            |
|   |                  | RECORD         | MANUAL RECORD           |
|   |                  |                | EVENT RECORD            |
|   |                  |                | TIMER RECORD            |
|   |                  |                | PRE-ALARM RECORD        |
|   |                  |                | OVERWRITE               |
|   |                  |                | KEEP DATA LIMIT (DAYS)  |
|   |                  |                | RECORD CONFIG           |
|   |                  |                | SUBSTREAM RESOLUTION    |
|   |                  | DEVICES*       |                         |
|   |                  | DCCS           |                         |
|   |                  | IVS*           |                         |
|   |                  | NOTIFY         | PUSH VIDEO*             |
|   |                  |                | PUSH STATUS             |
|   |                  |                | MESSAGE MAIL            |
|   |                  |                | MAIL                    |
|   |                  |                | FTP                     |
|   |                  | JOYSTICK       |                         |
| 0 | SCHEDULE SETTING | RECORD         |                         |
| H |                  | DETECTION      |                         |
|   |                  | ALARM IN*      |                         |
|   |                  | ALARM OUT*     |                         |
|   |                  | PUSH VIDEO*    |                         |
|   |                  | BUZZER         |                         |
|   |                  | REGULAR REPORT |                         |
|   |                  | AUTO BACKUP    |                         |
|   |                  | REGULAR REBOOT |                         |
|   |                  |                |                         |

\*For selected models only

## **APPENDIX 7 DVR BATTERY REPLACEMENT**

DVR time reset after power failure, for example, caused by a power outage, will cause the disorder of the recorded data, and users may have problems in searching the event clip they want. To keep the DVR time from resetting, a non-chargeable lithium battery, *CR2032*, is installed in the DVR.

However, the DVR time might still get reset when the DVR battery is low or even running out of power. If so, please replace the DVR battery, CR2032, **right away** as instructed below.

#### ➢ How to replace CR2032

**Note:** The lithium battery, CR2032, is a non-chargeable battery, and should be purchased separately. Please replace only with the same or equivalent type battery in case of danger.

Step1: Stop all DVR recording **immediately** to prevent the disorder of the recorded data. Then, back up the recorded data if necessary.

Step2: Power off the DVR, and disconnect the DVR power.

- Step3: Remove the DVR cover, and find the battery on the mainboard.
- Step4: Push the release as indicated below to remove the battery.

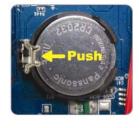

Step5: Get a new battery with the side of "CR2032" facing up, and install it to the mainboard.

Step6: Replace the DVR cover and connect to power.

Step7: Set DVR date & time, and resume recording. For details, please refer to "6.1.2 TIME SETUP" at page 25, and "6.4.6 RECORD" at page 42.

## **APPENDIX 8 EAZY NETWORKING**

EaZy Networking is a free P2P cloud service to connect AVTECH devices to the Internet automatically by plug-and-play, enabling you to check the live view via your mobile device or laptop at anytime (in 64 kbps). Should you feel the live view is not fluent enough and would like to speed it up, AVTECH provides several data plans for you to subscribe. We've also offered 2GB data allowance as a gift on each device for you to experience. When 2GB is up, the network transmission speed will restore to what it should be.

In most cases, the device is connected via P2P. Connection via the relay server is only applied to some complex environments such as the private IP-based network environment used by a large enterprise.

EaZy Networking could be configured via EagleEyes on an iOS / android device, or via Internet Explorer.

Before using this function, make sure:

- This DVR is connected to a switch or router, and the switch or router is ready for Internet connection.
- The network icon on the top right corner is  $\textcircled{1}{100}$ , not  $\Huge{1000}{1000}$ .
- You have an iOS / Android mobile device with EagleEyes installed, or a PC / laptop with Internet Explorer installed.

#### A8.1 Via EagleEyes on iOS / Android Device

#### A8.1.1 Setup

Step1: Right-click to show the main menu, and select "NETWORK"  $\rightarrow$  "WAN". Set "NETWORK TYPE" to "DHCP", and make sure the network icon on the top right corner is changed from 1 to 2.

**Note:** If the setting is made via the Setting Wizard, the network type will be automatically switched to DHCP.

| ADVANCED CONFIG |                                        |                  |  |
|-----------------|----------------------------------------|------------------|--|
| CAMERA          | WAN E-MAIL DDNS PROTOCOL EaZy          |                  |  |
| DETECTION       | NETWORK TYPE                           | DHCP 🔻           |  |
| ALERT           | IP                                     | 192.168.001.010  |  |
| NETWORK         | GATEWAY                                | 192.168.001.254  |  |
| DISPLAY         | NETMASK                                | 255.255.255.000  |  |
| RECORD          | PRIMARY DNS                            | 8.8.8.8          |  |
| DEVICES         | SECONDARY DNS                          | 168.95.1.1       |  |
| DCCS            | PORT                                   | 80               |  |
| IVS             | CHECK INTERNET AVAILABILITY BY ADDRESS | 5 www.google.com |  |
| NOTIFY          | ENABLE UPNP                            | OFF              |  |
| JOYSTICK        |                                        |                  |  |
|                 |                                        |                  |  |
| EXIT            | MAC: 00:0E:53:EC:A7:B4                 |                  |  |

Step2: In the same menu, select "EaZy". Enable EaZy Networking, and leave this page open. You'll need to scan the QR code later.

| QUICK START                                      |                        |    |  |
|--------------------------------------------------|------------------------|----|--|
| GENERAL<br><b>TIME SETUP</b><br>DAYLIGHT<br>EaZy | ENABLE EAZY NETWORKING | ON |  |
| EVIT                                             | 000E532B8613           |    |  |
| EXIT                                             |                        |    |  |

- Step3: Open EagleEyes on your mobile device, and select "…" on the top left corner in the address book. Then, click "
- Step4: Click "Login" in the section of "Cloud" and register an account for "Cloud Service". If you've got an account, please just log in.

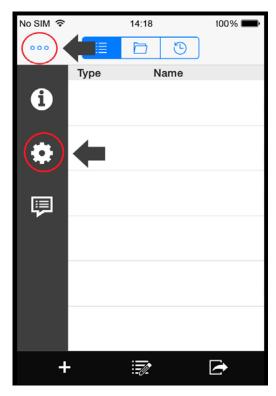

| No SIM 🗢       | 14:18 |            | 100% 💼    |
|----------------|-------|------------|-----------|
| Cancel         |       |            | Save      |
|                |       |            |           |
| CLOUD          |       |            |           |
|                |       | L          | ogin      |
|                |       |            | _         |
| LIVE STREAMING |       |            |           |
| Auto Login     |       | $\bigcirc$ | $\square$ |
| RTSP Protocol  | Auto  | HTTP       | ТСР       |
| Gesture Commar | nd    |            | C         |
| PTZ Turbo      |       | 1          | i         |
| Cache          |       | Defau      | ılt (i)   |
| Sequence Time  |       | 3          | (i)       |

Step5: Go back to the address book and click "+" to add a new device.

There are two methods to add new devices, "EaZy" and "Manual".

Select "EaZy", and choose the DVR icon to continue.

| No SIM 🗢                                                                                                    | 14:20                                                            | 100% <b></b> |
|----------------------------------------------------------------------------------------------------|------------------------------------------------------------------|--------------|
| 000                                                                                                    | 1 1                                                              |              |
| Туре                                                                                                    | Name                                                             |              |
|                                                                                                    |                                                                  |              |
|                                                                                                    |                                                                  |              |
|                                                                                                    |                                                                  |              |
|                                                                                                    | aZy> only for EaZy Network<br>Select <manual> for other</manual> |              |
|                                                                                                    | series.                                                          |              |
|                                                                                                    | FaZy                                                             |              |
| 1995 - 1995 - 1905 - 1905 - 19 | EaZy<br>Manual                                                   |              |
|                                                                                                    | Manua                                                            |              |
|                                                                                                    | Cancel                                                           |              |
|                                                                                                    |                                                                  |              |
|                                                                                                    | ` <b>_L</b>                                                      |              |
|                                                                                                    | Т                                                                |              |
| +                                                                                                    |                                                                  |              |

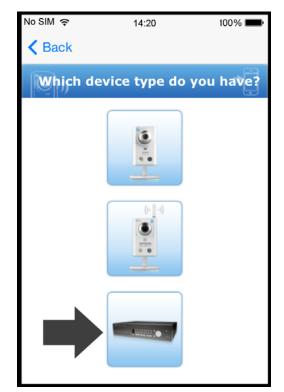

Step6: Click """ in the section of "MAC address" to open the QR code scan page, and scan the QR code on the DVR screen mentioned in Step2. The MAC address will be filled automatically.

Fill in the Captcha code manually, and click "Apply".

Step7: Follow the on-screen instruction to finish the rest of the settings, and see if this device is added successfully to the address book as a cloud device.

At the same time, you'll be prompted to confirm if you want to remove the default user name and password.

- When the default user name and password are removed, you can ONLY use the user name and password of the cloud service to access this recorder locally and remotely. If you forget the user name and password of the cloud service, you could only reset the recorder and do all configurations again.
- When the default user name and password are kept, other people might be able to access this recorder if they know the default user name and password of this recorder.

Confirm if you want to keep the default account to continue, and return to the address book. You'll see the newly-added device in the address with a cloud icon on it.

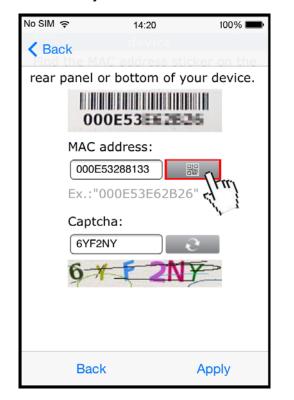

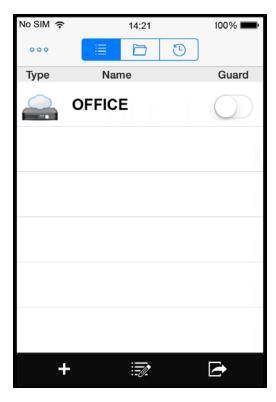

Step8: Click the newly-added device and see if you could access successfully.

#### A8.1.2 Checking Remaining Data Allowance

Step1: Log into the cloud service.

Step2: Select "Details" to go to account information, and select "Available Data Allowance".

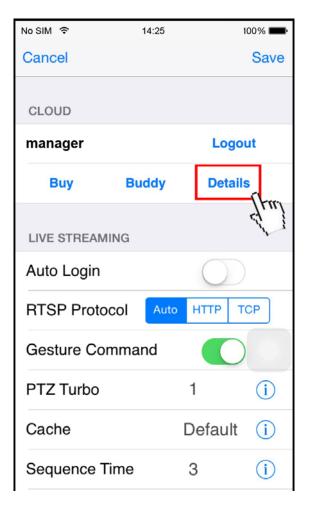

| No SIM 🗢    | 14:25          | 100% 💼 |
|-------------|----------------|--------|
| Back        |                |        |
| ())) Ac     | count Informat | ion 🔭  |
| Account Ir  | nformation     |        |
| Payment L   | -og            |        |
| Usage Log   | J              |        |
| Available I | Data Allowance | ]      |
|             | Ą              | tm     |
|             |                |        |
|             |                |        |
|             |                |        |

A8.1.3 Sharing Cloud Device Access to Other Account(s)

**Note:** One cloud device could be shared up to 30 cloud accounts, but the access to the device might be failed because it is still restricted to the maximum online user setup of the device.

Step1: Log into the cloud service.

Step2: Select "Buddy" to go to the buddy sharing page. Then, choose the cloud device you want to share, and switch from "OFF" to "Share".

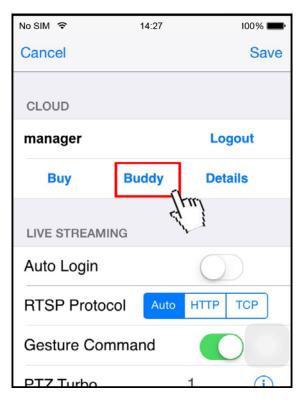

| No SIM 奈    | 14:27                       | 100% 💼       |
|-------------|-----------------------------|--------------|
| A Back      |                             |              |
| ))          | Buddy Share                 | •            |
| Available D | ata Allowance               |              |
|             | a Allowance<br>ta Allowance | 0 KB<br>0 KB |
| Your own d  | evice(s)                    |              |
| OFFICE      | Shar                        |              |
| Device(s) b | eing shared with y          | 051          |
| No device   |                             |              |
|             |                             |              |
|             |                             |              |
|             |                             |              |
|             | Share With Budd             | ly           |

Step3: Enter the cloud account or the E-mail registered by the account, and select "Add".

| No SIM 奈  | 14:27                                   | 100% 💼   |
|-----------|-----------------------------------------|----------|
| Back      |                                         |          |
|           | Pick Buddy                              | <b>→</b> |
|           |                                         |          |
|           |                                         |          |
|           | a buddy's account<br>pick one from 'Bud |          |
| your budd | y's cloud account or E-ma               | ail      |
|           |                                         |          |
|           |                                         |          |
|           |                                         |          |
| Back      | Shared List                             | Add      |

- Step4: Check again the account to which you want to share your cloud device, and select "Next" to confirm and continue.
- Step5: Specify the access permission of the specified account, which account's data allowance should be consumed after access successfully, and how long the account is allowed to stay after access successfully.
  - > Who should pay data allowance:

| Who should pay<br>data allowance | The order to consume data allowance                                                                                                    |
|----------------------------------|----------------------------------------------------------------------------------------------------|
| I                                | The free data allowance provided by the device -> The additional data allowance shared to other account(s) by the owner -> The additional data allowance of the device's owner -> The data allowance shared to other account(s) by the buddy |
| Buddy                            | The additional data allowance of the buddy -> The data allowance shared with other account(s) by the buddy                                                                                                    |

**Note:** When there's no data allowance to use, the network transmission will be down to 1 FPS. To restore the fluency of live view, users need to subscribe a data plan from EagleEyes, or configure the network settings by themselves.

| No SIM 🔶                     | 14:28             | 100% 💼  | No SIM 🔶   | 14:           | 28 100%        |
|------------------------------|-------------------|---------|------------|---------------|----------------|
| K Back                       |                   |         | < Back     |               |                |
| Sha                          | are To Buddy      | (1/3)   | Per        | rmission      | Setting (2/3)≁ |
|                              | to following bu   | uddies  | Who        | pay for data  | Buddy          |
| demo                         |                   |         |            | allowance:    | Duddy          |
| Nickname :<br>Email : a***** | *******s@gmail.co | om      | Connection | n time limit: | 3 Minute       |
|                              |                   |         | L          | Jser level:   | NORMAL         |
|                              |                   |         |            | Group:        | Edit           |
|                              |                   |         | Gener      |               | ]              |
|                              |                   |         | Gener      | aı            |                |
|                              |                   |         | Backu      | q             | \$             |
|                              |                   |         | PTZ C      | Control       | OFF            |
| Cancel                       | Add Dele          | te Next | NORM       | ack           | Next           |

Step6: Check again the configurations you made for the account to which you want to share your cloud device, and select "Share!" to confirm.

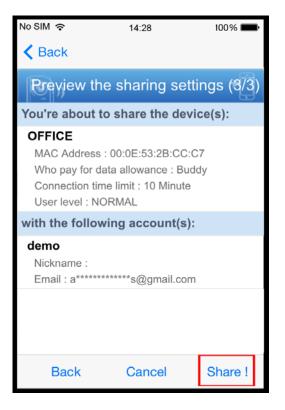

Step7: (Optional) Configure the data allowance shared to other accounts to use.

Step8: Return to the address book of EagleEyes. You'll see the device being shared is marked with an icon of two people.

#### A8.2 Via Internet Explorer on PC / Laptop

**Note:** EaZy Networking setup via a web browser is only available on Internet Explorer.

#### A8.2.1 Setup

Step1: Right-click to show the main menu, choose  $\bigcirc$  (ADVNACED CONFIG), select "NETWORK"  $\rightarrow$  "WAN".

Set "NETWORK TYPE" to "DHCP", and make sure the network icon on the top right corner is changed

from 🛃 to 😽.

**Note:** If the setting is made via the Setting Wizard, the network type will be automatically switched to DHCP.

|                             | ADVANCED CONFIG                            |                                                |
|-----------------------------|--------------------------------------------|------------------------------------------------|
| CAMERA<br>DETECTION         | WAN E-MAIL DDNS PROTOCOL EaZy NETWORK TYPE | DHCP 🔻                                         |
| ALERT<br>NETWORK<br>DISPLAY | IP<br>GATEWAY<br>NETMASK                   | 192.168.001.010<br>192.168.001.254             |
| RECORD<br>DEVICES<br>DCCS   | PRIMARY DNS<br>SECONDARY DNS<br>PORT       | 255.255.255.000<br>8.8.8.8<br>168.95.1.1<br>80 |
| IVS<br>NOTIFY               | CHECK INTERNET AVAILABILITY BY ADDRESS     | www.google.com                                 |
| EXIT                        | MAC: 00:0E:53:EC:A7:B4                     |                                                |

Step2: In the same menu, select "EaZy". Enable EaZy Networking, and write down the MAC address starting with "000E53" under the QR code. You'll need it later.

|                                                                  | ADVANCED CONFIC                                            |
|------------------------------------------------------------------|------------------------------------------------------------|
|                                                                  | ADVANCED CONFIG                                            |
| CAMERA<br>DETECTION<br>ALERT                                     | WAN E-MAIL DDNS PROTOCOL EaZy<br>ENABLE EAZY NETWORKING ON |
| NETWORK<br>DISPLAY<br>RECORD<br>DEVICES<br>DCCS<br>IVS<br>NOTIFY | 000E532B8613                                               |
| EXIT                                                             | MAC: 00:0E:53:EC:A7:B4                                     |
|                                                                  | ADVANCED CONFIG                                            |
| GENERAL<br><b>TIME SETUP</b><br>DAYLIGHT<br>EaZy                 | ENABLE EAZY NETWORKING ON                                  |
| ,                                                                | 000E532B8613                                               |
| EXIT                                                             |                                                            |

Step3: Open Internet Explorer on a PC / laptop, and enter https://ez.eagleeyes.tw.

In the login page, register an account for "Cloud Service". If you've got an account, please just log in.

#### **Note:** You PC must be connected to Internet.

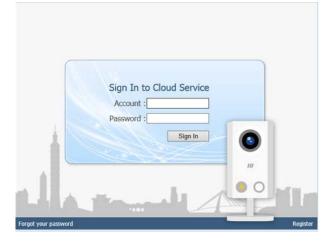

- Step4: For the first time to access this website, you'll be prompted to install a plugin: *EaZy Control*. Please install this plugin to ensure the service works properly.
- **Note:** If you're not prompted to install the plugin, please lower the security level of Internet Explorer, and try to log into he cloud service again.
  - Step5: Click "+" to add a new device and you'll be prompted to install a program, *EaZy Wizard*. Follow the instructions to install this program.

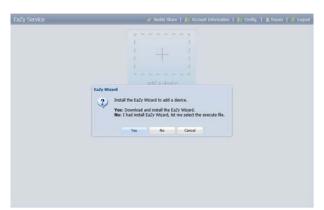

Step6: Enable EaZy Wizard, and click "Start" to go to the login page. Log into the cloud service.

| ø           | EaZy Wizard          | × (1)     | EaZy Wizard | ×            |
|-------------|----------------------|-----------|-------------|--------------|
| EaZy Wizard |                      | English V | ud Service  |              |
|             | P.W. 3:00<br>A.M. Z. | Start     |             | Kip Register |

Step7: Select the recorder picture, or choose "DVR / NVR" on the bottom right corner. Then, enter the MAC address you wrote down in Step2, and the security code.

Click "Apply" to continue.

| e8.          | EaZy Wizard       | ×.                 | (d).       | EaZy Wizard            | ×                |
|--------------|-------------------|--------------------|------------|------------------------|------------------|
| Which device | type do you have? | Account : freuen   | Key in MAC | address of your device | Account : freuen |
|              |                   | (M)                | M          | 000E532E225            |                  |
| <u> </u>     | Wired model Wir   | eless modelDVR/NVR | <u> </u>   |                        | Back Apply       |

Step8: When your device is found, you'll be directed to the next page to change the device title if you want.

Note: The device name changed here will be fixed and can't be changed later.

Click "Apply" to continue. You'll be prompted to confirm if you want to remove the default user name and password.

- When the default user name and password are removed, you can ONLY use the user name and password of the cloud service to access this recorder locally and remotely. If you forget the user name and password of the cloud service, you could only reset the recorder and do all configurations again.
- When the default user name and password are kept, other people might be able to access this recorder if they know the default user name and password of this recorder.

Confirm if you want to keep the default account, and click "Apply" to continue and return to the main page.

| 60           | EaZy Wizard                   |                   | ×             | sa      | EaZy Wizard                               | *                   |
|--------------|-------------------------------|-------------------|---------------|---------|-------------------------------------------|---------------------|
|              |                               | Acco              | ount : freuen |         |                                           | Account : freuen    |
| Connect to w | vired network                 |                   |               | Connect | to wired network                          |                     |
|              | e title: DVR<br>count: freuen |                   |               | C       | Device title: DVR Message                 |                     |
|              | Advanced                      |                   |               |         | Do you want to remove default account(adm | iin)?               |
|              |                               |                   |               |         | ОК Са                                     | ancel               |
|              |                               |                   |               | 10      |                                           |                     |
|              |                               | Back Reset defaul | t Apply       | 2       | Back                                      | Reset default Apply |

Step9: You'll see the newly-added device with a cloud icon on the main page. Click the device and see if you can access the device successfully.

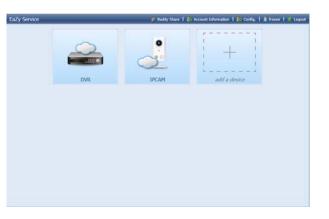

#### A8.2.2 Checking Remaining Data Allowance

- Step1: Log into the cloud service.
- Step2: Select "Account Information" on the top right corner to go to account information, and select "Available Data Allowance".

| Available Data Allowance: 0 KB<br>Private Data Allowance: 0 KB<br>Shared Data Allowance: 0 KB<br>Connection limit time(Relay): 10 Hinutes<br>Device title Available Data Allowance<br>DVR 1.82 GB<br>IDCAM 0 KB | Account Information Payment   | Log Usage Log | Available Data Allowance |
|----------------------------------------------------------------------------------------------------|-------------------------------|---------------|--------------------------|
| Device title Available Data Allowance DVR 1.82 GB                                                                                                    | Private Data Allowance:       | 0 KB          |                          |
| DVR 1.82 GB                                                                                                    | Connection limit time(Relay): | 10 Minutes    | *                        |
|                                                                                                    | Device title                  | Availab       | le Data Allowance        |
| DFCAM D KB                                                                                                    | DVR                           | 1.82 G        | в                        |
|                                                                                                    | IPCAM                         | 0 КВ          |                          |
|                                                                                                    |                               |               |                          |
| Close                                                                                                    |                               |               |                          |

### A8.2.3 Sharing Cloud Device Access to Other Account(s)

**Note:** One cloud device could be shared up to 30 cloud accounts, but the access to the device might be failed because it is still restricted to the maximum online user setup of the device.

Step1: Log into the cloud service.

Step2: Select "Buddy Share" to go to the buddy sharing page. Then, choose the tag "Your own device(s)", and select "Share With Buddy".

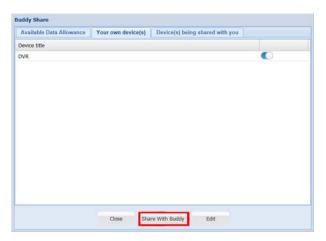

Step3: Choose the cloud device you want to share, and click "Next" to enter the cloud account or the E-mail registered by the account you want to share with. Then, select "Add".

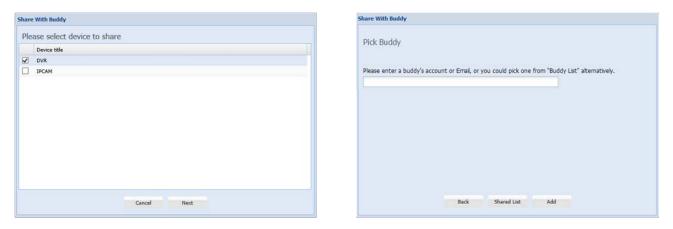

Step4: Check again the account to which you want to share your cloud device.

To add more accounts, select "Add"; to remove the existing account, select "Delete"; to continue buddy setup, select "Next".

Step5: Specify the access permission of the specified account, which account's data allowance should be consumed after access successfully, and how long the account is allowed to stay after access successfully.

|            |                        |                     | ,       | Who pay for d<br>Connec | tion t | me limit: | Buddy<br>10 Minutes<br>NORMAL                                                                                   |                                     |                |
|------------|------------------------|---------------------|---------|-------------------------|--------|-----------|----------------------------------------------------------------------------------------------------|-------------------------------------|----------------|
|            |                        |                     |         | 00                      | +      | General   | Live Playba                                                                                                    | k Network Live Stream               | Network Playbe |
| With Buddy | (1/3)                  |                     | € SUPER |                         |        |           | Backup                                                                                                    |                                     |                |
|            | vice with the account( | s) below            | E Powe  |                         |        |           | PTZ Control                                                                                                    | Disable                             |                |
|            | Nickname               | Email               | a over  |                         |        |           | Power Control                                                                                                   | Disable                             |                |
| ollyliao   |                        | d*******9@gmail.com |         |                         |        |           | Search Device                                                                                                   | Disable                             |                |
|            |                        |                     |         |                         |        |           | Review Logs                                                                                                    | Disable                             |                |
|            |                        |                     |         |                         |        |           | Config Setup                                                                                                    | Disable                             |                |
|            |                        |                     |         |                         |        |           | comy setup                                                                                                    | Disduic                             |                |
|            |                        |                     |         |                         |        |           | Clear Logs                                                                                                    |                                     |                |
|            |                        |                     |         |                         |        |           | in the second second second second second second second second second second second second second second second | Disable                             |                |
|            |                        |                     |         |                         |        |           | Clear Logs                                                                                                    | Disable 1                           |                |
|            |                        |                     |         |                         |        |           | Clear Logs<br>Account Setup                                                                                     | Disable 2<br>Disable 2<br>Disable 2 |                |

#### > Who should pay data allowance:

| Who should pay<br>data allowance | The order to consume data allowance                                                                                                    |
|----------------------------------|----------------------------------------------------------------------------------------------------|
| I                                | The free data allowance provided by the device -> The additional data allowance shared to other account(s) by the owner -> The additional data allowance of the device's owner -> The data allowance shared to other account(s) by the buddy |
| Buddy                            | The additional data allowance of the buddy -> The data allowance shared with other account(s) by the buddy                                                                                                    |

- **Note:** When there's no data allowance to use, the network transmission will be down to 1 FPS. To restore the fluency of live view, users need to subscribe a data plan from EagleEyes, or configure the network settings by themselves.
  - Step6: Check again the configurations you made for the account to which you want to share your cloud device, and select "Share!" to continue.
  - Step7: (Optional) Configure the data allowance shared to other accounts to use.

Step8: Return to the main page. You'll see the device being shared is marked with an icon of two people.

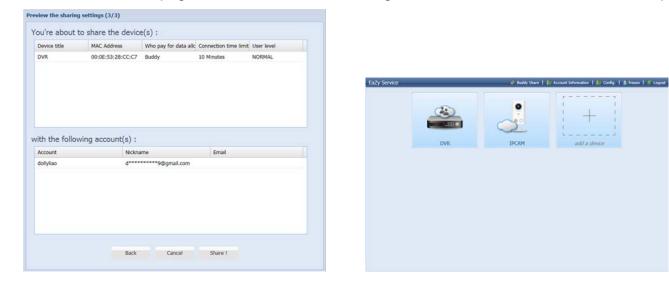

#### A8.3 Cloud Icons

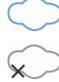

Device connection failed

Device connection ok

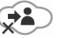

Device being shared to you and connection ok

Device being shared to you and connection failed

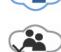

Device shared to other account and connection ok

Device shared to other account and connection failed